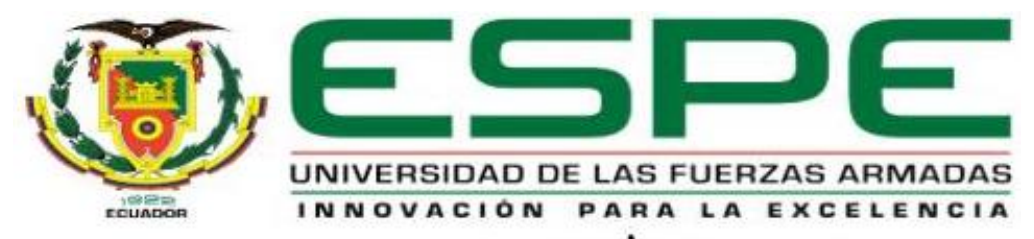

# UNIDAD DE GESTIÓN DE TECNOLOGÍAS

# **DEPARTAMENTO DE ELÉCTRICA Y ELECTRÓNICA**

**CARRERA DE ELECTRÓNICA MENCIÓN INSTRUMENTACIÓN & AVIÓNICA**

**TRABAJO DE TITULACIÓN, PREVIO A LA OBTENCIÓN DEL TÍTULO DE TECNÓLOGO EN ELECTRÓNICA MENCIÓN INSTRUMENTACIÓN Y AVIÓNICA**

**TEMA: IMPLEMENTACIÓN DE UN CONTROL DE VELOCIDAD DE UN MOTOR DE INDUCCIÓN UTILIZANDO EL MICROLOGIX 1100 CON UNA INTERFAZ HMI PROGRAMADO EN EL PANELVIEW COMPONENT C600 PARA EL LABORATORIO DE MÁQUINAS ELÉCTRICAS DE LA UGT-ESPE**

**AUTOR: SOTO ABAD JIMMY RAMIRO**

**DIRECTOR: ING. ZAHIRA PROAÑO C.**

**LATACUNGA 2019**

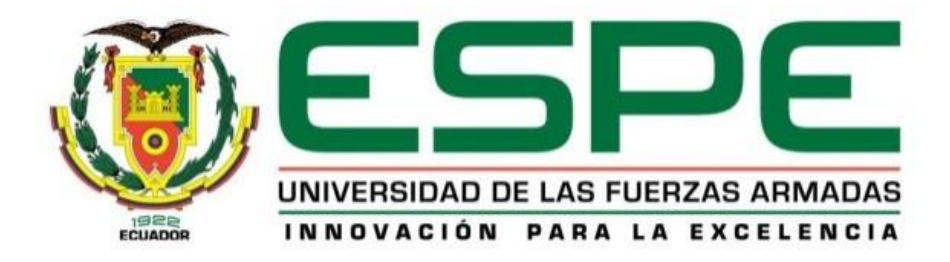

# **DEPARTAMENTO DE ELECTRICA Y ELECTRÓNICA**

# **CARRERA DE ELECTRÓNICA MENCIÓN INSTRUMENTACIÓN & AVIÓNICA**

# **CERTIFICACIÓN**

<span id="page-1-0"></span>Certifico que el trabajo de titulación, "IMPLEMENTACIÓN DE UN CONTROL DE VELOCIDAD DE UN MOTOR DE INDUCCIÓN UTILIZANDO EL MICROLOGIX 1100 CON UNA INTERFAZ HMI PROGRAMADO EN EL PANELVIEW COMPONENT C600 PARA EL LABORATORIO DE MÁQUINAS ELÉCTRICAS DE LA UGT-ESPE" realizado por el señor SOTO ABAD JIMMY RAMIRO, ha sido revisado en su totalidad y analizado por el software antiplagio, el mismo cumple con los requisitos teóricos, científicos, técnicos, metodológicos y legales establecidos por la Universidad de Fuerzas Armadas ESPE, por lo tanto me permito acreditarlo y autorizar al señor SOTO ABAD JIMMY RAMIRO para que lo sustente públicamente.

**Latacunga, 11 de Febrero del 2019**

**ING. ZAHIRA PROAÑO C.**

\_\_\_\_\_\_\_\_\_\_\_\_\_\_\_\_\_\_\_\_\_\_

**DIRECTOR**

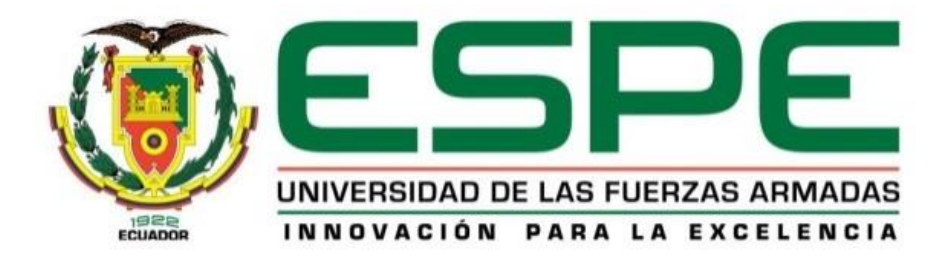

# **DEPARTAMENTO DE ELÈCTRICA Y ELECTRÒNICA**

# **CARRERA DE ELECTRÓNICA MENCIÓN INSTRUMENTACIÓN & AVIÓNICA**

# **AUTORÍA DE RESPONSABILIDAD**

<span id="page-2-0"></span>Yo, SOTO ABAD JIMMY RAMIRO, con cédula de identidad N° 1722009006, declaro que este trabajo de titulación "IMPLEMENTACIÓN DE UN CONTROL DE VELOCIDAD DE UN MOTOR DE INDUCCIÓN UTILIZANDO EL MICROLOGIX 1100 CON UNA INTERFAZ HMI PROGRAMADO EN EL PANELVIEW COMPONENT C600 PARA EL LABORATORIO DE MÁQUINAS ELÉCTRICAS DE LA UGT-ESPE" ha sido desarrollado considerando los métodos de investigación existentes, así como también se ha respetado los derechos intelectuales de terceros considerándose en las citas bibliográficas.

Consecuentemente declaro que este trabajo es de mi autoría en virtud de ello me declaro responsable del contenido, veracidad y alcance de la investigación mencionada.

**Latacunga, 11 de Febrero del 2019**

**SOTO ABAD JIMMY RAMIRO**

\_\_\_\_\_\_\_\_\_\_\_\_\_\_\_\_\_\_\_\_\_\_\_\_\_\_

**C.C. 1722009006**

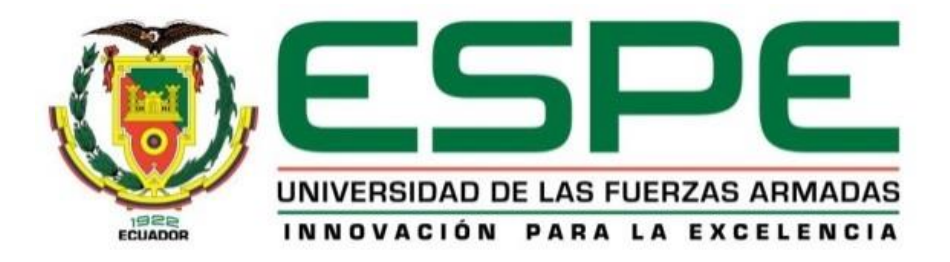

# **DEPARTAMENTO DE ELÈCTRICA Y ELECTRÒNICA**

# **CARRERA DE ELECTRÓNICA MENCIÓN INSTRUMENTACIÓN & AVIÓNICA**

# **AUTORIZACIÓN**

<span id="page-3-0"></span>Yo, **SOTO ABAD JIMMY RAMIRO**, autorizo a la Universidad de las Fuerzas Armadas ESPE publicar en la biblioteca Virtual de la institución el presente trabajo de titulación **"IMPLEMENTACIÓN DE UN CONTROL DE VELOCIDAD DE UN MOTOR DE INDUCCIÓN UTILIZANDO EL MICROLOGIX 1100 CON UNA INTERFAZ HMI PROGRAMADO EN EL PANELVIEW COMPONENT C600 PARA EL LABORATORIO DE MÁQUINAS ELÉCTRICAS DE LA UGT-ESPE"** cuyo contenido, ideas y criterios son de mi autoría y responsabilidad.

**Latacunga, 11 de Febrero del 2019**

# **SOTO ABAD JIMMY RAMIRO**

**C.C. 1722009006**

# **DEDICATORIA**

<span id="page-4-0"></span>Dedico este proyecto a aquellas personas que desean alcanzar sus sueños "nada en la vida es imposible, el limite lo fija la mente tu eres lo que tu mente llegue a creer".

# **AGRADECIMIENTO**

<span id="page-5-0"></span>Agradezco a Dios por bendecirme cada día de mi vida, me dio los mejores maestros quienes con su paciencia y amor me brindaron sus conocimientos, pilares muy importantes dentro de la vida como estudiante.

Agradezco a mi madre y por ser fiel creyente de mis capacidades, quien me brindo todo su apoyo incondicional en esta meta.

# ÍNDICE

# <span id="page-6-0"></span>**INDICE DE CONTENIDO**

# **CARÀTULA**

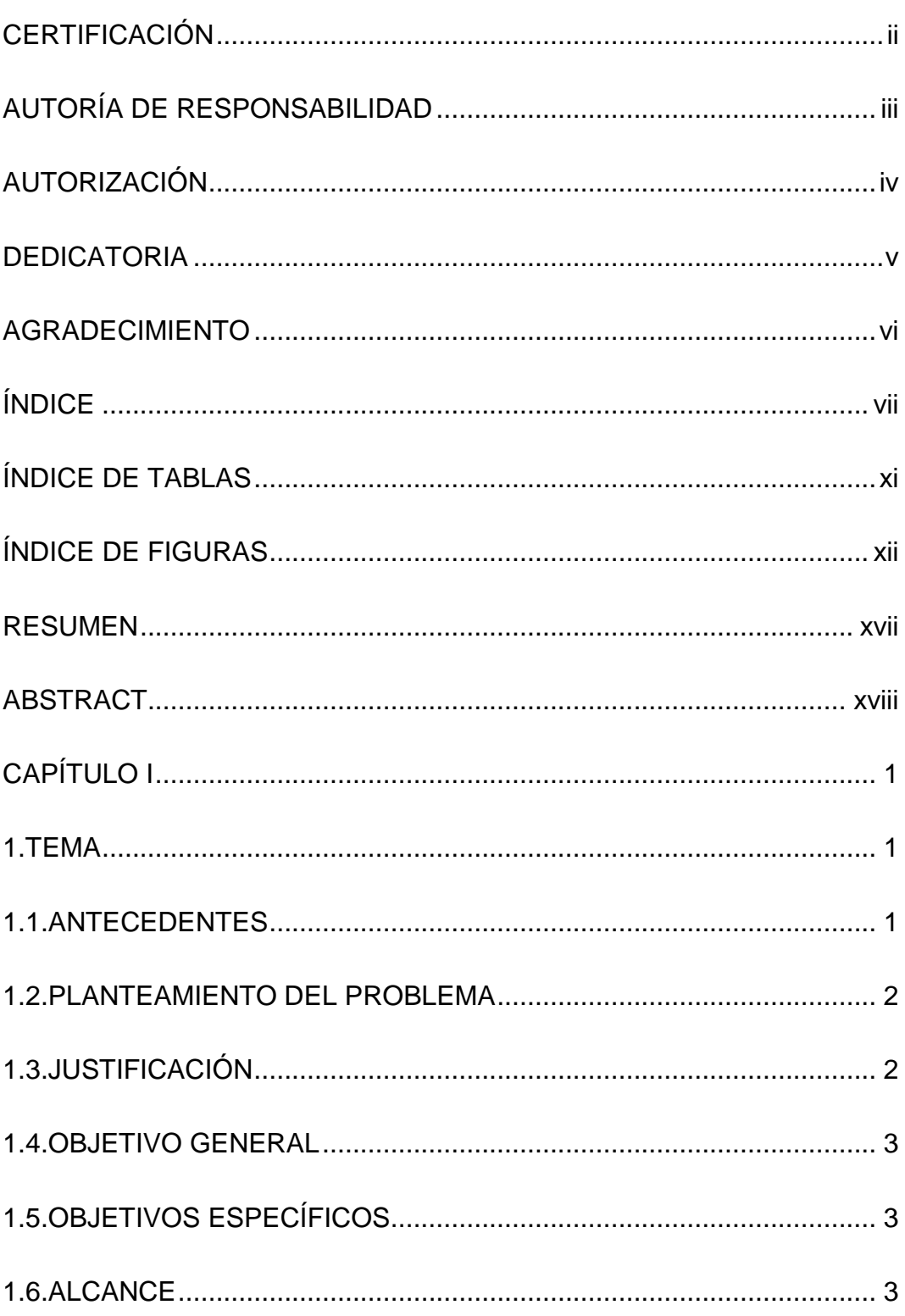

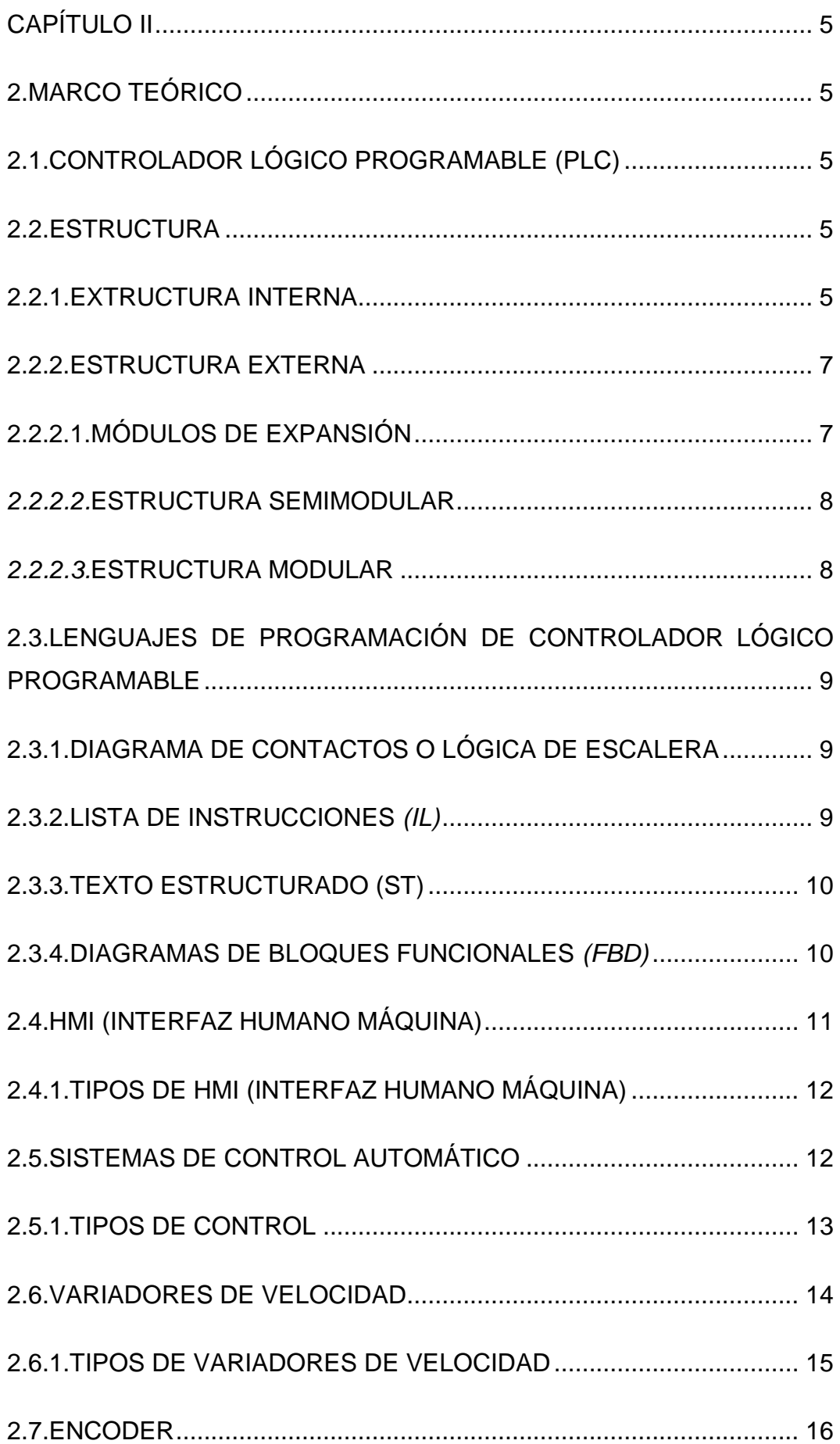

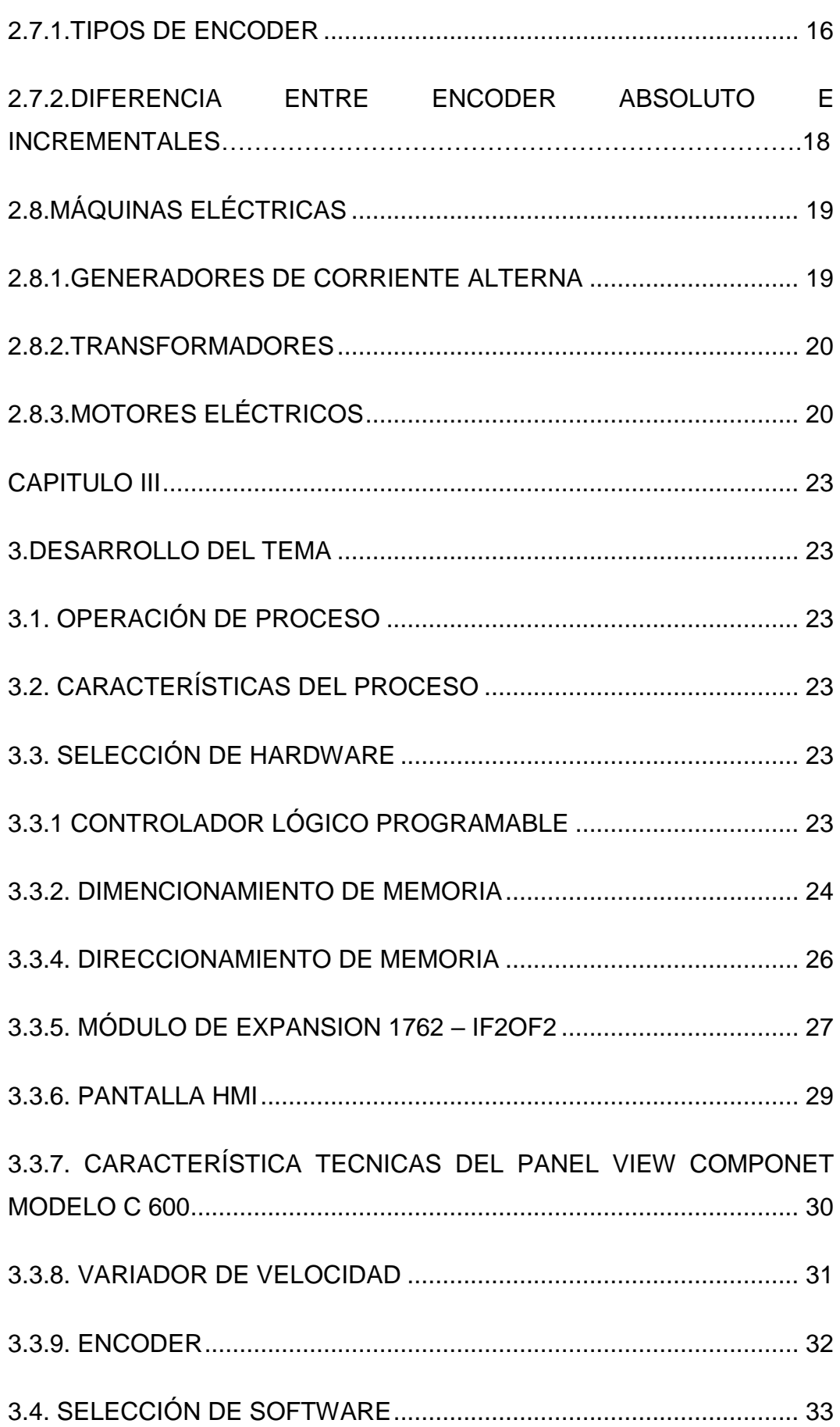

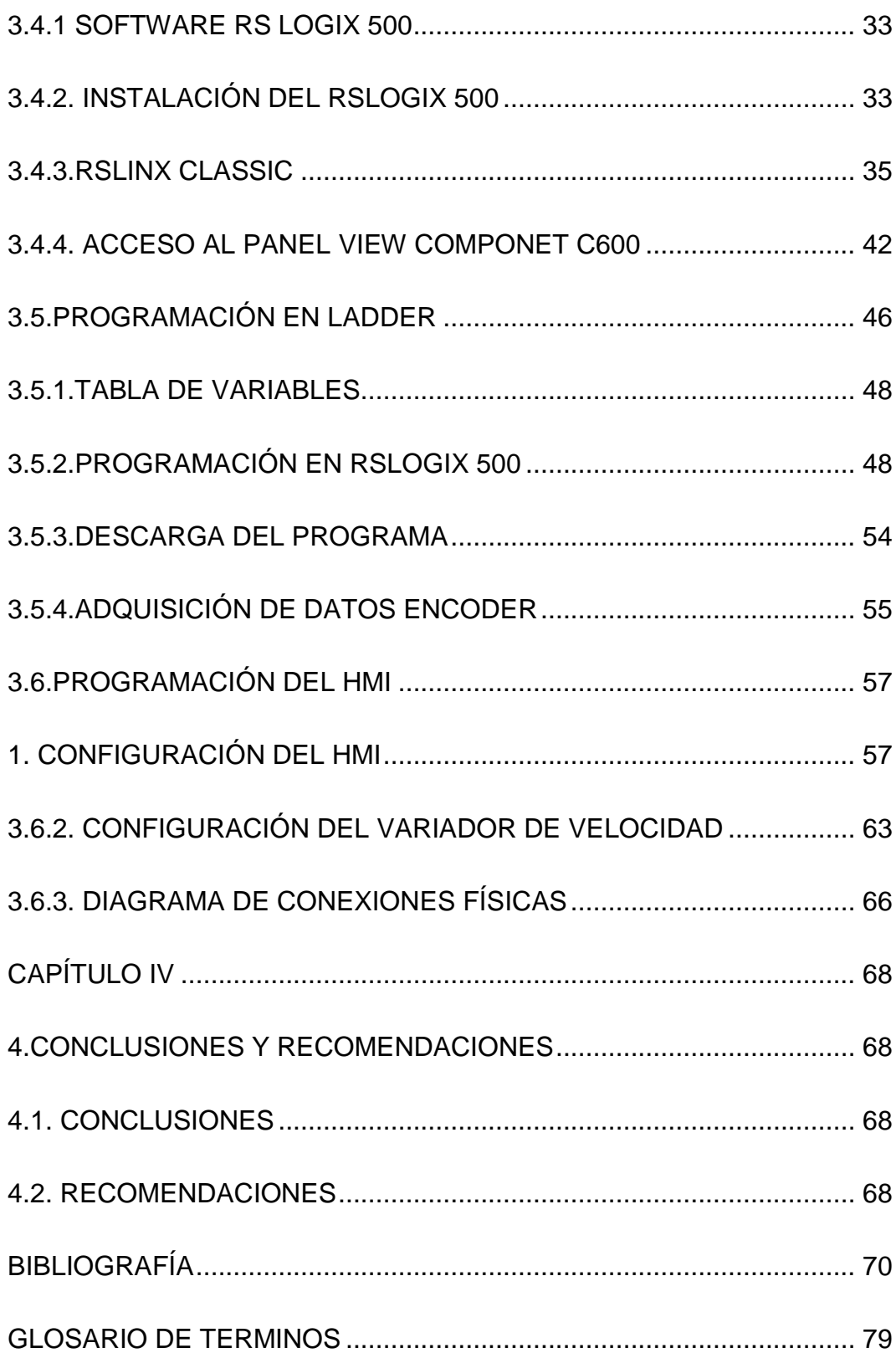

# **ÍNDICE DE TABLAS**

<span id="page-10-0"></span>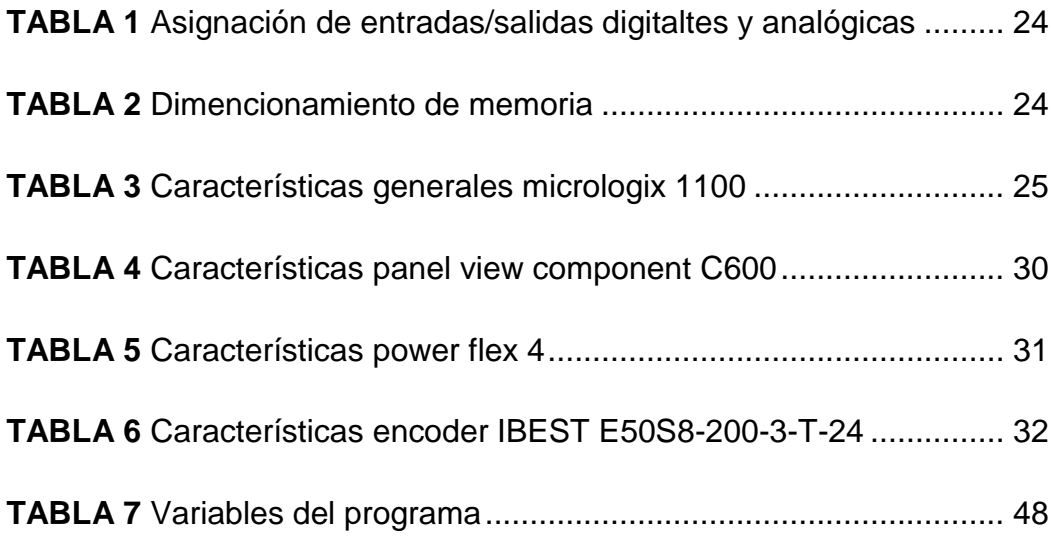

# **ÍNDICE DE FIGURAS**

<span id="page-11-0"></span>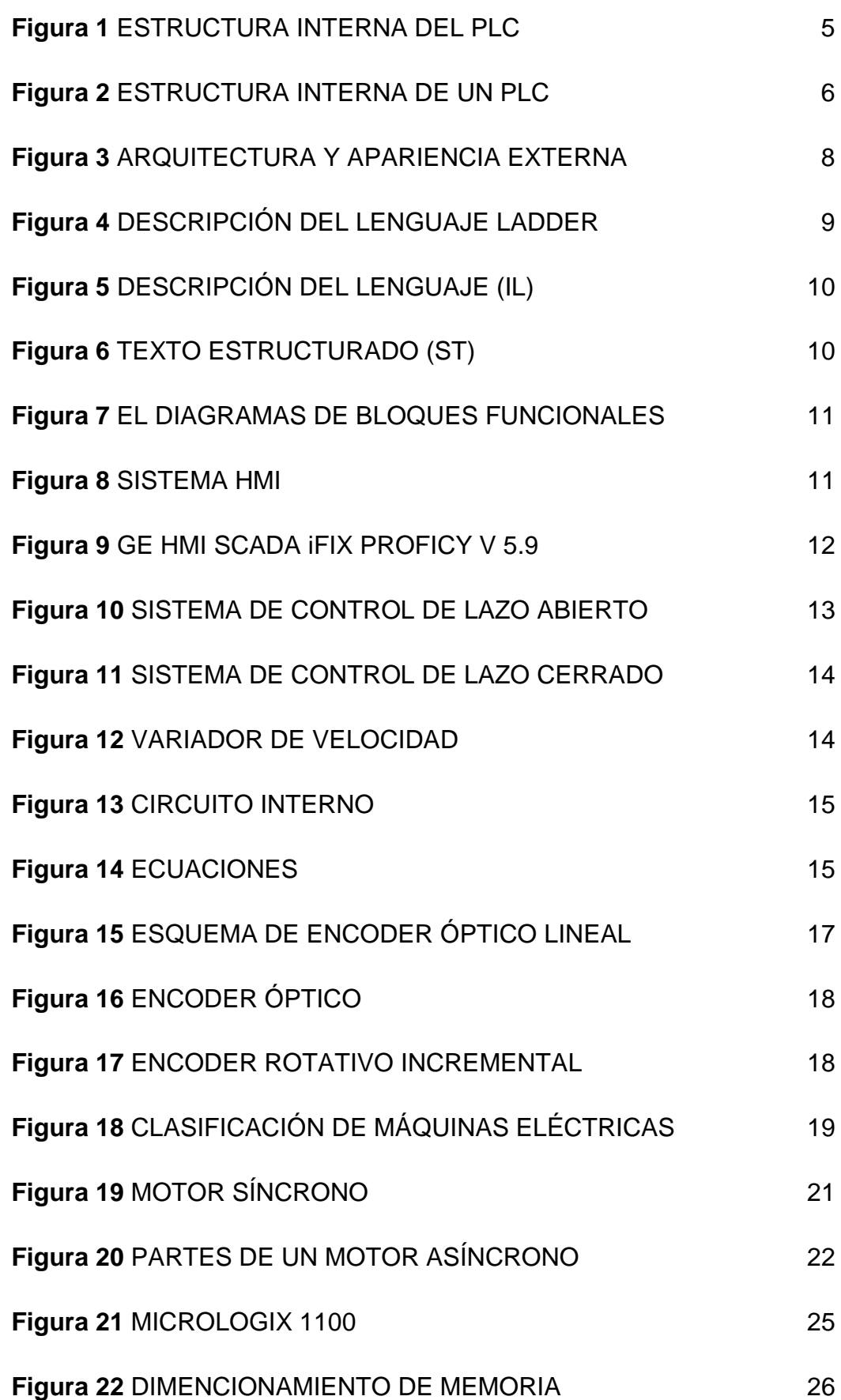

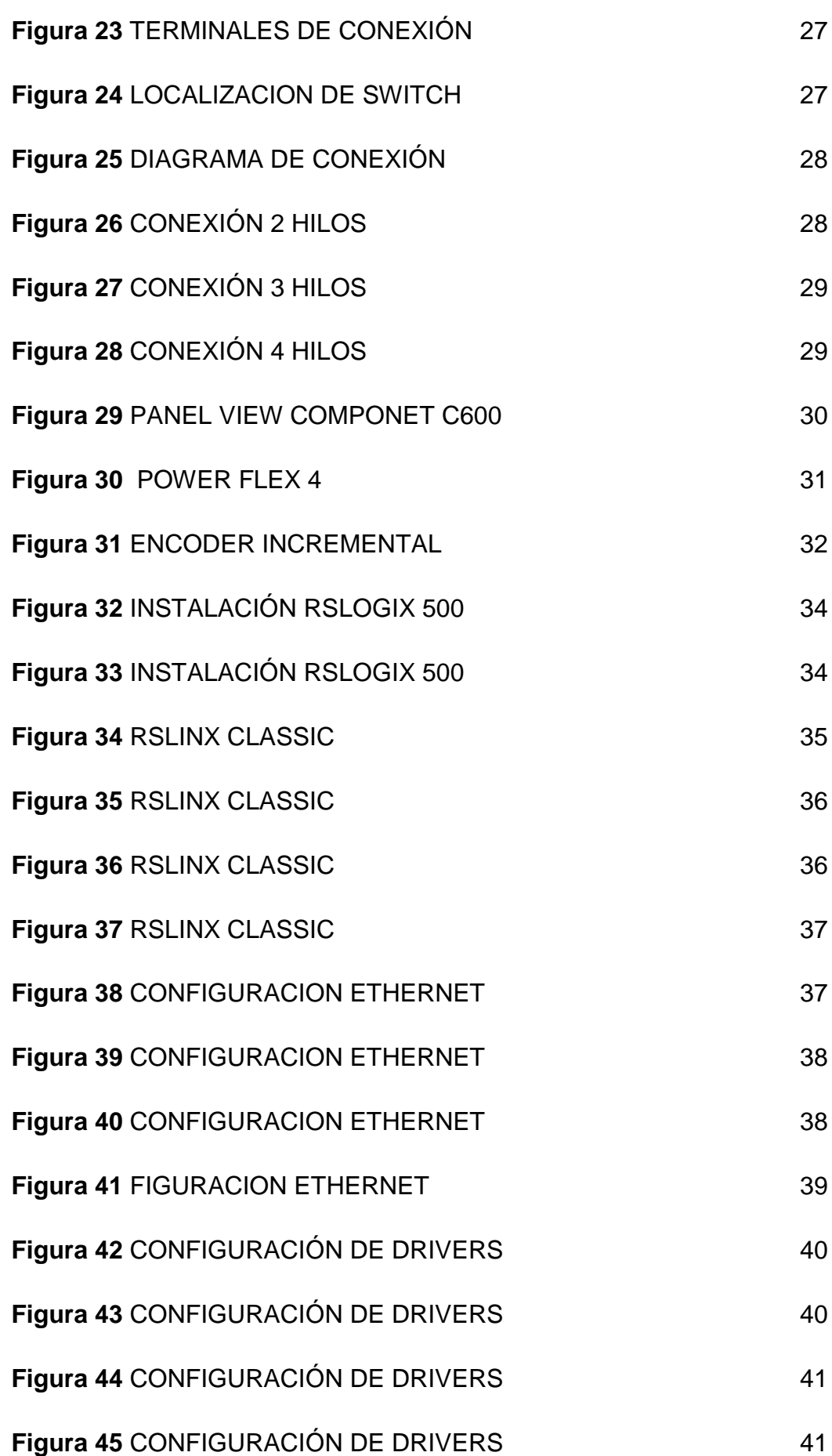

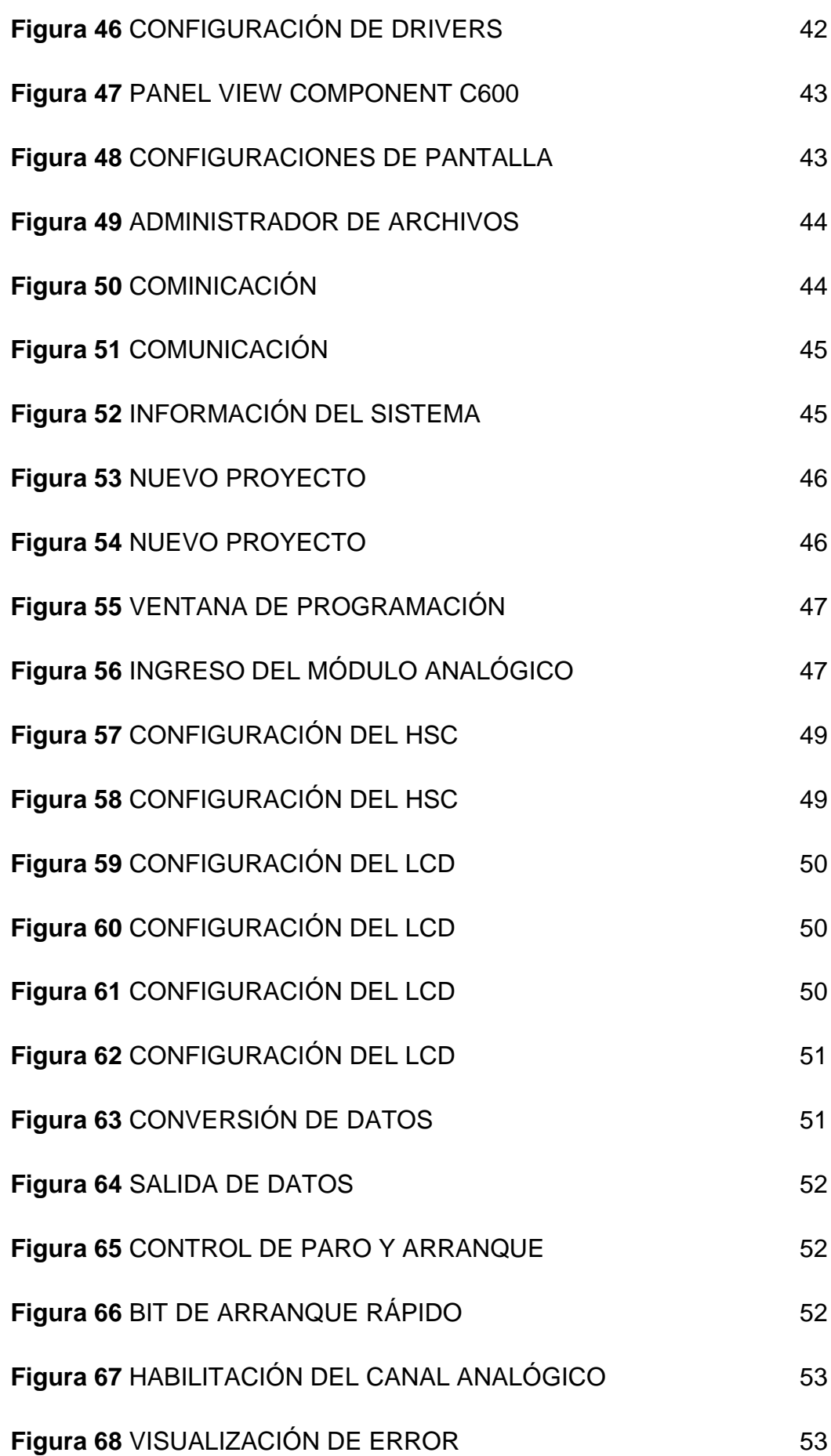

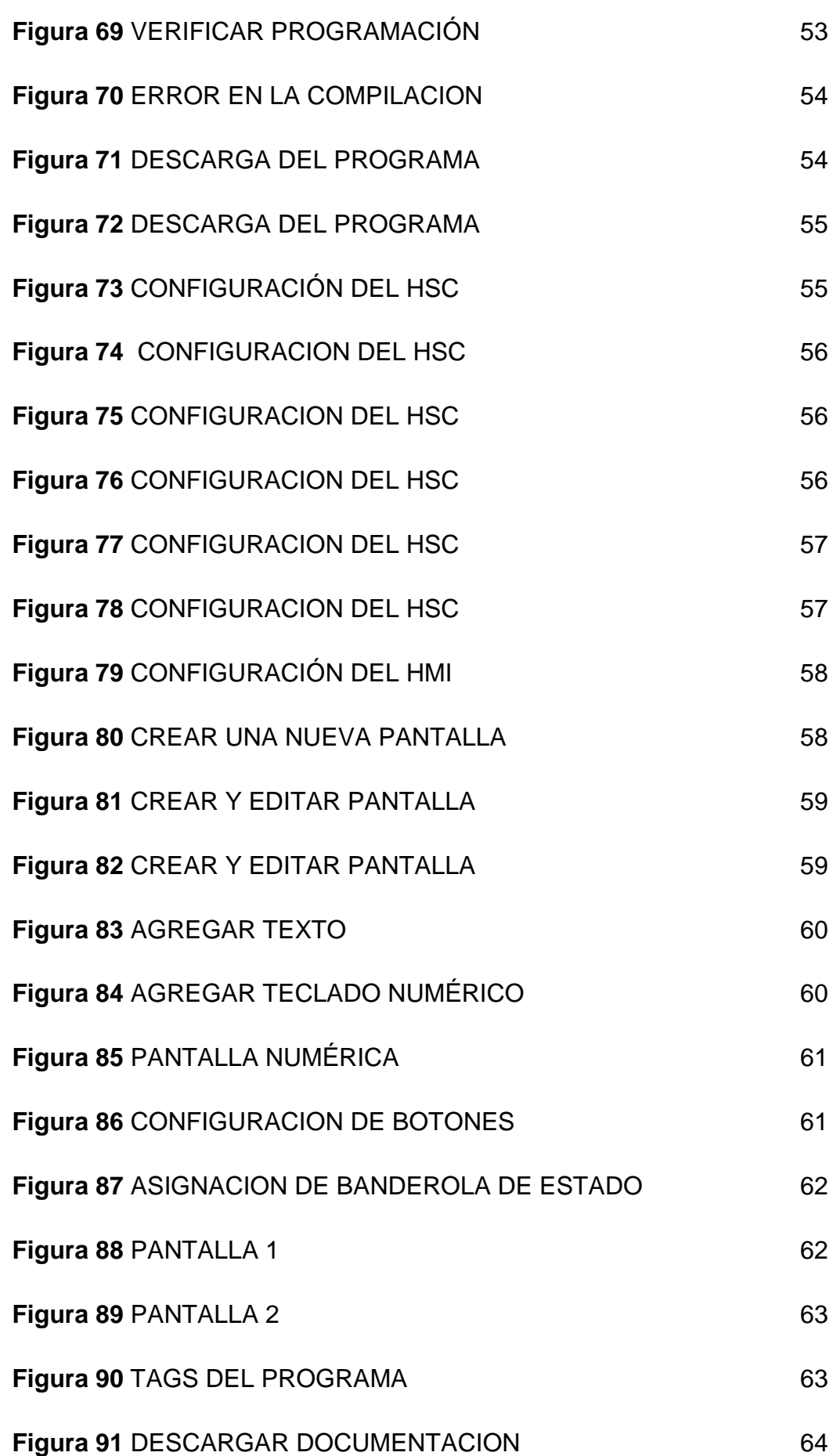

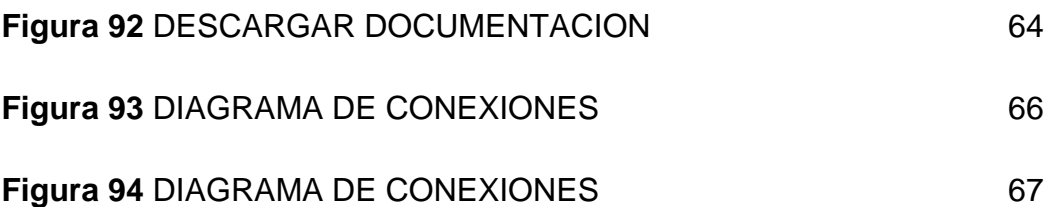

## **RESUMEN**

<span id="page-16-0"></span>El proyecto de titulación consiste en la implementación de un control de velocidad de un motor de inducción trifásico de 1HP de potencia, 220V y 3.5A utilizando un controlador lógico programable PLC micrologix 1100, un variador de velocidad power flex 4, un encoder modelo I BEST E50S8-360-3-T-24 y un panel view componet C600**.**

El HMI recibe la orden del usuario para modificar la velocidad del motor desde un 0% hasta el 100%. Mediante comunicación Ethernet envía la información al controlador lógico programable, la orden será ejecutada y colocada en los pines etiquetados con su señal VOUT (+) y COM (–) (salida analógica), los mismos que están conectados a los pines 13 y 14 del variador de velocidad designados físicamente para variar la velocidad a dos hilos mediante una señal análoga de voltaje entre 0 y 10 voltios. El variador debe haber sido configurado antes de la puesta en marcha del proceso.

Entre tanto, la señal del encoder es adquirida por el controlador a través de la entrada digital asociada a un contador rápido (HSC), éstos pulsos son normalizados y escalados en el PLC para que se muestren en el HMI en RPM permitiendo al usuario monitorear en tiempo real la velocidad del motor.

Además, se podrá encender, apagar o forzar el paro del proceso presionando el botón de emergencia. Para un mejor monitoreo de la máquina y del proceso en cualquier circunstancia desde el HMI.

#### **PALABRAS CLAVE**

- **VARIADOR DE VELOCIDAD**
- **ENCODER**
- **PLC**
- **HMI**
- **CONTADOR RAPIDO HSC**

# **ABSTRACT**

<span id="page-17-0"></span>This study consists on the implementation of a speed control of a three-phase induction motor of 1HP of power, 220V and 3.5A. using a programmable logic controller "PLC micrologix 1100", a power flex speed variator 4, an I BEST E50S8-360-3-T-24 model encoder, and a panel "view component C600".

The HMI receives the user's command to modify the motor speed from 0% to 100% by means of Ethernet communication. It sends the information to the programmable logic controller. The order will be executed and placed in the pins labeled with its signal VOUT (+) y COM (–) (analogical output) which are connected to pins 13 and 14 of the speed variator physically designated to vary the speed to two wires through an analog voltage signal between 0 and 10 volts. The inverter must have been configured before starting the process.

In the meantime, the encoder signal is acquired by the controller through the digital input associated with a fast counter (HSC). These pulses are normalized and scaled in the PLC to be displayed in the HMI in RPM allowing the user to monitor the speed of the motor in a real time.

In addition, you can turn on, turn off or force the process stop by pressing the emergency button for a better monitoring of the machine and process in any circumstance from the HMI.

## **KEY WORDS:**

- **Speed variator**
- **Encoder**
- **PLC**
- **HMI**
- **Fast counter HSC**

**CHECKED BY: MARÍA ELISA COQUE ENGLISH TEACHER UGT**

# **CAPÍTULO I**

#### <span id="page-18-1"></span><span id="page-18-0"></span>**1. TEMA**

**"**Implementación de un control de velocidad de un motor de inducción utilizando el MICROLOGIX 1100 con una interfaz HMI programado en el Panelview Component c600 para el laboratorio de máquinas eléctricas de la UGT-ESPE".

### <span id="page-18-2"></span>**1.1. ANTECEDENTES**

EL MICROLOGIX 1100 es un PLC para diversas aplicaciones industriales con un software más amigable según (GALLEGOS PERÉZ CHRISTIAN FERNANDO, 2008), quien desarrolló el proyecto de grado con el tema "DISEÑO E IMPLEMENTACIÓN DE UN MÓDULO DIDÁCTICO CONCONTROLADORES LÓGICOS PROGRAMABLES" argumenta que "El Micrologix 1100 está diseñado para ampliar las aplicaciones a través de módulos de expansión de entradas analógicas o digitales, comunicación Ethernet y visualización. Esta clase de PLC's utilizan el software de programación RSLogix 500, el controlador MicroLogix 1100 puede ser programado con el mismo set de instrucciones de las familias de controladores MicroLogix 1000, MicroLogix 1200, MicroLogix 1500 y SLC 500". (2008)

"Cada controlador trae incorporado un puerto serial que soporta el protocolo RS-232/RS–485 y conexión a una red de comunicaciones, trae además un puerto Ethernet/IP que soporta comunicación Ethernet peer to peer (punto a punto). Un pantalla LCD incorporada en el PLC permite el monitoreo del estados de las entradas y salidas del controlador." (GALLEGOS PERÉZ CHRISTIAN FERNANDO, 2008)

El segundo trabajo revisado pertenece a los autores (LUIS ALFREDO ROMERO RUGEL , EDUARDO RAÚL QUEVEDO MAYA,, 2014), donde describen al PANELVIEW COMPONENT C600, y acotan que: "los terminales PanelView Component son dispositivos de interface para el monitoreo y control de máquinas y procesos industriales automatizados mediante el controlador lógico programables. El HMI PanelView Component C600 cuenta con puertos de comunicación en serie y Ethernet para la transferencia de programas y archivos para su puesta en funcionamiento." (LUIS ALFREDO ROMERO RUGEL , EDUARDO RAÚL QUEVEDO MAYA,, 2014)

#### <span id="page-19-0"></span>**1.2. PLANTEAMIENTO DEL PROBLEMA**

En la actualidad el laboratorio de Máquinas Eléctricas y Control Industrial de la Unidad de Gestión de Tecnologías "ESPE", esta implementado con varios equipos entre ellos, sensores, variadores de velocidad, motores de inducción, transformadores. Sin embargo, se ha evidenciado que no posee controladores lógicos programables con pantalla LCD para conocer el estado del controlador, el estado de las entradas/salidas y que permita monitorear y programar desde cualquier computadora conectada a la red Ethernet.

El desconocimiento de esta tecnología causará que los alumnos de la carrera Electrónica Mención Instrumentación y Aviónica en el campo laboral no se desenvuelvan de forma proactiva y rápida al momento de dar solución a los problemas que se presentan en la industria.

Por tanto, para preparar profesionales capaces de prevenir, predecir y mantener los equipos operativos dentro de un proceso industrial, es necesario que conozcan las nuevas tecnologías que existen en el mercado con el afán de mejorar su bagaje de conocimientos.

#### <span id="page-19-1"></span>**1.3. JUSTIFICACIÓN**

Siempre, el estar a la vanguardia de nuevas tecnologías ha permitido dar soluciones eficaces en el campo industrial, por tanto, el manejo de equipos actualizados es de vital importancia para preparar profesionales calificados con un espíritu proactivo en las diferentes actividades que puedan desempeñar en su vida laboral.

El desarrollo del proyecto permitirá que los alumnos conozcan sobre las diferentes funciones que puede ejecutar este tipo de tecnología, permitiendo configurar y administrar de manera más fácil las funciones del controlador lógico programable.

Los principales beneficiarios serán directamente los estudiantes de la carrera de Electrónica Mención Instrumentación y Aviónica, fortalecimiento los conocimientos teóricos y prácticos adquiridos en las aulas, permitiendo alcanzar un nivel de competitividad en el ámbito profesional, formando académicamente mano de obra calificada y cualificada para así aportar al desarrollo del país.

### <span id="page-20-0"></span>**1.4. OBJETIVO GENERAL**

Implementar un control de velocidad de un motor de inducción utilizando el MICROLOGIX 1100 con una interfaz HMI programado en el PANELVIEW COMPONENT C600 para el laboratorio de máquinas eléctricas de la UGT-ESPE.

### <span id="page-20-1"></span>**1.5. OBJETIVOS ESPECÍFICOS**

- Determinar los parámetros que se debe configurar en el variador de velocidad para controlar la velocidad del motor e identificar los pines que se conectará a la salida analógica del PLC mediante una manipulación previa del variador de velocidad.
- Programar el controlador Lógico Programable (PLC) y la interfaz HMI en el software RS LOGIX para controlar la velocidad del motor.
- Adquirir la señal del encoder a través de la conexión al PLC para monitorear la velocidad real del motor en el HMI (Interfaz Humano Máquina)

#### <span id="page-20-2"></span>**1.6. ALCANCE**

Este proyecto tiene como finalidad realizar el control de velocidad de un motor de inducción mediante la programación del controlador lógico programable (PLC) marca ALLEN BRADLEY modelo MICROLOGIX 1100 para comunicarnos con el variador de velocidad POWER FLEX 4 y el PANELVIEW COMPONET C600 donde se programará el HMI para monitorear la velocidad real del motor y recibir las instrucciones del operador.

El PLC MICROLOGIX 1100 y el PANELVIEW COMPONET C600 serán adquiridos y donados al Laboratorio de Máquinas de la Unidad de Gestión de Tecnologías de la ESPE para fines académicos. El variador de velocidad modelo POWER FLEX4 y el motor de inducción trifásico de 1Hp que se usarán serán los existentes en el Laboratorio de Máquinas Eléctricas.

# **CAPÍTULO II**

# **2. MARCO TEÓRICO**

### <span id="page-22-2"></span><span id="page-22-1"></span><span id="page-22-0"></span>**2.1. CONTROLADOR LÓGICO PROGRAMABLE (PLC)**

Un PLC o Controlador Lógico Programable (Programmable Logic Controller), en sí es un equipo de control. Los PLC´s son dispositivos electrónicos o computadoras digitales de tipo industrial que permiten la automatización, especialmente de procesos de la industria, debido a que controlan tiempos de ejecución y regulan secuencias de acciones. (Sánchez, 2013)

#### <span id="page-22-3"></span>**2.2. ESTRUCTURA**

#### <span id="page-22-4"></span>**2.2.1. EXTRUCTURA INTERNA**

La estructura interna esta "compuesta de dispositivos electrónicos para poder alojar las instrucciones básicas del funcionamiento del PLC, así como las unidades para procesar instrucciones de un programa precargado y realizar las tareas especificadas en él" ver Figura 1. (AUTRACEN, 2018)

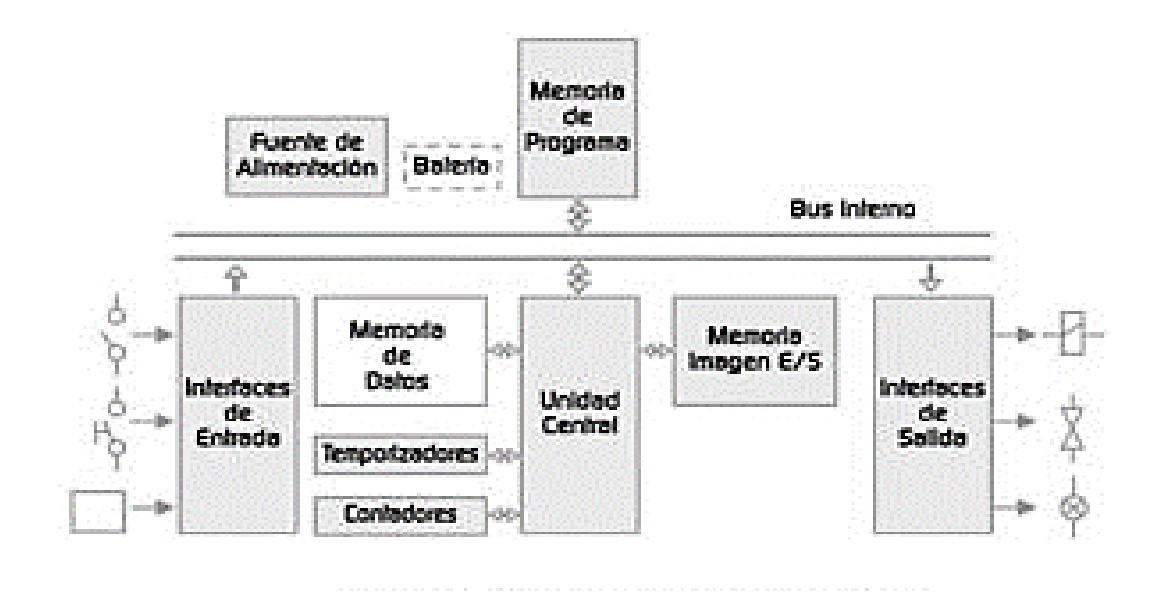

#### <span id="page-22-5"></span> **Figura 1** ESTRUCTURA INTERNA DEL PLC

 **Fuente:**(AUTRACEN, 2018)

Una memoria interna es aquella donde se puede almacenar los resultados provenientes de las combinaciones de entradas y salidas y, este valor almacenado, puede tomar diferentes denominaciones tales como: Bits (B), Marca (M), Bandera (F), etc. Una memoria interna se considera desde el punto de vista técnico, como una salida virtual, esto quiere decir que físicamente no activa una salida como un contactor, sino, es un dato que se encuentra almacenado en la memoria y puede tomar los valores de 0 y 1. (VILLAJULCA, 2012)

Según (ELECTRIN, 2016) dice que "La capacidad de almacenamiento de una memoria suele cuantificarse en bits, bytes (grupo de 8 bits), o words (grupo de 16 bits)".

### **2.2.1.1. MEMORIAS DEL PROGRAMA PLC**

Los requerimientos para tal memoria de programa son relativamente simples de formular: Debería ser lo más sencilla de modificar o de crear y almacenar nuevos programas con la ayuda de un dispositivo programador o un PC. Debe haber mecanismos que aseguren que el programa no pueda perderse - incluso ante un fallo de tensión o por tensiones de interferencia. La memoria de programa debería ser suficientemente rápida para no retardar el funcionamiento de la unidad central. Actualmente, se utilizan tres tipos de memoria en la práctica: RAM, EPROM, EEPROM RAM ver figura 2 (FESTO, 2018)

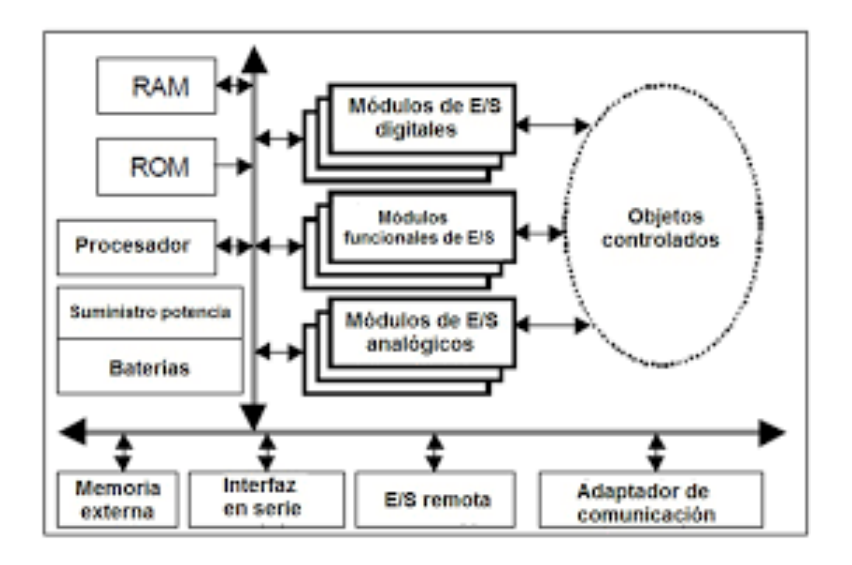

<span id="page-23-0"></span> **Figura 2** ESTRUCTURA INTERNA DE UN PLC

 **Fuente:** ( PAC UNED, 2018)

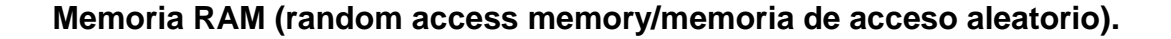

Las RAMs son memorias de lectura/escritura y pueden programarse y modificarse fácilmente. La desventaja de una RAM es que es volátil, es decir el programa almacenado en la RAM se pierde en el caso de un fallo de tensión. Esta es la razón por la cual las RAMs deben estar respaldadas por una batería, acumulador o pila. A pesar de que se utilizan pilas o baterías de altas prestaciones, es esencial sustituirlas en las fechas indicadas por el fabricante del PLC. (FESTO, 2018).

### **EPROM (erasable programmable read-only memory / memoria de sólo**

#### **lectura, programable y borrable).**

Al igual que una memoria RAM es una memoria de acceso rápido, con la principal diferencia que no es volátil es decir su información permanece almacenada al desconectar el equipo o ante posibles fallos en la fuente de energía, sin embargo, este tipo de memorias requiere el uso de un grabador de EPROMS para programar y borrar información almacenada. A pesar de su relativamente complejo proceso de borrado, -enfriado-, reprogramación, las EPROMs se utilizan con bastante frecuencia en los PLCs ya que poseen una gran fiabilidad y un bajo coste. En la práctica, a menudo se utiliza una RAM durante la fase de programación y puesta a punto de la máquina. Una vez finalizada la puesta en marcha, el programa se transfiere a una EPROM. (FESTO, 2018).

### **EEPROM (electrically erasable programmable ROM / ROM programable**

#### **y borrable eléctricamente).**

La EEPROM es un segmento de memoria separado, que no pertenece a la memoria de programa (ROM), tampoco a la memoria de datos (RAM). Aunque a estas localidades de memoria no se les puede acceder fácil y rápidamente, su propósito es insustituible. Los datos almacenados en la EEMPROM están permanentemente guardados incluso al apagar la fuente de alimentación, y pueden ser cambiados en cualquier momento. Por estas características excepcionales cada byte de la EEPROM se considera valioso. (MIKROELECTRONICA, 2018)

### <span id="page-24-0"></span>**2.2.2. ESTRUCTURA EXTERNA**

### <span id="page-24-1"></span>**2.2.2.1. MÓDULOS DE EXPANSIÓN**

Los módulos de expansión permiten ampliar el número de entradas y salidas que posee el PLC, cuando la capacidad de este no cumple con los requerimientos de una aplicación de automatización. Algunas de las características técnicas de los módulos de expansión son: • Entradas y salidas digitales. • Entradas y salidas análogas tipo 4 a 20 miliamperios, Entradas y salidas análogas tipo 0-10 voltios, Expansión de memoria, Conexión a redes de datos industriales (buses de campo). (SENA VIRTUAL, 2009)

#### <span id="page-25-0"></span>*2.2.2.2.* **ESTRUCTURA SEMIMODULAR**

Este tipo de estructura se caracteriza por separar las E/S del resto de los autómatas, de tal forma que en un bloque compacto están reunidas las CPU, memoria de usuario o de programa y fuente de alimentación y separadamente las unidades de E/S. Son los autómatas de gama media los que suelen tener una estructura semimodular (Americana). (UNET, 2018).

#### <span id="page-25-1"></span>*2.2.2.3.* **ESTRUCTURA MODULAR**

Su característica principal es la de que existe un módulo para cada uno de los diferentes elementos que componen el autómata como puede ser una fuente de alimentación, CPU, E/S, etc. La sujeción de los mismos se hace por carril DIN, placa perforada o sobre Controladores Lógicos Programables. RACK, en donde va alojado el BUS externo de unión de los distintos módulos que lo componen. Son los autómatas de gama alta los que suelen tener una estructura modular, que permiten una gran flexibilidad en su constitución ver figura 3. (UNET, 2018).

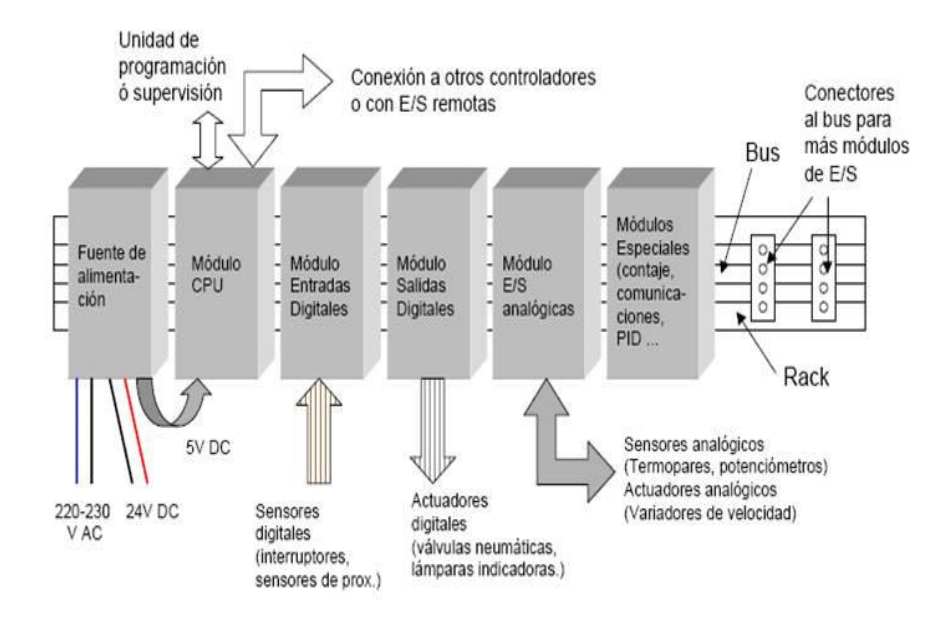

#### <span id="page-25-2"></span> **Figura 3** ARQUITECTURA Y APARIENCIA EXTERNA

 **Fuente:** (DAVIDRC, 2009)

### <span id="page-26-0"></span>**2.3. LENGUAJES DE PROGRAMACIÓN DE CONTROLADOR LÓGICO PROGRAMABLE**

## <span id="page-26-1"></span>**2.3.1. DIAGRAMA DE CONTACTOS O LÓGICA DE ESCALERA**

El diagrama de escalera fue uno de los primeros lenguajes utilizados para programar PLCs debido a su similitud con los diagramas de relés que los técnicos ya conocían. Este lenguaje permite representar gráficamente el circuito de control de un proceso, con ayuda de símbolos de contactos normalmente cerrados (N.C.) y normalmente abiertos (N.A.), relés, temporizadores, contadores, registros de desplazamiento, etc. Cada uno de estos símbolos representa una variable lógica cuyo estado puede ser verdadero o falso. El programa se ejecuta de arriba hacia abajo y de izquierda a derecha ver figura 4 (RUBIO, 2016)

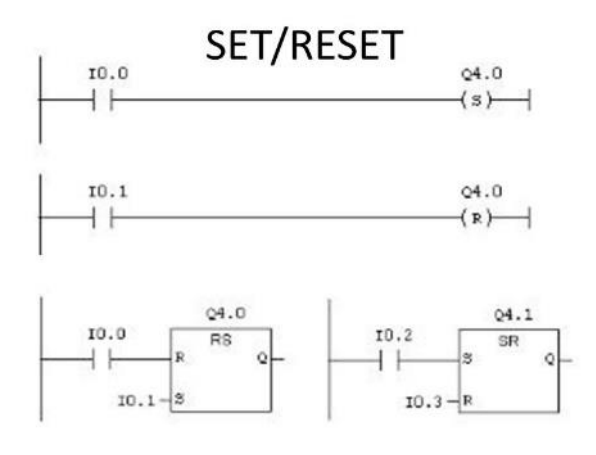

<span id="page-26-3"></span> **Figura 4** DESCRIPCIÓN DEL LENGUAJE LADDER

 **Fuente:** (BARBAS, 2014)

#### <span id="page-26-2"></span>**2.3.2. LISTA DE INSTRUCCIONES** *(IL)*

Según (GARCÍA, 2015) dice que "Es un lenguaje de bajo nivel, tipo ensamblador, que permite crear programas de usuario propios de hardware y con optimización de tiempo de ejecución y espacio de almacenamiento".

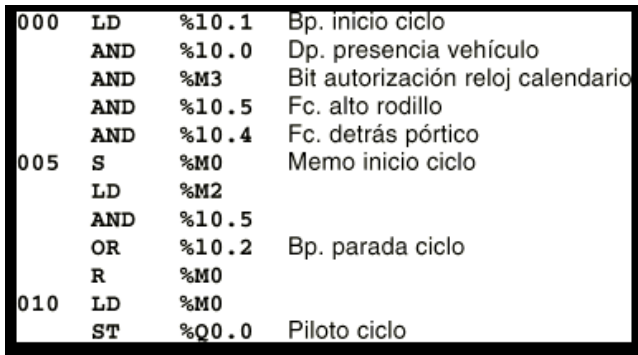

<span id="page-27-2"></span> **Figura 5** DESCRIPCIÓN DEL LENGUAJE (IL)

 **Fuente:** (RAÉZ, 2006)

# <span id="page-27-0"></span>**2.3.3. TEXTO ESTRUCTURADO (ST)**

Es un lenguaje poderoso de alto nivel, con sus raíces en Ada, Pascal y C. Contiene todos los elementos esenciales de un lenguaje de programación moderno, incluyendo selección del flujo de ejecución (IF-THENELSE y CASE OF) y lazos de iteración (FOR, WHILE y REPEAT), que pueden ser anidados. Este lenguaje resulta excelente para la definición de bloques de función complejos que pueden ser usados en cualquiera de los otros lenguajes. (IEC, 2013).

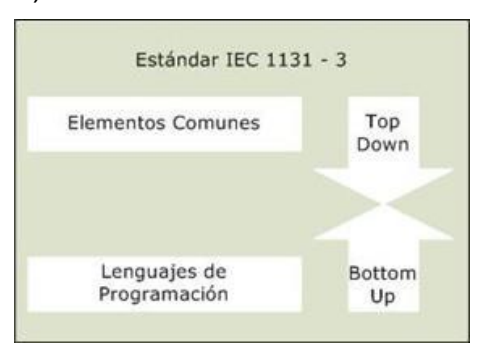

**Figura 6** TEXTO ESTRUCTURADO (ST)

 **Fuente:** (RAÉZ, 2006)

## <span id="page-27-1"></span>**2.3.4. DIAGRAMAS DE BLOQUES FUNCIONALES** *(FBD)*

Es común en la industria de proceso representar el comportamiento del programa mediante un conjunto de bloques de funciones a la manera de los diagramas de circuitos de electrónica. Esto es: miran al sistema en términos de flujo de señales entre elementos de procesamiento. (IEC, 2013).

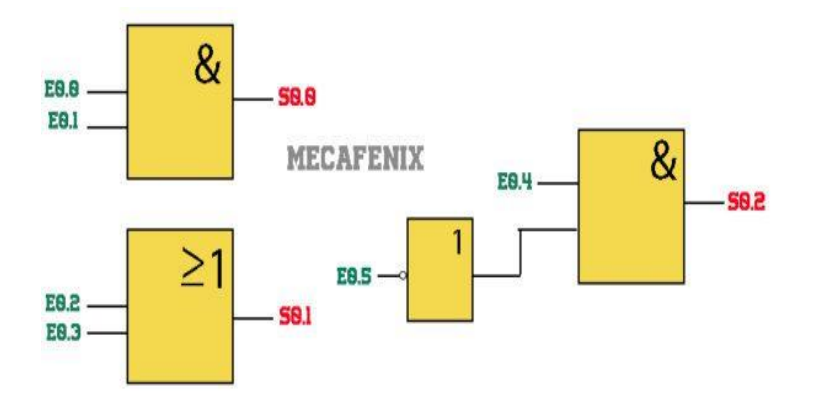

<span id="page-28-1"></span> **Figura 7** EL DIAGRAMAS DE BLOQUES FUNCIONALES  **Fuente:** (MECAFENIX, 2017)

# <span id="page-28-0"></span>**2.4. HMI (INTERFAZ HUMANO MÁQUINA)**

La Interfaz Hombre Máquina (HMI) es la interfaz entre el proceso y los operadores, básicamente un panel del operador. Es la herramienta principal con la cual los operadores y los supervisores de la línea coordinan y monitorean los procesos industriales y de fabricación en la planta. En la HMI se visualiza el estado de las variables controladas en tiempo real. (WONDERWARE, 2018)

<span id="page-28-2"></span>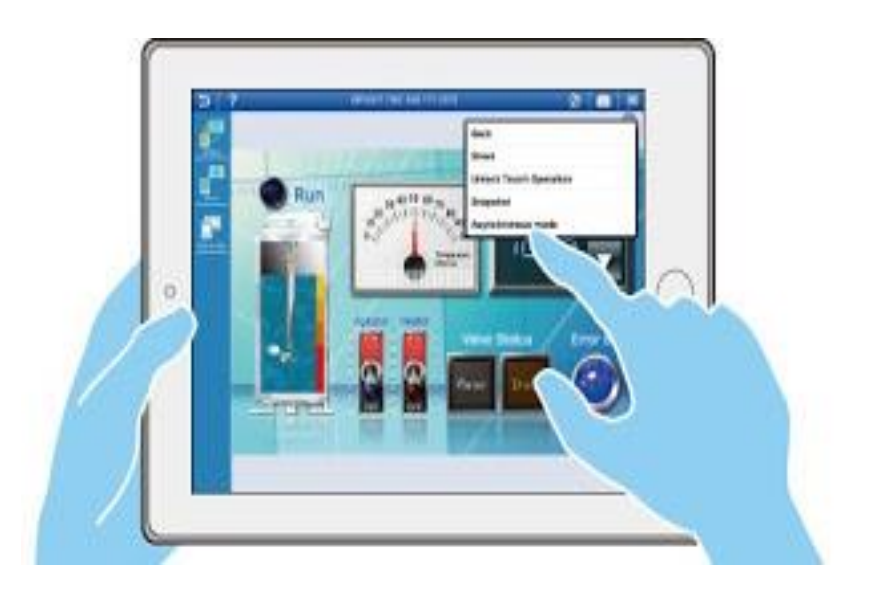

 **Figura 8** SISTEMA HMI  **Fuente:** (ARMAS, 2015)

#### <span id="page-29-0"></span>**2.4.1. TIPOS DE HMI (INTERFAZ HUMANO MÁQUINA)**

#### **2.4.1.1. TERMINAL OPERADOR**

Básicamente "consiste en un dispositivo, generalmente construido para ser instalado en ambientes agresivos, donde pueden ser solamente de despliegues numéricos, o alfanuméricos o gráficos. Pueden ser además con pantalla sensible al tacto (touch screen)" (COBO, EL ABC DE LA AUTOMATIZACIÓN, 2018)

#### **2.4.1.2. PC +SOFTWARE**

Esto constituye otra alternativa basada en un PC en donde se carga un software apropiado para la aplicación. Como PC se puede utilizar cualquiera según lo exija el proyecto, en donde existen los llamados Industriales (para ambientes agresivos), los de panel (Panel PC) que se instalan en gabinetes dando una apariencia de terminal de operador, y en general veremos muchas formas de hacer un PC, pasando por el tradicional PC de escritorio. (COBO, EL ABC DE LA AUTOMATIZACIÓN, 2018).

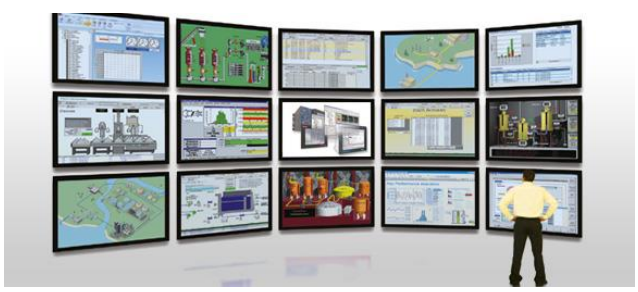

**Figura 9** GE HMI SCADA iFIX PROFICY V 5.9

**Fuente:** (ELECTRIC, 2018)

#### <span id="page-29-2"></span><span id="page-29-1"></span>**2.5. SISTEMAS DE CONTROL AUTOMÁTICO**

Control es "generalmente, los métodos y maneras de controlar el comportamiento de un aparato, máquina o sistema eléctrico" (ANGULO, 1990).

 Un sistema de control automático es un sistema en el que los elementos primarios de control se conectan al controlador y éste a su vez ordena a los elementos finales de control para que las acciones se ejecuten de forma autónoma.

## <span id="page-30-0"></span>**2.5.1. TIPOS DE CONTROL**

### **2.5.1.1. SISTEMA DE LAZO ABIERTO**

Estos sistemas "reciben las instrucciones y las ejecutan al pie de la letra, deteniendo su acción cuando los sensores reciben la información de que se ha cumplido con lo programado. En estos sistemas la variable controlada no es retroalimentada". (OROZCO, 2013)

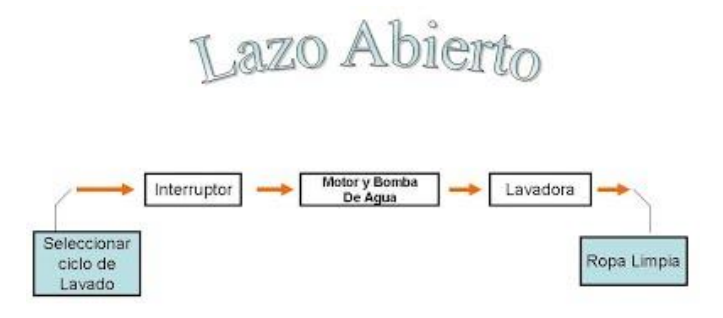

### **Figura 10** SISTEMA DE CONTROL DE LAZO ABIERTO

**Fuente:** (CONTROL, 2018)

## <span id="page-30-1"></span>**2.5.1.2. SISTEMA DE CONTROL A LAZO CERRADO**

Son aquellos que tienen retroalimentación, esto quiere decir que cuando los sensores reciben información diferente a la que deben estar recibiendo tratan de corregir la operación del componente sobre el cual tienen acción. Su principio de funcionamiento consiste en medir la variable controlada, convertirla en señal y retroalimentarla para compararla con la señal de entrada de referencia (set point). La diferencia entre ésta señal y la señal retroalimentada constituye la señal de error, la cual es empleada por el controlador para calcular la variación a aplicarse en la variable manipulada. (OROZCO, 2013)

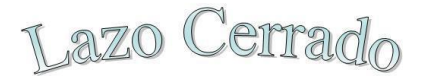

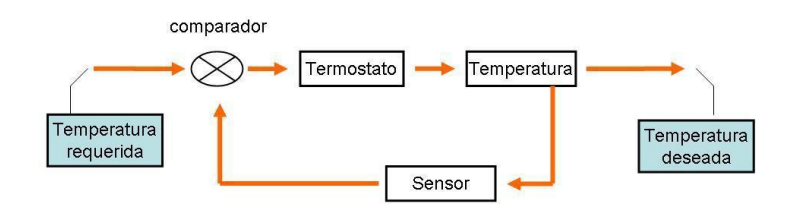

**Figura 11** SISTEMA DE CONTROL DE LAZO CERRADO

**Fuente:** (GUEVARA, 2018)

### <span id="page-31-1"></span><span id="page-31-0"></span>**2.6. VARIADORES DE VELOCIDAD**

El variador de frecuencia también es conocido como convertidor de frecuencia de corriente alterna, convertidor de velocidad variable, variador de velocidad, VSD, VFC o VFD por sus siglas en inglés o simplemente variador o convertidor. A menudo hay confusiones sobre la diferencia entre variador de velocidad y variador de frecuencia o convertidor de frecuencia. Si tomamos como referencia las siglas más ampliamente usadas a nivel internacional ("VFD" del inglés "Variable Frequency Drive"), y lo traducimos literalmente, nos conduciría a "Accionamiento de Frecuencia Variable". (ABB, 2018)

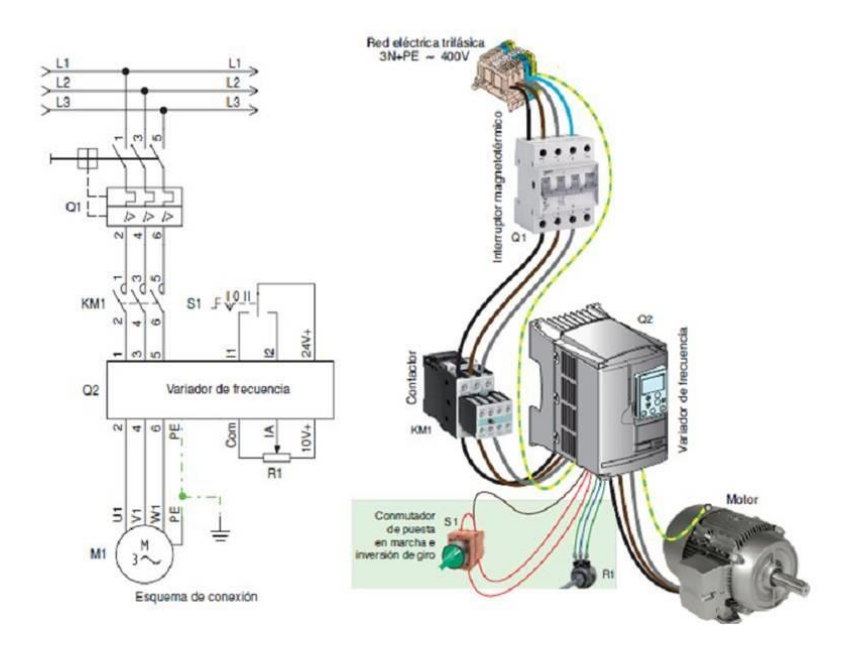

<span id="page-31-2"></span>**Figura 12** VARIADOR DE VELOCIDAD

**Fuente:** (IGUREN, 2015)

#### <span id="page-32-0"></span>**2.6.1. TIPOS DE VARIADORES DE VELOCIDAD**

#### **2.6.1.1. VARIADORES MECÁNICOS DE VELOCIDAD**

Son máquinas capaces, como su nombre bien indica, de modificar la velocidad con la que está siendo accionado, sin alterar en absoluto la velocidad nominal motriz (normalmente motor eléctrico), en un rango previamente definido por el propio aparato, ya que las gamas de velocidades mínimas y máximas dependen del principio de funcionamiento y del propio diseño del variador. (ROYDISA, 2012)

# **2.6.1.2. VARIADORES DE VELOCIDAD ELÉCTRICOS – ELECTRÓNICOS**

Los variadores de frecuencia (siglas AFD, del inglés Ajustable Frecuencia Driver; o bien VFD Variable Frequency Driver) permiten controlar la velocidad de motores eléctricos. Estos equipos operan bajo el principio de la velocidad sincrónica de un motor de corriente alterna se encuentra determinado por la frecuencia del voltaje aplicado y el número de polos en el estator. (VINTIMILLA, 2019)

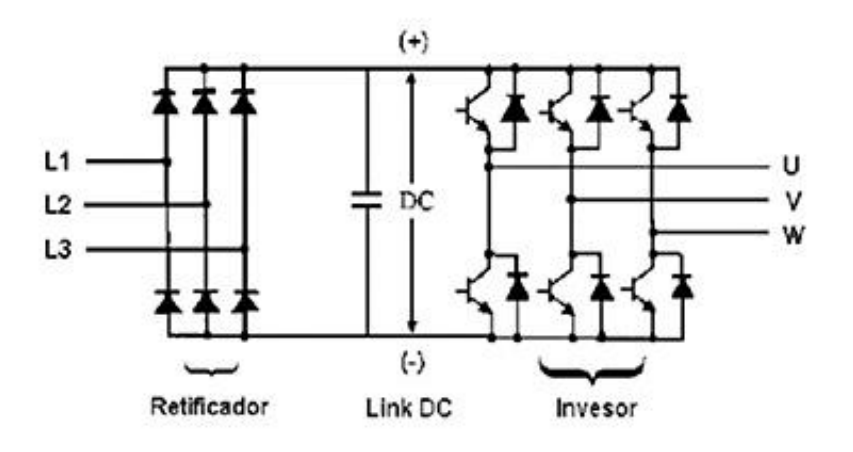

<span id="page-32-1"></span>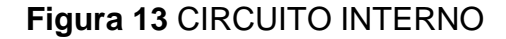

**Fuente:** (MICROBITE, 2016)

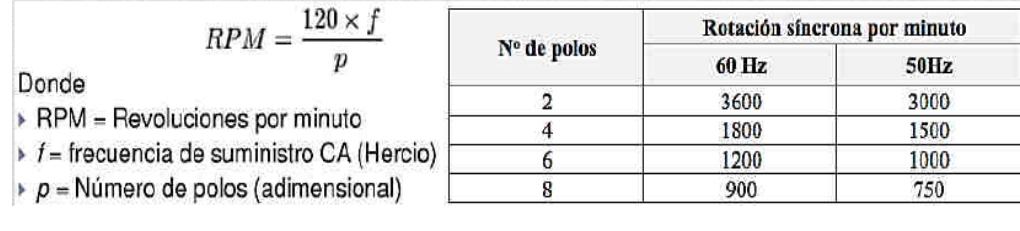

### <span id="page-32-2"></span>**Figura 14** ECUACIONES

**Fuente:** (VINTIMILLA, 2019)

Donde f es la frecuencia de alimentación, P el número de polos, n la velocidad angular del motor en rpm y s el deslizamiento de los motores asíncronos. Es importante conocer esta relación para modificar adecuadamente la frecuencia de alimentación para operar el motor en el punto de mejor eficiencia de la bomba. (ENERGY, 2018)

#### <span id="page-33-0"></span>**2.7. ENCODER**

Los encoders son dispositivos que se conectan mecánicamente a un eje con el objeto de obtener la información de la posición angular de éste. Los encoders se especifican por la cantidad de pulsos por revolución, lo que define la precisión que se requiere. (COBO, AIE, 2018)

### <span id="page-33-1"></span>**2.7.1. TIPOS DE ENCODER**

De acuerdo con (SEPULVEDA, 2015) en el mercado "existen básicamente dos tipos de encoder según su diseño básico y funcionalidad: encoder Incremental y encoder Absoluto. Adicionalmente existen otros tipos de encoders como por ejemplo el encoder óptico, lineal y el encoder de cuadratura."

#### **2.7.1.1. ENCODER LINEAL**

Un encoder lineal es un dispositivo simple, pero sofisticado, que se utiliza para realizar dos funciones:

**Posicionamiento**: Los encoders lineales proveen información exacta del posicionamiento, y de esta forma el láser siempre se enciende precisamente en el lugar que debe hacerlo (LETREROS, 2018).

**Tiempo:** Los encoders lineales también proveen información acerca de cuándo el láser es encendido. (LETREROS, 2018).

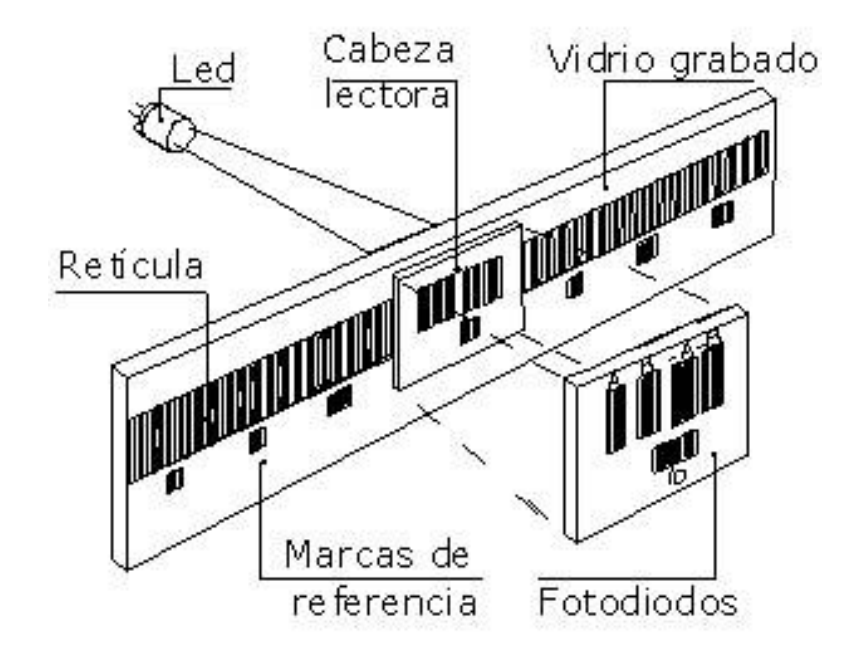

<span id="page-34-0"></span>**Figura 15** ESQUEMA DE ENCODER ÓPTICO LINEAL

**Fuente:** (ALEJANDRE, 2018)

#### **2.7.1.2. ENCODERS ROTATORIOS**

Se dividen en dos categorías principales de construcción: Mecánica y Óptica. Encoders de Construcción Mecánica: Utilizan un disco de metal giratorio que contiene anillos concéntricos con aberturas estampadas como patrones. Unos contactos móviles se alinean con cada anillo y van recorriendo la superficie mientras gira identificando estados "abierto" y "cerrado". El patrón sobre la grilla da un código de 1 (ON) y de 0 (OFF) en un formato específico: Binario, Gray o BCD. Encoders de Construcción Óptica: entre los encoder ópticos se encuentran los encoders incrementales y absolutos estos dispositivos utilizan un disco de vidrio o de plástico giratorio que contiene anillos concéntricos que tienen patrones grabados en ellos. Un LED se utiliza para disparar la luz a través de la grilla; la grilla proyecta un patrón sobre el disco giratorio. Un foto-diodo se utiliza al otro lado del disco giratorio para leer el patrón de luz que pasa a través de él. El patrón de la grilla, combinada con el patrón en el disco giratorio da un código de 1 de (ON) y de 0 (OFF) en un formato específico; Binario, Gray o BCD. (REYES, 2015)

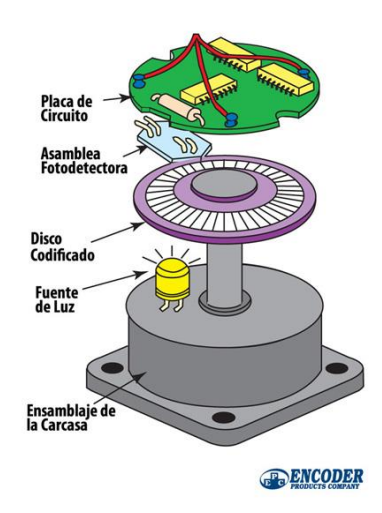

# **Figura 16** ENCODER ÓPTICO

**Fuente:** (ENCODER, 2018)

<span id="page-35-1"></span>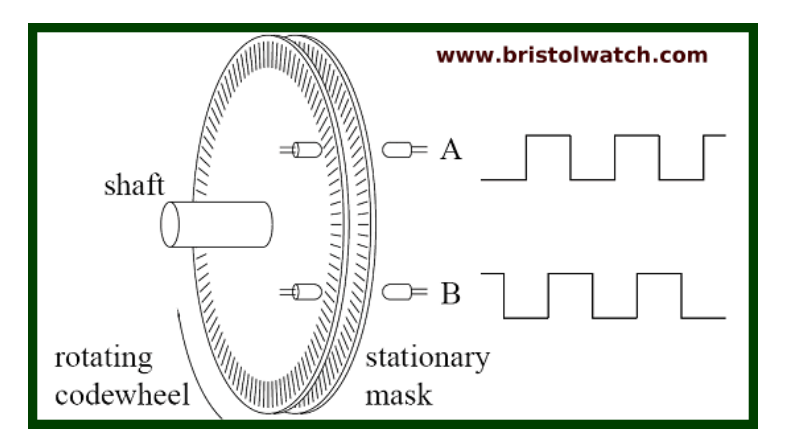

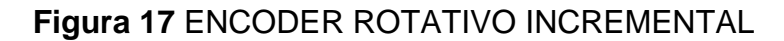

**Fuente:** (MONARCAELECTRONICA, 2018)

## <span id="page-35-2"></span><span id="page-35-0"></span>**2.7.2. DIFERENCIA ENTRE ENCODER ABSOLUTO E INCREMENTALES**

Los encoders pueden producir señales ya sea incrementales o absolutas. Las señales incrementales no indican la posición específica, sólo que la posición ha cambiado. Los Encoders absolutos, por otra parte, utilizan una "palabra" diferente para cada posición, lo que significa que un encoder absoluto proporciona tanto la indicación de que la posición ha cambiado y una indicación de la posición absoluta del encoder. (ENCODER, 2018)
## **2.8. MÁQUINAS ELÉCTRICAS**

Una máquina eléctrica tiene la capacidad de transformar cierto tipo de energía en otra. Resultante de la propiedad física que se le aplique ya sea una fuerza mecánica, u señal eléctrica. Son máquinas eléctricas los transformadores, generadores, motores eléctricos, dínamos, estos tipos de máquinas eléctricas difieren de su tipo de trabajo para el cual se diseñaron y su campo de aplicación en la industria.

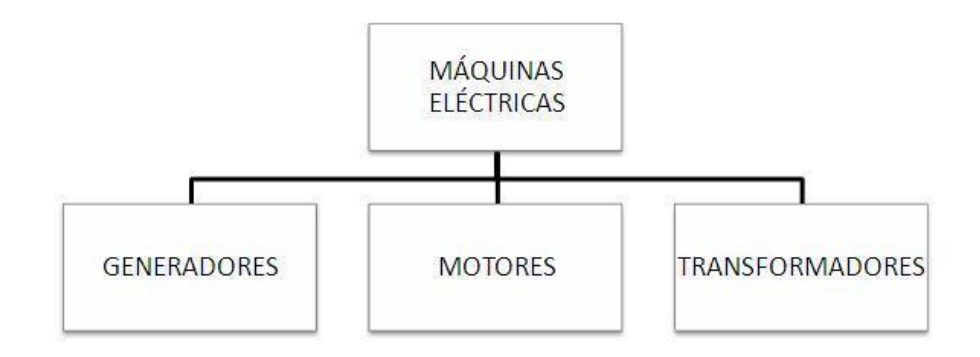

#### **Figura 18** CLASIFICACIÓN DE MÁQUINAS ELÉCTRICAS

**Fuente:** (ARANDA, 2014)

#### **2.8.1. GENERADORES DE CORRIENTE ALTERNA**

Los generadores de corriente alternan o alternadores son máquinas que transforman energía mecánica en energía eléctrica, la mayoría de alternadores son máquinas de corriente alterna síncrona que son las que gira a la velocidad del sincronismo que están relacionadas con el nombre de polos que tiene la máquina y la frecuencia de la FEM. Esta relación hace que el motor gire a la misma velocidad que le impone el estado a través del campo magnético muchas máquinas de este tipo utilizan una excitatriz para aumentar el campo magnético y generar mayor energía eléctrica. (LENIN MOISES QUISPE ARAPA, 2017)

#### **2.8.2. TRANSFORMADORES**

Un transformador constituye esencialmente de un núcleo magnético construido con laminaciones aisladas de acero silicio sobre la cual se encuentra los devanados 1 y 2 conjuntamente colocadas con bobinas aisladas cuidadosamente denominados devanado primario y devanado secundario el principio de operación de estas máquinas es mediante la inducción del campo magnético, cuando una corriente atraviesa el devanado primario ejerce una fuerza magneto motriz (f.m.m) la cual da como resultado el transporte de flujo alterno en el núcleo eh induce una fuerza electromotriz (f.e.m) en el devanado secundario en el cualquier otro devanado que se encuentre enlazado en el núcleo. (HECTOR GUSTAVO CEDEÑO ABAD, 1982)

#### **2.8.3. MOTORES ELÉCTRICOS**

Los motores eléctricos o maquinas eléctricas son equipos rotatorios que transforman la energía eléctrica en energía mecánica funcionan bajo el principio de inducción son máquinas usadas ampliamente en aplicaciones industriales, minería, comercio o incluso en el hogar en si son máquinas que constituyen el gran parte el desarrollo actual.

#### **2.8.3.1. MOTORES SÍNCRONOS**

Los motores síncronos funcionan en sincronismo con el campo rotatorio por consiguiente la velocidad está asociada a la frecuencia de la fuente de excitación como la frecuencia de la fuente es fija la velocidad permanece constante independientemente de la carga o del voltaje de la línea, sim embargo los motores síncronos no solo se utilizan mucho no solo porque funcionan a una velocidad constante sino por sus características eléctricas únicas ver modelo de motor síncrono en la Figura 19 (WILDI, 2007).

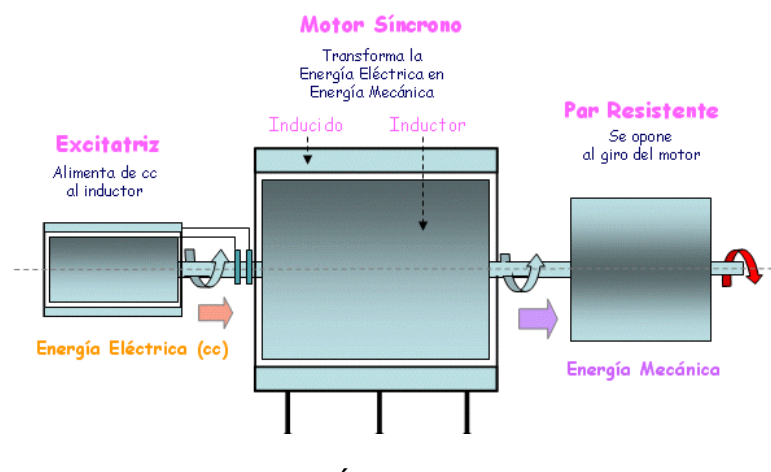

**Figura 19** MOTOR SÍNCRONO

# **2.8.3.2. MOTORES ASÍNCRONOS**

Los motores asincrónicos se consideran como motores de C.A, este tipo de motor está formado por un rotor y un estator, en el que se encuentran las bobinas inductoras tal y como muestra la Figura 20. Estas bobinas son trifásicas separadas 120º en el espacio, al momento que circula las corrientes equilibradas, se induce un campo magnético giratorio sobre el rotor, produciendo una tensión eléctrica en el rotor. (JORGE LUIS PUCO TOAQUIZA, CARLOS ANDRÉS SÁNCHEZ CRUZ, 2017)

Tales máquinas se llaman así porque la tensión del rotor (que produce tanto la corriente como el campo magnético del rotor) es "inducida" en el devanado del rotor, en lugar de conectarse físicamente por medio de conductores (las tensiones y corrientes del rotor se producen por inducción magnética). Los motores de Inducción son los equipos eléctricos de mayor aplicación en industrias de todo tipo, debido a que presentan grandes ventajas en relación a otras máquinas tales como su menor precio, robustez, buen rendimiento a plena carga, bajo costo en mantenimiento y sistemas de control de velocidad menos complejos. Aunque es posible usar una máquina de inducción tanto como motor y como generador, tiene muchas desventajas en este último caso y por ello se usa en circunstancias excepcionales. Por esta razón, generalmente se hace referencia a las máquinas de inducción como "motores de inducción". (JULIO CESAR PUERTA GOMEZ,JHONNATAN ALDEVIER ARIAS CADENA, 2013)

**Fuente:** (ROLEPLAYER, 2010)

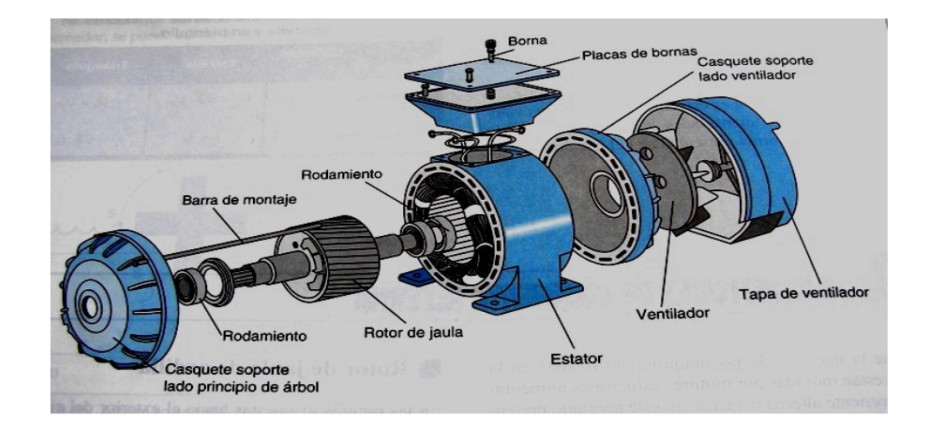

# **Figura 20** PARTES DE UN MOTOR ASÍNCRONO

**Fuente:** (DESTINOALFACENTAURO, 2018)

# **CAPITULO III**

# **3. DESARROLLO DEL TEMA**

# **3.1. OPERACIÓN DE PROCESO**

Se desea controlar la velocidad de un motor trifásico de inducción tipo jaula de ardilla. La velocidad será seteada desde el HMI para que el motor gire desde un 0% hasta el 100% además se debe monitorear la velocidad instantánea del motor. También se podrá encender, apagar o forzar el paro del proceso presionando el botón de emergencia.

#### **3.2. CARACTERÍSTICAS DEL PROCESO**

El motor a controlar tiene las siguientes especificaciones

- Potencia(P): 1HP
- Voltaje de operación(V): 220 /440 V
- Corriente (I): 3.5/1.75 A
- Factor de potencia (fp, cos ∅): 0.87
- Velocidad nominal: 1660 rpm
- $\bullet$  Eficiencia (n): 69.2 %

#### **3.3. SELECCIÓN DE HARDWARE**

#### **3.3.1 CONTROLADOR LÓGICO PROGRAMABLE**

La programación para el control de velocidad del motor se desarrolló en el leguaje ladder. Se usó una salida analógica, una entrada digital, cuatro salidas digitales de acuerdo a la descripción en la siguiente tabla1.

#### **TABLA 1**

# **ASIGNACIÓN DE ENTRADAS/SALIDAS DIGITALTES Y ANALÓGICAS**

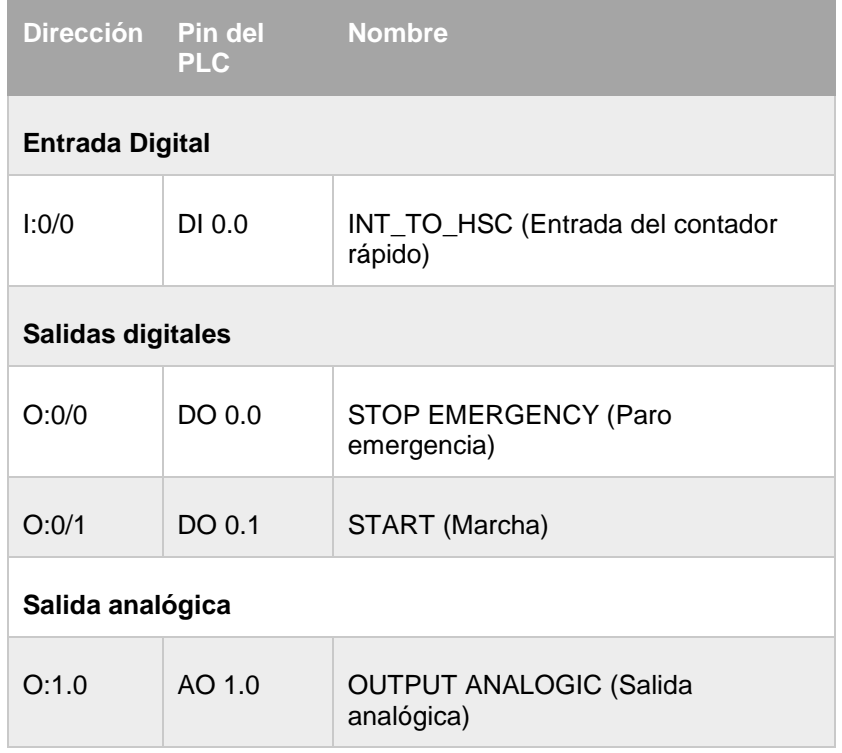

 **Fuente:** (SOTO, 2019)

#### **3.3.2. DIMENCIONAMIENTO DE MEMORIA**

#### **TABLA 2**

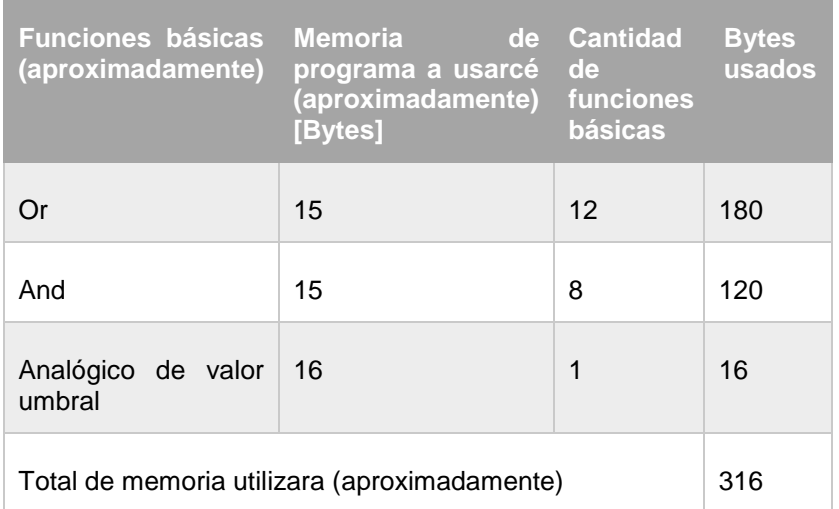

#### **Fuente:** (SOTO, 2019)

Por tanto el controlador lógico programable (PLC) que se adapta a los requerimientos especiales en cuanto a contadores rápidos (HSC) en entradas digitales y memoria deseada es el MICROLOGIX 1100 modelo de **BULLETIN [1763-L16BWA](https://configurator.rockwellautomation.com/#/validate/1763-L16BWA)**, con un módulo de señales analógicas **1762-IF2OF2 ,** ver Figura 21.

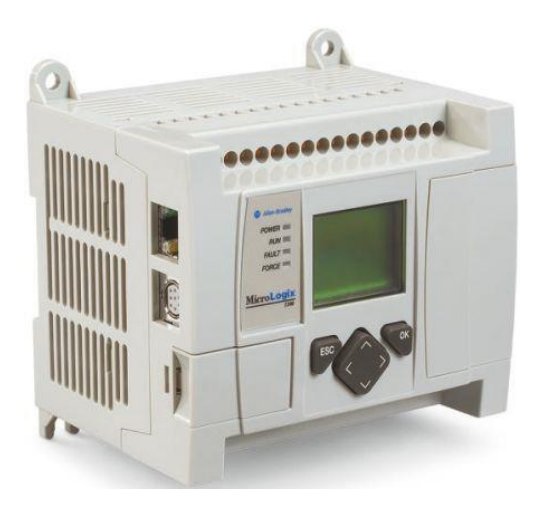

**Figura 21** MICROLOGIX 1100 **Fuente:** (ALLEN BRADLEY, 2018)

# **TABLA 3**

# **CARACTERÍSTICAS GENERALES MICROLOGIX 1100**

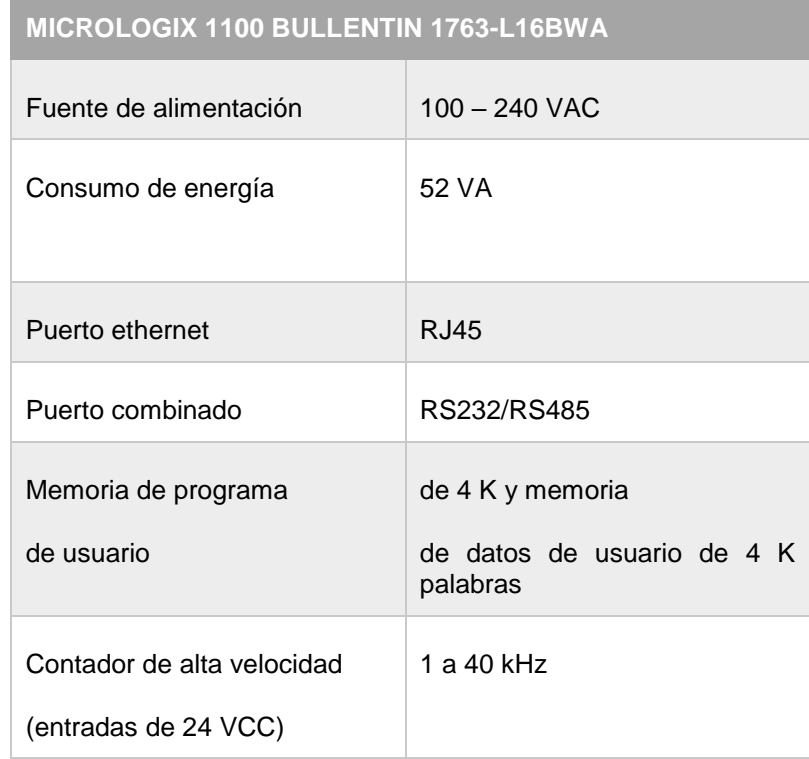

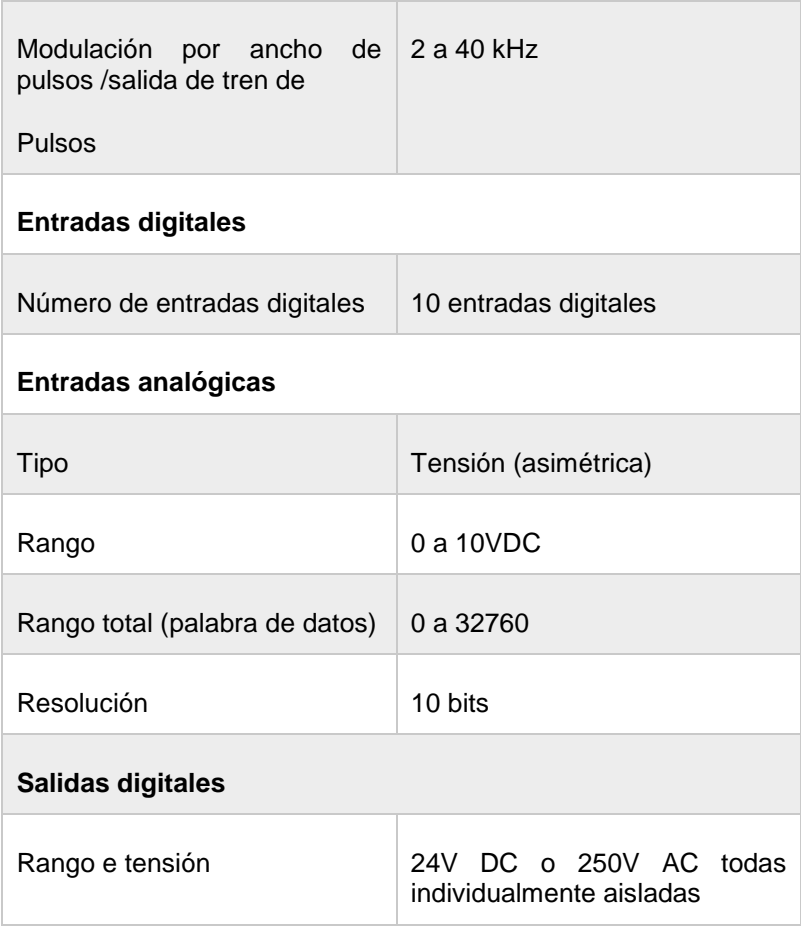

 **Fuente:** (SOTO, 2019)

#### **3.3.4. DIRECCIONAMIENTO DE MEMORIA**

Para direccionar la memoria tener en cuenta el tag de escritura para cada bloque o función del controlador lógico programable ver Figura 22.

# Xd:s.w/b

- (X) Tipo de señal entrada o salida.
- (d) Número de archivo de datos 0 salida 1 entrada de datos.
- (:) Delimitador de ranura
- (s) Número de ranura
- (.) Delimitador de palabra
- (w) Palabra requerida para leer y escribir cuando el tamaño de señal discreta es superior a 15 bits con un rango de 0 a 255 bits.
- (/) Bit delimitador
- (b) Número de bit de 0 a 15 bits

#### **Figura 22** DIMENCIONAMIENTO DE MEMORIA

**Fuente:** (ROCKWELL AUTOMATION, 2018)

# **3.3.5. MÓDULO DE EXPANSION 1762 – IF2OF2**

Este módulo está dotado de dos entradas analógicas de voltaje/corriente y dos salidas de voltaje/corriente ver Figura 23.

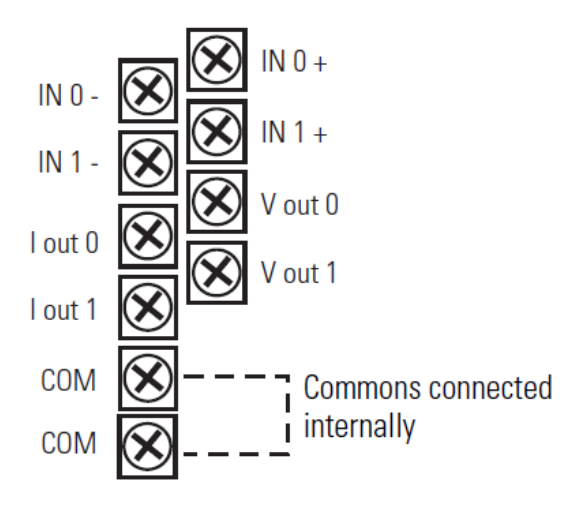

**Figura 23** TERMINALES DE CONEXIÓN

**Fuente:** (AUTOMATION, 2013)

Para acceder al tipo de señal de entrada de este módulo se realiza mediante un switch localizado en la parte posterior del módulo tal y como se representa en la Figura 24 Por defecto de fábrica viene direccionado en canal de corriente, es importante tener en cuenta este dato para evitar daños del equipo, la configuración de tipo de entrada es vía software.

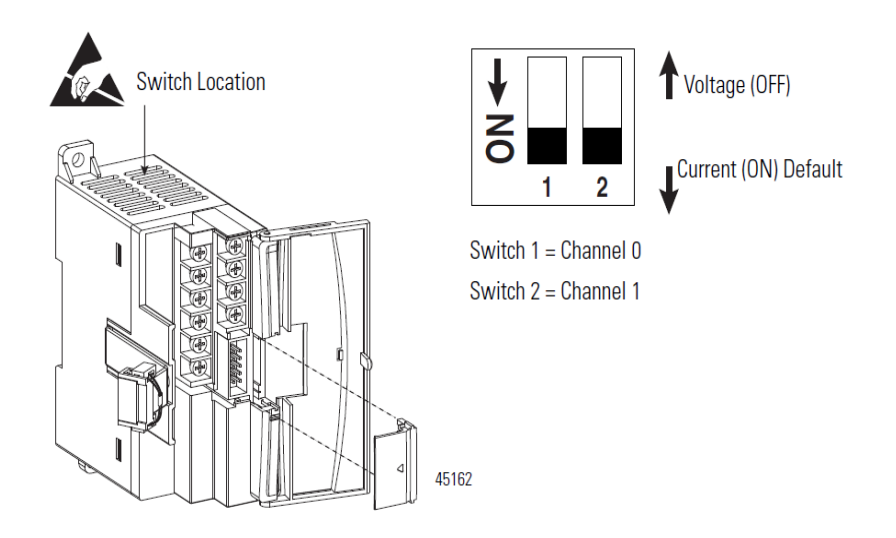

 **Figura 24** LOCALIZACION DE SWITCH

 **Fuente:** (AUTOMATION, 2013)

El diagrama de conexión se encuentra a continuación ver.

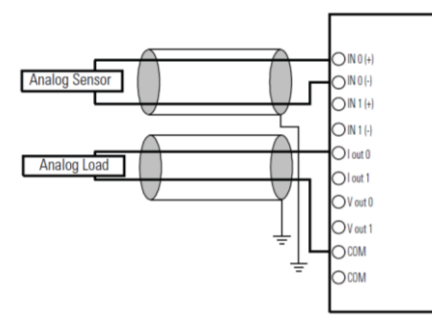

**Figura 25** DIAGRAMA DE CONEXIÓN

**Fuente:** (AUTOMATION, 2013)

Para un mejor rendimiento se debe conectar a tierra el blindaje del cable (shield) para evitar el ruido. Pero si requiere un bloqueo efectivo del ruido es recomendable usar un capacitor de 0.01μF en un extremo.

# **Tipos de conexión**

# **Conexión a 2 hilos**

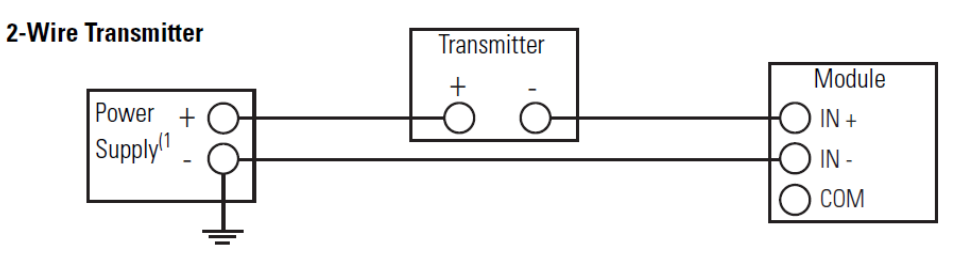

**Figura 26** CONEXIÓN 2 HILOS

**Fuente:** (AUTOMATION, 2013)

**Conexión a 3 hilos** 

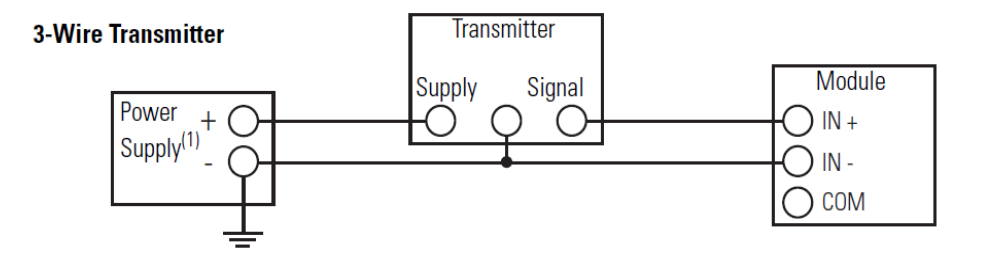

## **Figura 27** CONEXIÓN 3 HILOS

 **Fuente:** (AUTOMATION, 2013)

#### **Conexión a 4 hilos**

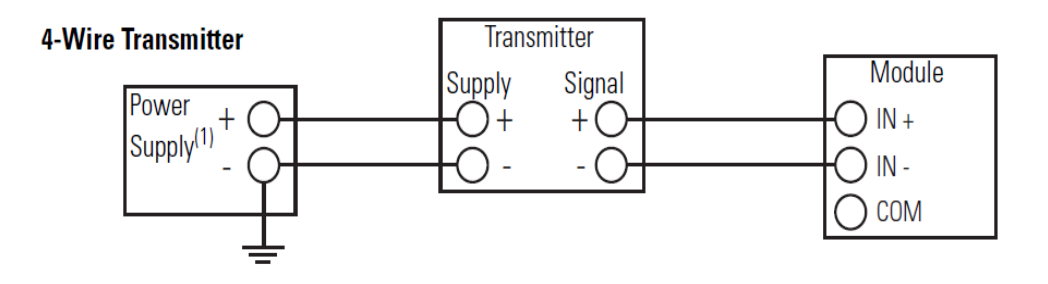

### **Figura 28** CONEXIÓN 4 HILOS

**Fuente:** (AUTOMATION, 2013)

#### **3.3.6. PANTALLA HMI**

En el HMI debe constar de un botón de marcha, un paro de emergencia, un control para seleccionar la velocidad de 0 a 100% y un indicador en el que muestre la velocidad actual del motor, por lo tanto, se seleccionó el PANEL VIEW COMPONET C600 debido a que permite un ágil desempeño del proceso por tal razón no es necesario ejecutar la instalación de un software adicional en el ordenador para realizar la programación de la pantalla HMI ver figura 29 (Interfaz Humano Máquina).

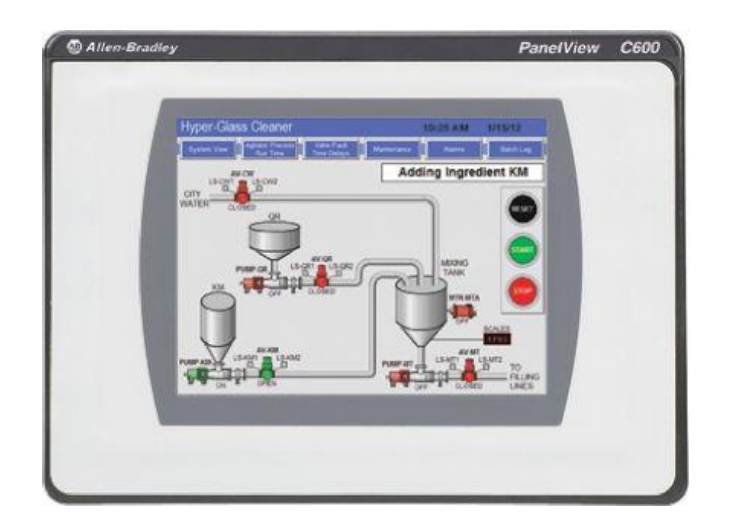

**Figura 29** PANEL VIEW COMPONET C600

**Fuente:** (ALLEN -BRADLEY, 2018)

# **3.3.7. CARACTERÍSTICA TECNICAS DEL PANEL VIEW COMPONET MODELO C 600**

# **TABLA 4**

# **CARACTERÍSTICAS PANEL VIEW COMPONENT C600**

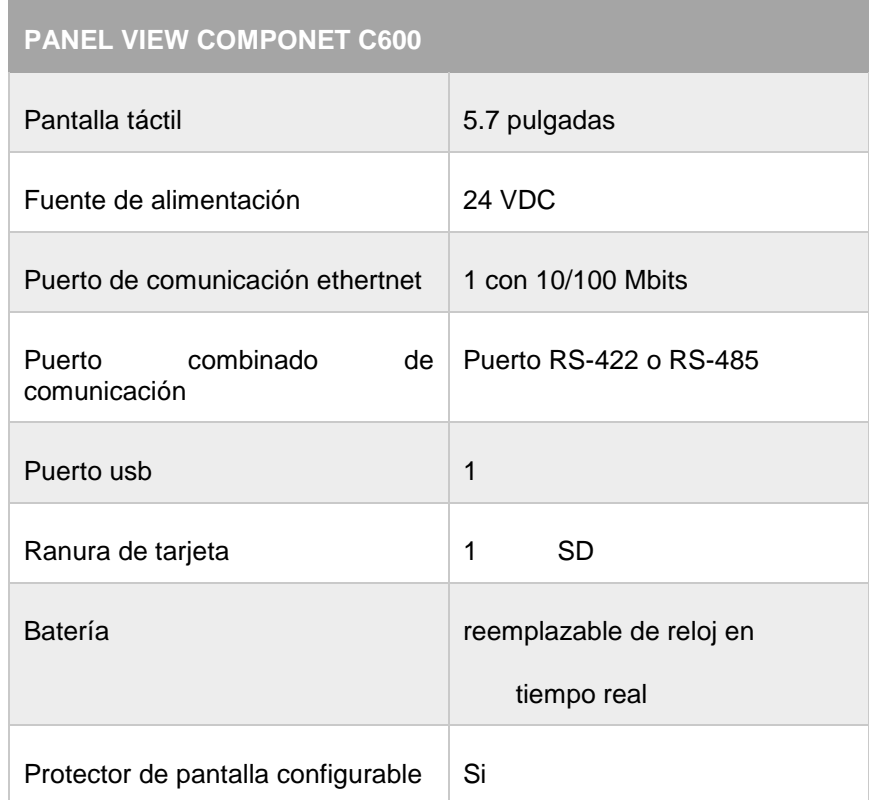

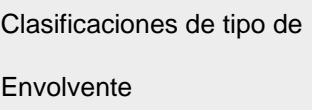

NEMA/UL Tipo 4X (interiores) 12, 13 e IEC IP54, IP65

 **Fuente:** (SOTO, 2019)

#### **3.3.8. VARIADOR DE VELOCIDAD**

El variador de velocidad debe ser compatible con el motor cuya potencia es 1hp, velocidad de 1660 rpm, voltaje de operación de 220 – 440Vac; manejar una corriente de 3.5/1.75A además, recibir datos analógicos desde un PLC por tanto, el variador de velocidad que se ajusta a los requerimientos del motor es el POWER FLEX 4 el mismo que consta de su adecuado hardware de control como son las teclas de dirección y botones para acceder a las instrucciones de programación tal y como se muestra la Figura 30, también tiene incluido un potenciómetro que permite variar la velocidad de un motor de forma local.

A través de los terminales externos (13 y 14) recibe señales de voltaje analógicos entre 0 a 10 voltios de corriente continua enviados desde el plc.

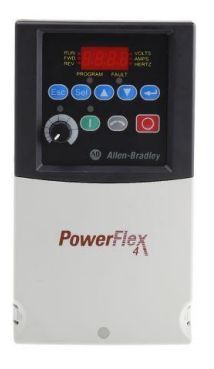

**Figura 30** POWER FLEX 4

**Fuente:** (ALLEN -BRADLEY, 2018)

# **TABLA 5**

#### **CARACTERÍSTICAS POWER FLEX 4**

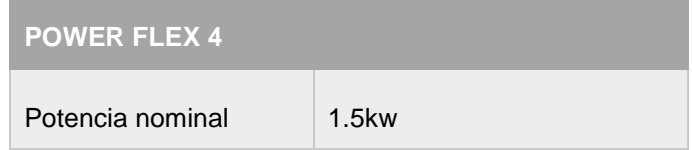

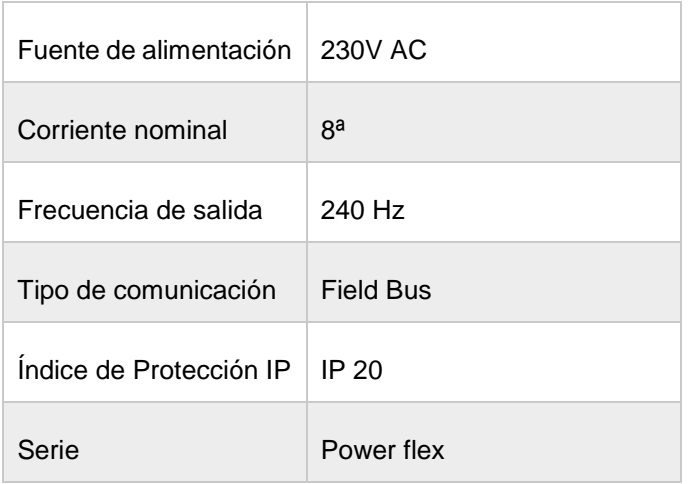

 **Fuente:** (ALLEN -BRADLEY, 2018)

#### **3.3.9. ENCODER**

El encoder seleccionado fue el IBEST E50S8-360-3-T-24 debido a que posee canales de salida que proporciona señales de pulsos cuadráticos dependiendo de la velocidad del motor, las mismas que es compatible con la entrada digital del PLC MicroLogix 1100 además de su hardware bastante compacto como se representa en la Figura 31.

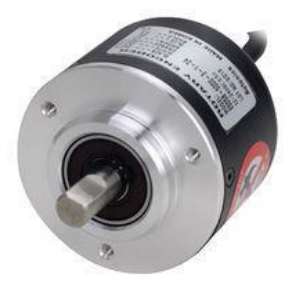

**Figura 31** ENCODER INCREMENTAL

**Fuente:** (IBEST, 2018)

#### **TABLA 6**

# **CARACTERÍSTICAS ENCODER IBEST E50S8-360-3-T-24**

**ENCODER IBEST E50S8-360-3-T-24**   $N$ úmero de canales  $A, B, Z$ 

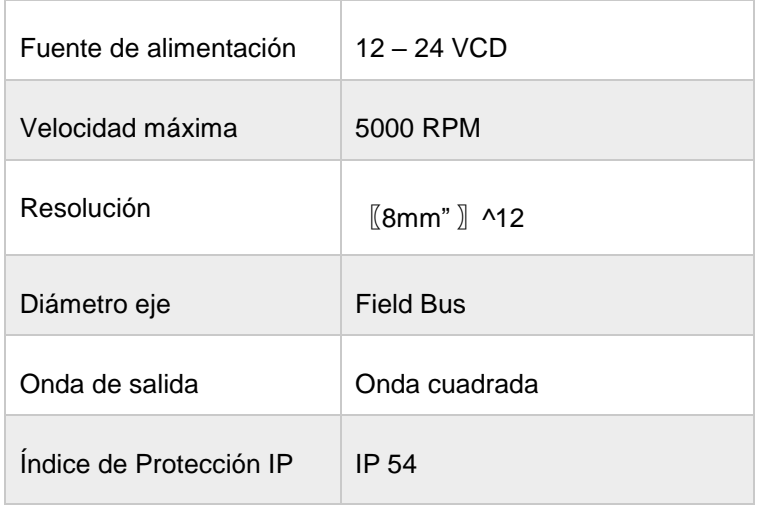

 **Fuente:** (IBEST CHINA, 2018)

# **3.4. SELECCIÓN DE SOFTWARE**

#### **3.4.1 SOFTWARE RS LOGIX 500**

El uso de software RSLogix 500 se debe principalmente a que está orientado a sus equipos PLC MicroLogix y PLC SCL 500. Por tal razón y debido a la compatibilidad que ofrece el RSLogix 500 con el PLC MicroLogix 1100 el uso de este software será necesario para desarrollar la programación del equipo.

# **3.4.2. INSTALACIÓN DEL RSLOGIX 500**

a) Para realizar la instalación de este programa se debe ejecutar como administrador. A continuación, se desplegará una ventana dar click en **next** para continuar con la instalación ver figura 32.

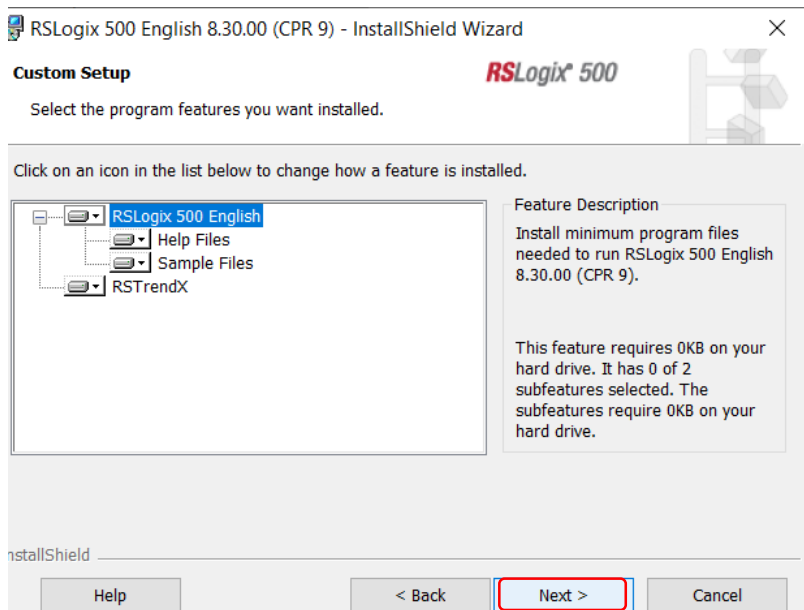

**Figura 32** INSTALACIÓN RSLOGIX 500

**Fuente:** (SOTO, 2019)

b) Para finalizar con la instalación dar click en **Finish** y reiniciar ver figura 33 el ordenador de manera que cuando se ejecuten los programas RSLINX CLASSIC Y RSLOGIX 500 no tengan inconvenientes.

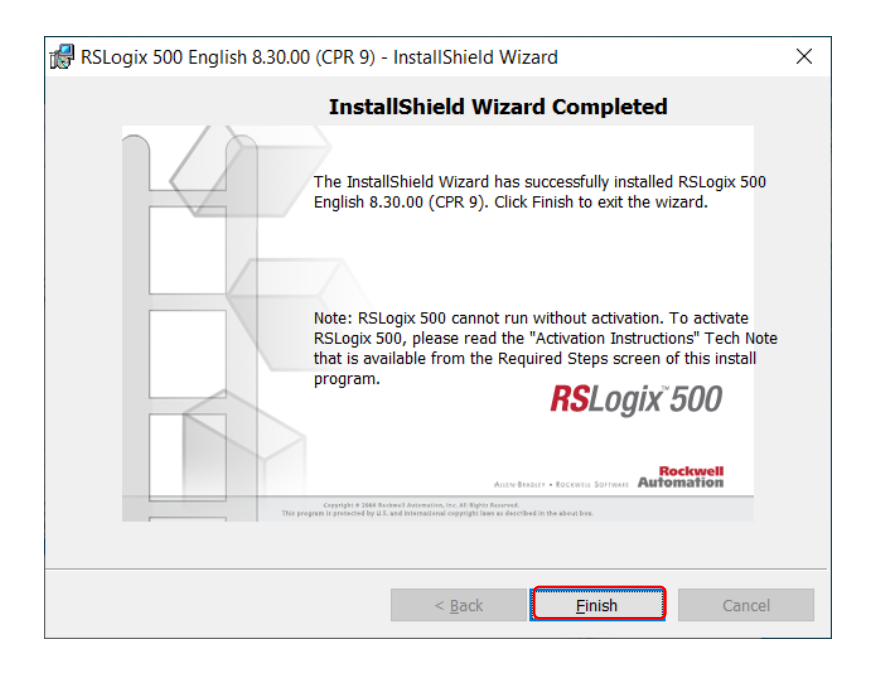

# **Figura 33** INSTALACIÓN RSLOGIX 500

**Fuente:** (SOTO, 2019)

#### **3.4.3. RSLINX CLASSIC**

El Rslinx classic 500 es el único software que permite realizar la comunicación con el MicroLogix 1100 de Rockwell Automation, e inclusive sirve para realizar la comunicación con el emulador de PLC's, si no se dispone de equipos de la familia MicroLogix.

#### **3.4.3.1 INSTALACION DEL SOFTWARE**

Pasos para instalar el software rslinx classic 500:

a) Se debe **ejecutar como administrador** por razones o privilegios que tiene un usuario como dueño del equipo permitiéndole realizar cambios de archivos, usar aplicaciones etc. revisar figura 34.

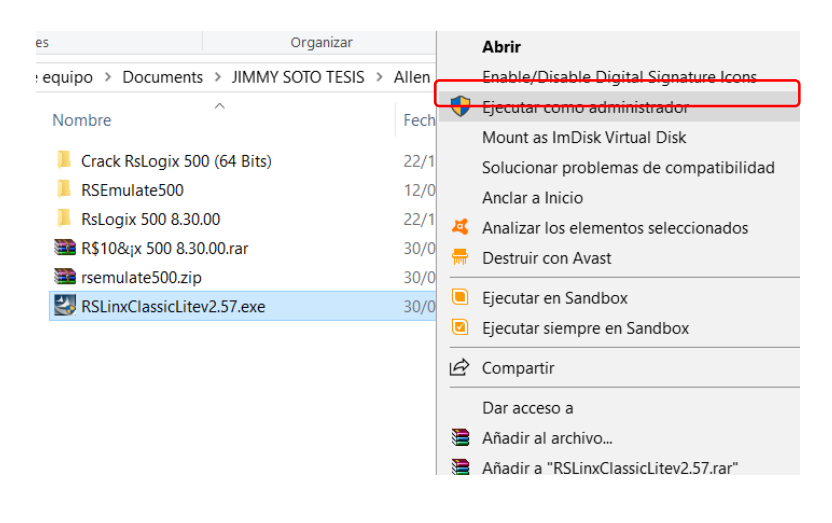

**Figura 34** RSLINX CLASSIC

**Fuente:** (SOTO, 2019)

**b)** Luego de este paso se presenta una nueva pestaña esta se refiere a el lugar del almacenamiento del programa y ubicación de los archivos, dar click en **next** ver figura 35**.**

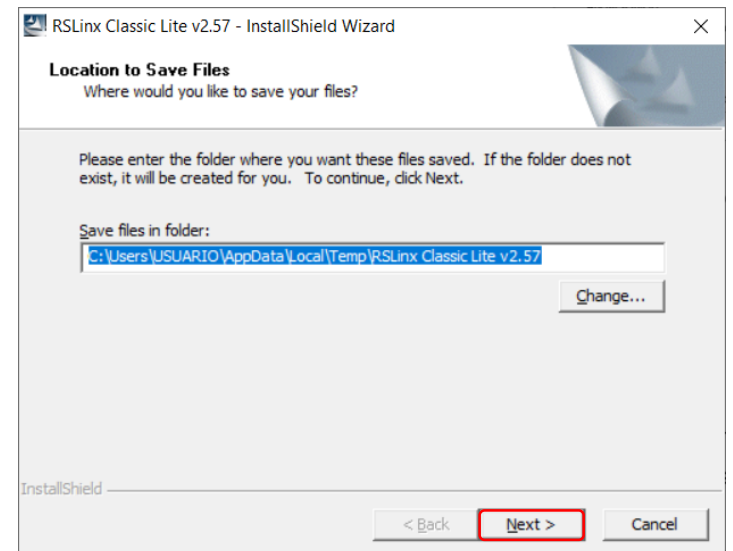

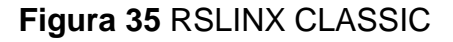

**Fuente:** (SOTO, 2019)

- **c)** En las próximas ventanas que se abrirán se refiere a los componentes que tiene el programa y sus configuraciones establecidas para el correcto funcionamiento del software mismas que no requieren una modificación por tal razón, solo dar click en **next.**
- **d)** Si los pasos anteriores fueron ejecutados correctamente se desplegará una pantalla para realizar la instalación, dar click en **install** y automáticamente se instalará el rslinx classic ver el icono en la figura 36.

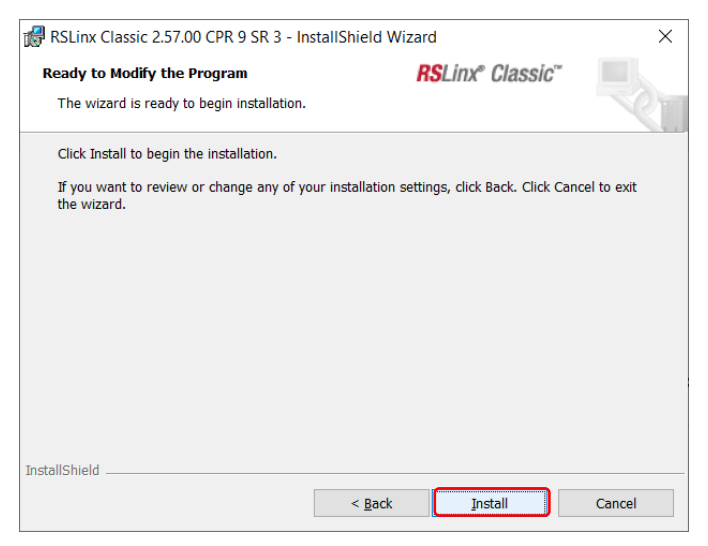

**Figura 36** RSLINX CLASSIC

#### **Fuente:** (SOTO, 2019)

**e)** Para finalizar, únicamente dar click en **finish** ver figura 37**.**

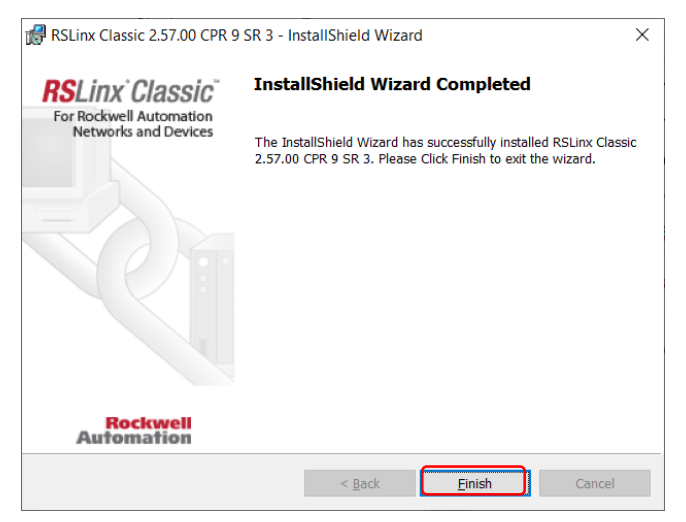

**Figura 37** RSLINX CLASSIC

**Fuente:** (SOTO, 2019)

# **3.4.2.2. CONFIGURACIÓN ETHERNET DEL MICROLOGIX 1100**

**a)** La configuración ethernet del PLC se debe realizar una vez instalado el software rslinx classic debido a que se creará de forma automática una carpeta con el nombre **Rockwell Software**. Ingresar a esta carpeta, ubicar la aplicación **BOOTP/DHCP SERVER 2.3** y ejecutar como administrador ver figura 38.

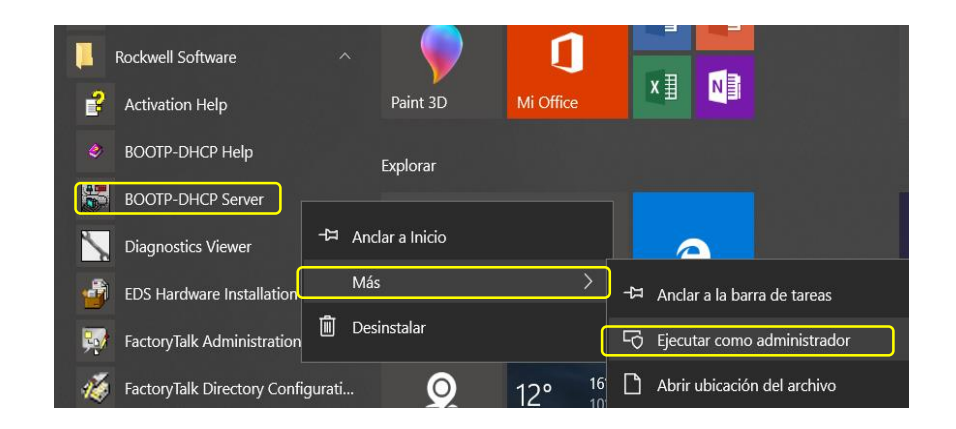

#### **Figura 38** CONFIGURACION ETHERNET

**Fuente:** (SOTO, 2019)

**b)** Se desplegará una ventana con dos opciones **Request History** y **Relation list** tal y como uestra la figura 39 donde se puede verificar la comunicación entre el PLC y el ordenador. Si no existiera comunicación, continuar con el paso c.

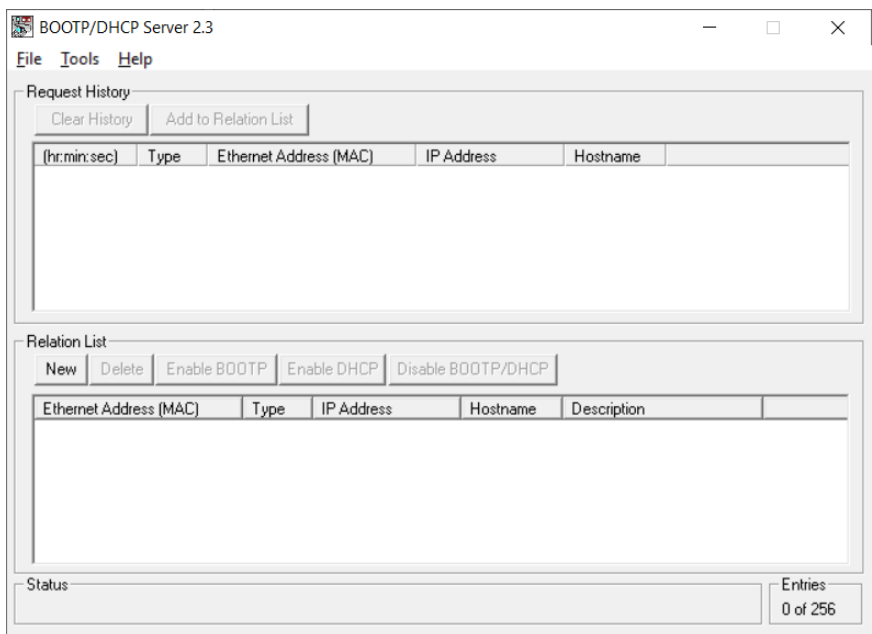

**Figura 39** CONFIGURACION ETHERNET

**Fuente:** (SOTO, 2019)

**c)** En la pestaña **new,** ingresar en la primera fila la dirección MAC, la dirección IP, el hostname y descripción.

El hostname se refiere al nombre con el que se va a identificar al PLC realizar los pasos conforme indica la figura 40.

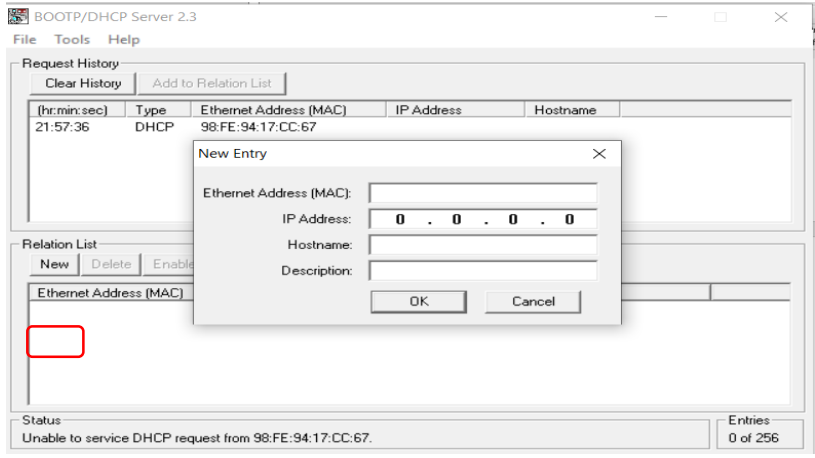

**Figura 40** CONFIGURACION ETHERNET

**Fuente:** (SOTO, 2019)

**d)** Una vez ingresado las direcciones MAC e IP y el Hostname, empieza la comunicación entre dispositivos. De esta forma se comprueba la comunicación del equipo, así como también el cambio de la dirección IP tal y como se puede observar en la figura 41.

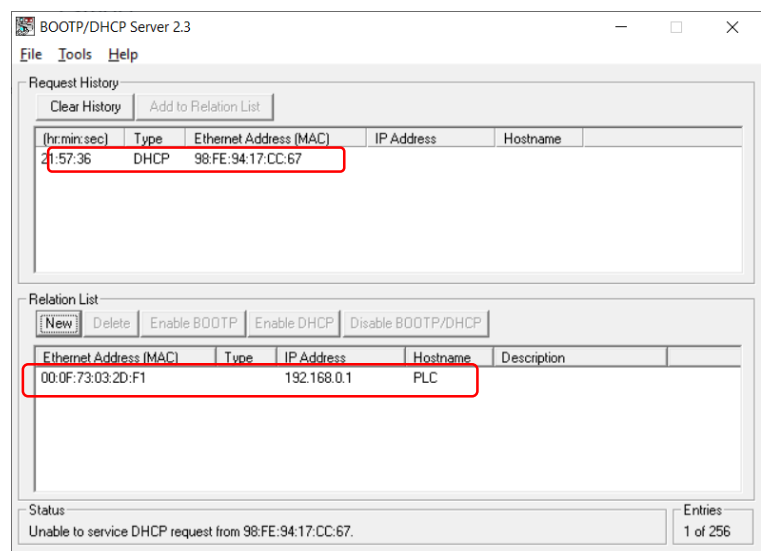

# **Figura 41** FIGURACION ETHERNET

**Fuente:** (SOTO, 2019)

# **3.4.2.3. CONFIGURACIÓN DE DRIVERS**

Ejecute los siguientes pasos para configurar los drivers de comunicación entre equipos.

a) Se debe establecer la comunicación con el PLC, para ello se configura el driver comunicación del RS LINX CLASSIC 500, dar click en **comunications** luego seleccionar **configure drivers** ver figura 42.

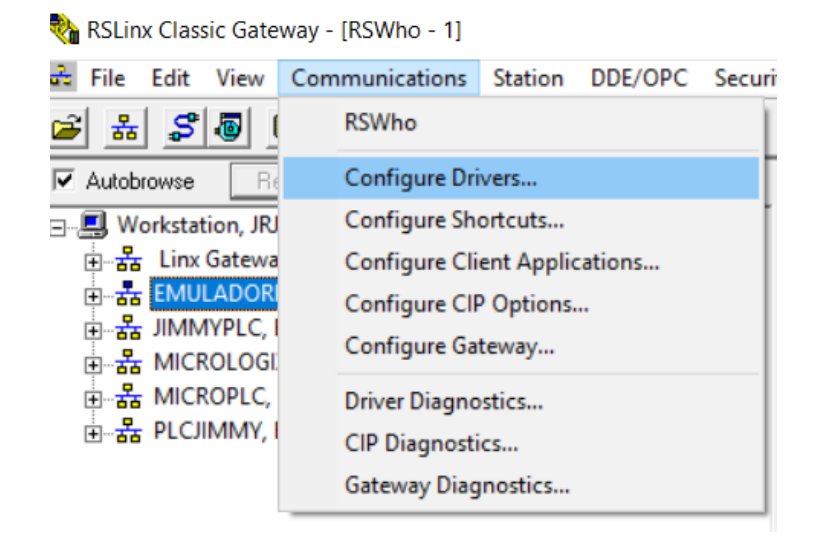

**Figura 42** CONFIGURACIÓN DE DRIVERS

**Fuente:** (SOTO, 2019).

b) Se despliega una nueva ventana, entre las opciones seleccionar **Ethernet devices** luego **Add New** ver figura 43**.**

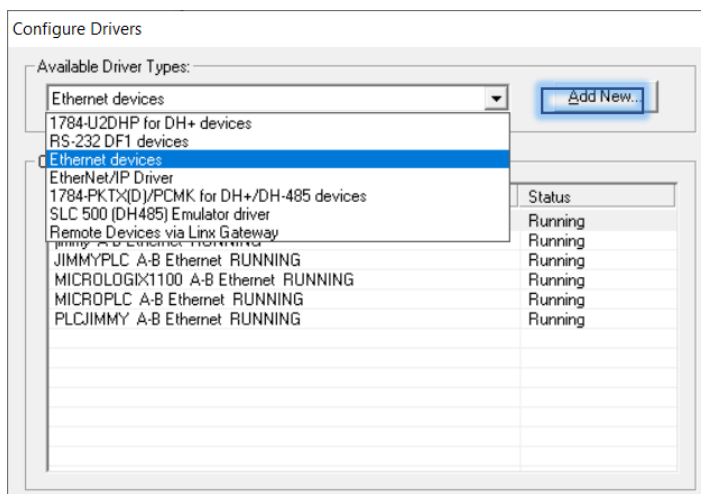

# **Figura 43** CONFIGURACIÓN DE DRIVERS

**Fuente:** (SOTO, 2019).

c) Dentro de esta nueva opción, asignar el nombre del driver y presionar **OK.** Recuerde no dejar espacios para asignar el nombre ver el ejemplo en la figura 44.

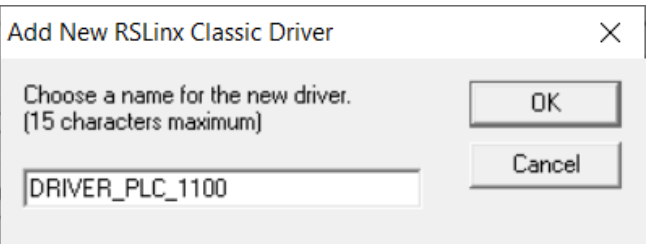

# **Figura 44** CONFIGURACIÓN DE DRIVERS

**Fuente:** (SOTO, 2019).

d) Para ingresar la dirección IP del PLC y del computador presionar **Add New,** dar click en **Aplicar** y luego **Aceptar.** Si todos los pasos fueron ejecutados correctamente debe cerrarse la ventana y automáticamente aparecer un nuevo driver configurado en el RSLINX CLASSIC las direcciones deben aparecer como muestra la figura 45.

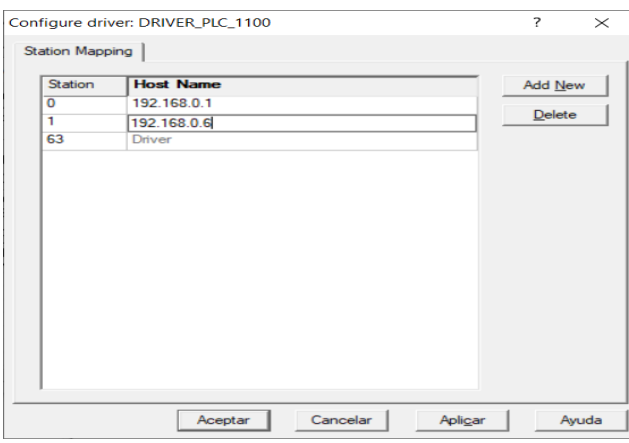

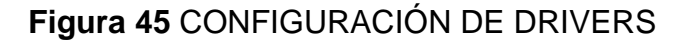

**Fuente:** (SOTO, 2019).

e) Debe esperar unos minutos hasta que el ordenador reconozca los drives configurados, estos aparecerán en primera instancia marcados con una (X) de color rojo sobre el icono ver la figura 46.

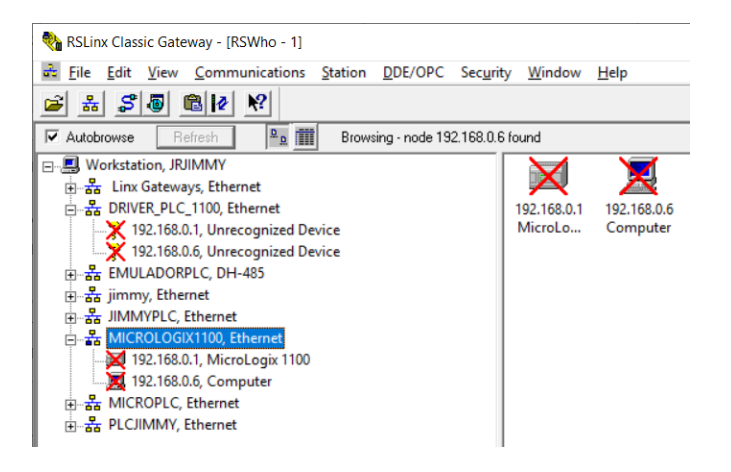

**Figura 46** CONFIGURACIÓN DE DRIVERS

**Fuente:** (SOTO, 2019).

**Nota:** El programa debe permanecer abierto en todo momento para realizar la carga y descarga de programas, de esta manera el PLC siempre estará en comunicación con el software.

## **3.4.4. ACCESO AL PANEL VIEW COMPONET C600**

Este tipo de pantallas que ofrece Rockwell Automation de la familia panel view no necesita de un software especial para su programación o diseño de interfaz, se puede usar emuladores de HMI para este tipo de terminales o a su vez la facilidad que brindan estos equipos es que se logra acceder por medio de una dirección IP en el buscador de preferencia.

a) Al encender el panel view se observa en primera instancia las configuraciones del idioma ver figura 47.

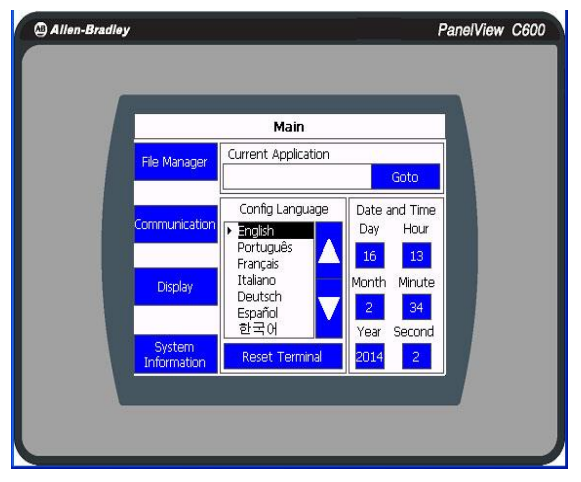

**Figura 47** PANEL VIEW COMPONENT C600

**Fuente:** (AUTOMATION, 2018)

b) Presione **Display** e ingresará a las configuraciones de contraste, brillo, protector de pantalla etc ver figura 48. Todos estos parámetros pueden ser modificados a conveniencia del operador para su mejor uso y desempeño.

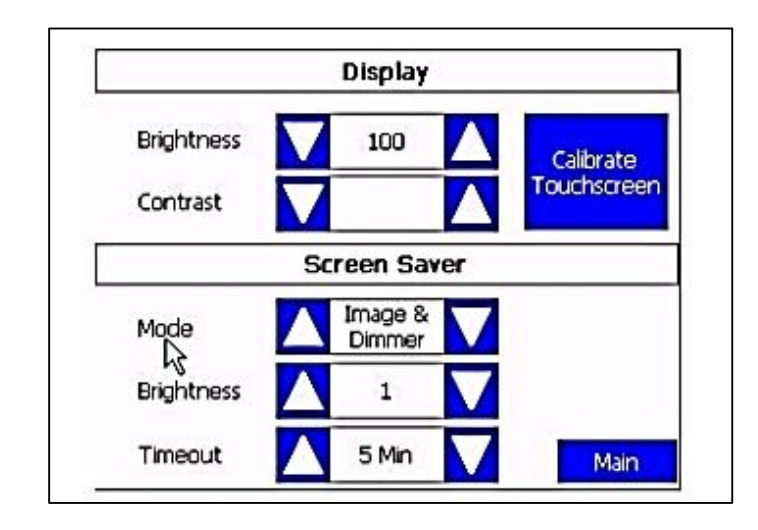

# **Figura 48** CONFIGURACIONES DE PANTALLA

**Fuente:** (ROCKWELL AUTOMATION, 2018)

c) Seleccione **File Manager,** luego de un segundo tiene acceso al registro de todos los archivos y programas desarrollados y que están contenidos en la memoria de dispositivo HMI, así como también el usuario puede eliminar, resetear, o cambiar programas que desee presentar o conservar en este equipo ver figura 49.

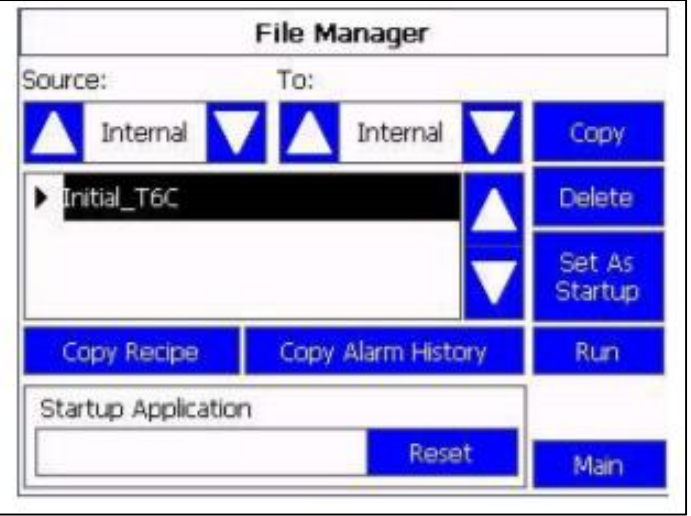

**Figura 49** ADMINISTRADOR DE ARCHIVOS

**Fuente:** (ROCKWELL AUTOMATION, 2018)

d) Pestaña de **comunicación,** al seleccionar esta opción permite revisar el estado de PANEL VIEW es decir si está conectado (recibiendo datos) pero el fin primordial de esta ventana es verificar la dirección IP del panel ver figura 50.

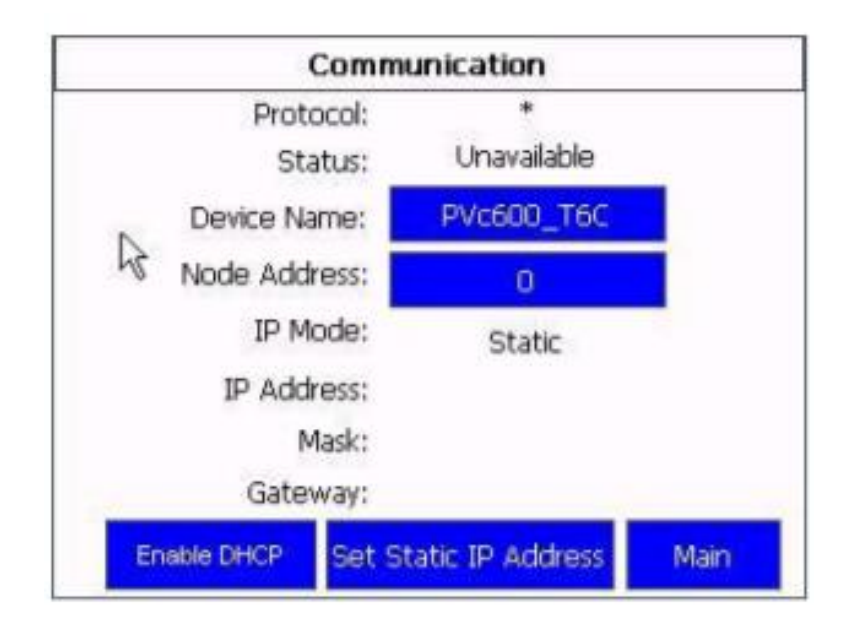

**Figura 50** COMINICACIÓN

**Fuente:** (ROCKWELL AUTOMATION, 2018)

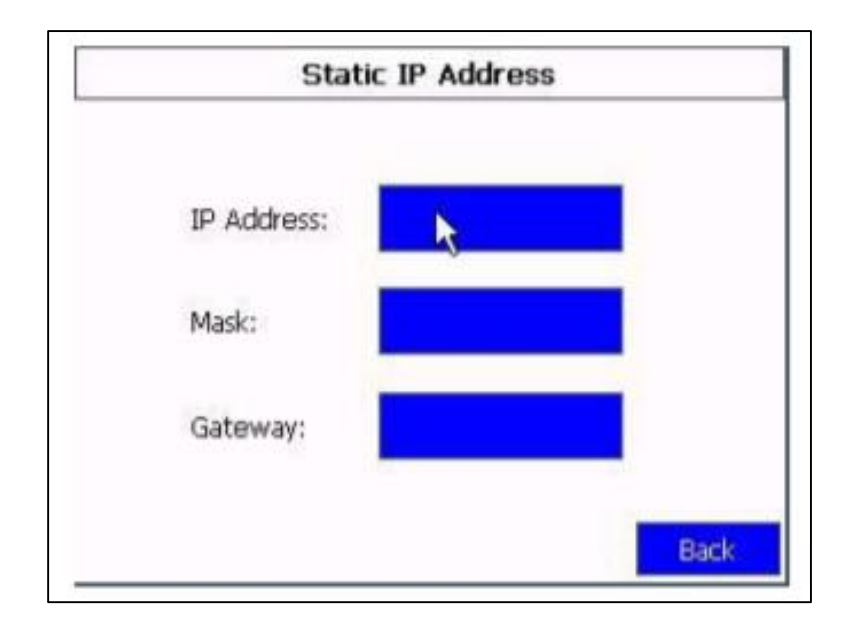

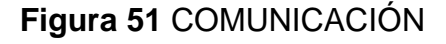

**Fuente:** (ROCKWELL AUTOMATION, 2018)

e) Finalmente, la pestaña de **información,** al seleccionar esta opción se accede a datos como capacidad de memoria datos almacenados memoria usada estado de la batería tiempo encendido versión de firmware entre otro tipo de información que disponga ver figura 52.

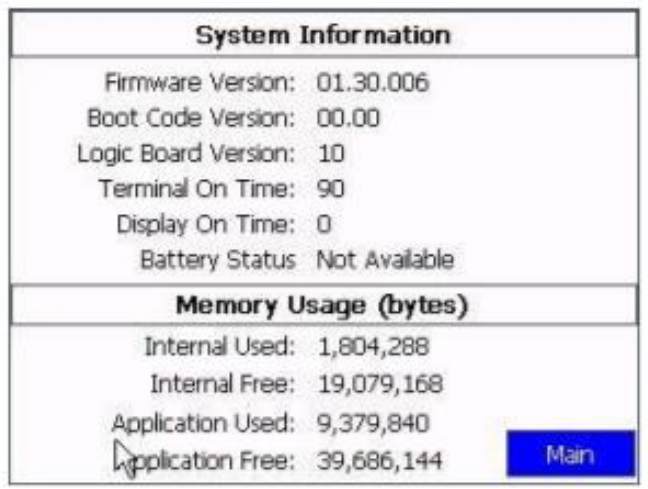

# **Figura 52** INFORMACIÓN DEL SISTEMA

**Fuente:** (ROCKWELL AUTOMATION, 2018)

## **3.5. PROGRAMACIÓN EN LADDER**

a) Para iniciar con la programación, dar clic en **New** y seleccionar el tipo de plc a usarse, en este caso es un **MICROLOGIX 1100 SERIE B,** luego dar click en **OK** ver figura 53.

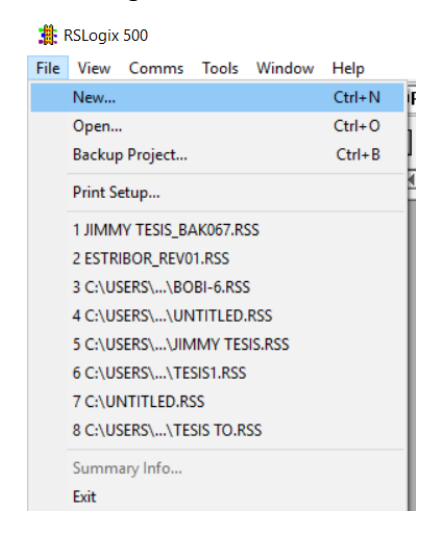

# **Figura 53** NUEVO PROYECTO

**Fuente:** (SOTO, 2019).

| Select Processor Type                                                                                                    |                                                                                                    | Χ              |
|----------------------------------------------------------------------------------------------------|----------------------------------------------------------------------------------------------------|----------------|
|                                                                                                    | Processor Name: UNTITLED                                                                                                    | ₫K             |
| Bul. 1764<br>Bul. 1764<br>Bul. 1764<br>Bul. 1766<br>Bul.1766<br>Bul. 1762<br>Bul. 1762<br>Bul. 1762<br>Bul. 1763<br>Bul. 1763 | MicroLogix 1500 LSP Series C<br>MicroLogix 1500 LSP Series B<br>MicroLogix 1500 LSP Series A<br>MicroLogix 1400 Series B<br>MicroLogix 1400 Series A<br>MicroLogix 1200 Series C (1 or 2 Comm Ports)<br>MicroLogix 1200 Series B<br>MicroLogix 1200 Series A<br>MicroLogix 1100 Series B<br>MicroLogix 1100 Series A | Cancel<br>Help |
| Bul. 1761<br>Bul. 1761<br>Bul.1761<br>1747-L40A<br>Communication settings                                                     | MicroLogix 1000 Analog<br>MicroLogix 1000 DH-485/HDSlave<br>MicroLogix 1000<br>24-115 VAC In. 16-RLY Out                                                                                                    |                |
| Driver<br>EMULADORPLC v                                                                                                    | Processor Node:<br>Reply Timeout:<br>10<br>[Sec.]<br>$\sqrt{5}$<br>Who Active<br>Decimal (=5<br>Octall                                                                                                    |                |

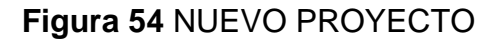

**Fuente:** (SOTO, 2019).

b) Se despliega la pantalla de programación en ladder. Es importante mencionar que en este software no existe la opción de programar en

diagrama de bloques como es en caso de RSLOGIX 5000 para las familias control Logix y Compac Logix ver figura 55

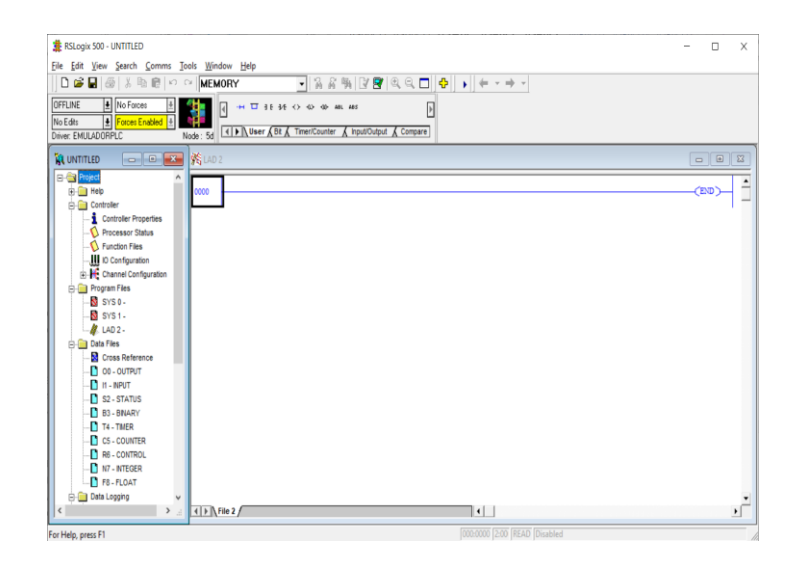

**Figura 55** VENTANA DE PROGRAMACIÓN

**Fuente:** (SOTO, 2019).

c) Para agregar el módulo de entradas y salidas analógicas dirigirse a la opción **IO Configuration,** se desplegará una ventana con múltiples opciones, para el proyecto se usará el módulo **1762-IF2OF2** presionar dos veces el botón izquierdo del mouse para agregar el módulo ver configuración en la figura 56.

| <b>III</b> I/O Configuration                                    |                                                                  | $\Box$                                                                                                    |  |  |
|-----------------------------------------------------------------|------------------------------------------------------------------|----------------------------------------------------------------------------------------------------|--|--|
|                                                                 | Current Cards Available<br>Filter All IO<br>$\blacktriangledown$ |                                                                                                    |  |  |
| Read IO Config.                                                 | Part #<br>1762-148<br>1762-IF20F2                                | Description<br>$\wedge$<br>8-Input 79/132 VAC<br>Analog 2 Chan, Input, 2 Chan, Output                            |  |  |
| PowerSupply                                                     | 1762-IF4<br>1762-108                                             | Analog 4 Chan. Input<br>8-Input 10/30 VDC                                                                        |  |  |
| # Part #<br>Description<br>MicroLogix 1100 Series B<br>Bul.1763 | 1762-IQ80W6<br>1762-1016<br>1762-IQ32T                           | 8-Input 10/30 VDC 6-Output (RLY)<br>16-Input 10/30 VDC<br>32-point 24Vdc (Sink/Source) Input                     |  |  |
| $\overline{2}$<br>l3                                            | 1762-0A8<br>1762-088<br>1762-0816                                | 8-Output 120/240 VAC<br>8-Dutput (TRANS-SRC) 10/50 VDC<br>16-Dutput (TRANS-SRC) 10/50 VDC                        |  |  |
| A                                                               | 1762-0B32T<br>1762-0V32T                                         | 32-point 24Vdc (Trans-Source) output<br>32-point 24VdcfTrans-Sink1 output                                        |  |  |
|                                                                 | 1762-0W8<br>1762-0W16                                            | 8-Output Relay<br>16-Dutput (RLY) 240 VAC                                                                        |  |  |
|                                                                 | 1762-114<br>1762-IB4<br>1762-OF4                                 | 4-Channel Thermocouple Input Module<br>4-Channel RTD/Resistance Input Modu<br>4-Channel Analog I/V Output Module |  |  |
| Adv Config<br>Help<br>Hide All Cards                            | 1762-0X61                                                        | 6-Ch High Current Isolated Relay Outpu<br>Other Regulated UD Card Tune ID                                        |  |  |

**Figura 56** INGRESO DEL MÓDULO ANALÓGICO

**Fuente:** (SOTO, 2019).

#### **3.5.1. TABLA DE VARIABLES**

# **TABLA 7**

#### **VARIABLES DEL PROGRAMA**

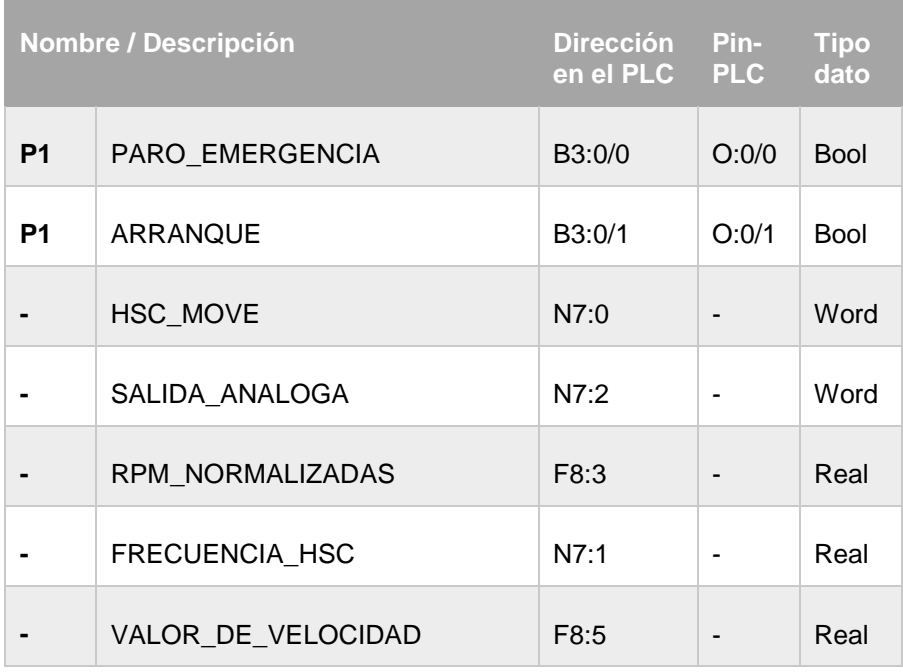

 **Fuente:** (SOTO, 2019).

# **3.5.2. PROGRAMACIÓN EN RSLOGIX 500**

Antes de desarrollar la programación es necesario configurar el contador rápido de velocidad (HSC) del equipo para realizar el conteo del rpm de motor a controlar.

a) Ingresar a la opción **Funtion Files,** se desplegará una ventana donde se encuentra las opciones: contador rápido de velocidad (HSC), tren de pulsos (PTO), modulación por ancho de pulsos (PWM) etc. Ver ingreso a las configuraciones en la figura 57.

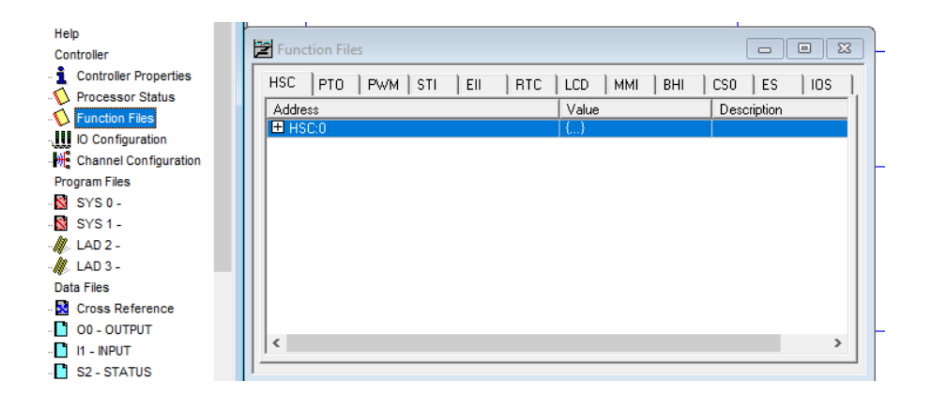

# **Figura 57** CONFIGURACIÓN DEL HSC

**Fuente:** (SOTO, 2019).

b) Seleccionar HSC y habilitar las configuraciones seleccionadas en la figura, estos parámetros de configuración pueden diferirse de acuerdo a los pulsos que genera el encoder ver parámetros de configuración en la figura 58.

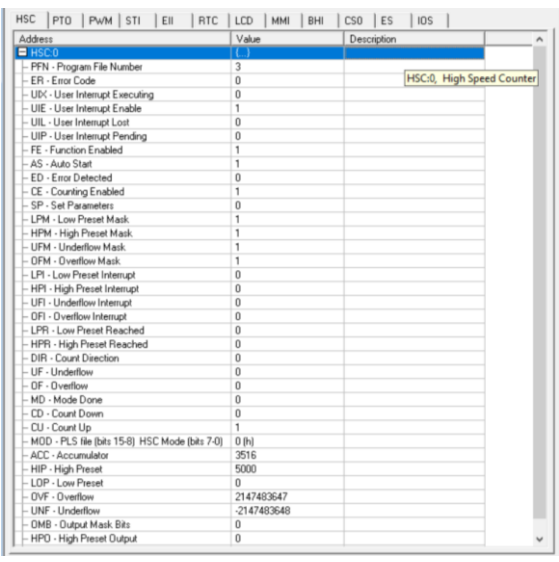

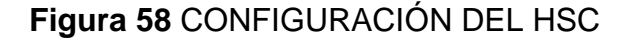

**Fuente:** (SOTO, 2019).

c) **Rung 0000,** se configura el LCD del PLC para mostrar un mensaje en la pantalla ver figura 59.

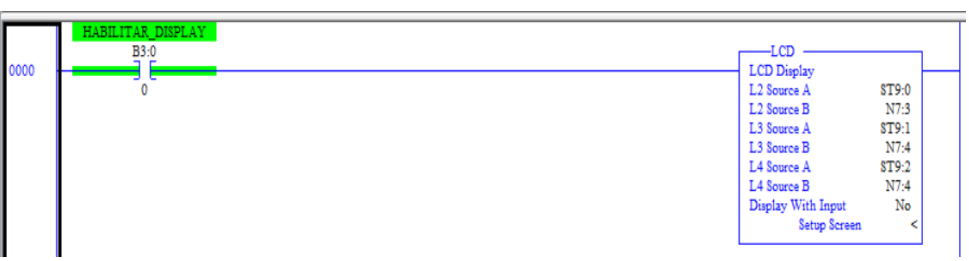

# **Figura 59** CONFIGURACIÓN DEL LCD

**Fuente:** (SOTO, 2019).

d) Dirigirse a **Data Files,** se desplegará una nueva ventana de opciones dar click en new ver figura 60.

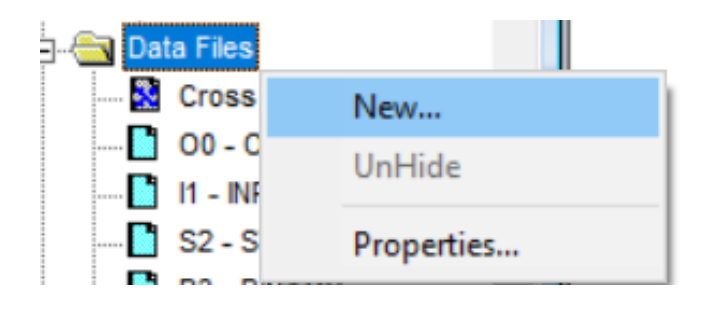

**Figura 60** CONFIGURACIÓN DEL LCD

**Fuente:** (SOTO, 2019)

e) Se proyectará la ventana de configuración, seleccionar **string** y en **elements** colocar el número 10, luego presionar **OK** ver figura 61**.**

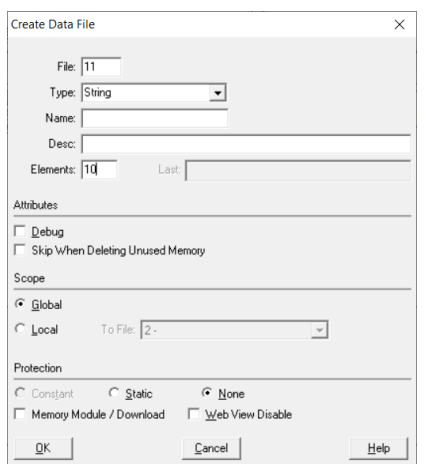

# **Figura 61** CONFIGURACIÓN DEL LCD

**Fuente:** (SOTO, 2019)

f) Asignar las direcciones en los espacios en blanco, luego dirigirse a ST9 en la barra de configuración para agregar los mensajes a mostrar ver figura 62

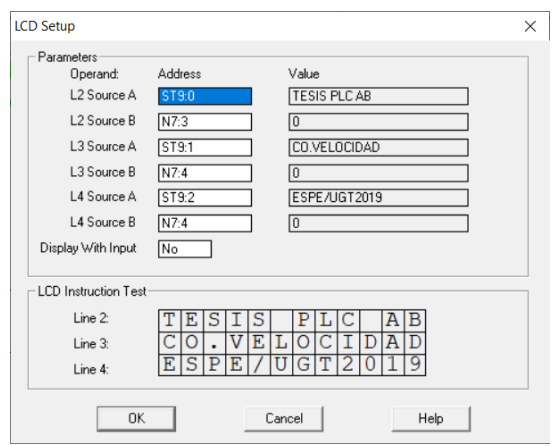

**Figura 62** CONFIGURACIÓN DEL LCD

**Fuente:** (SOTO, 2019)

g) **Rung 0009,** para realizar la conversión de valores es necesario llamar la función **MUL** en **Source A** F8:5 se ingresan los valores enteros entre 0 – 100 en la opción **Source B.** Ingresar el valor de la conversión para el tamaño de la palabra por último, está la opción **Des** que es donde se almacena la conversión de datos ver figura 63.

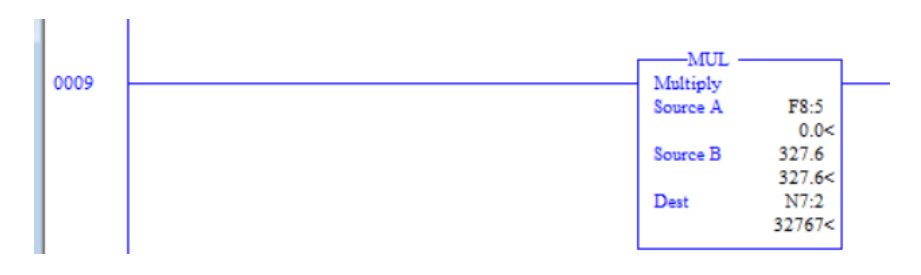

**Figura 63** CONVERSIÓN DE DATOS

**Fuente:** (SOTO, 2019)

h) **Rung 00010,** en este segmento se realiza el transporte de datos hacia la salida analógica del módulo **1762-IF2O2F** desde **Source** N7:2 se mueve el dato hacia la salida analógica en valores de 0 a 32760 bits ver figura 64.

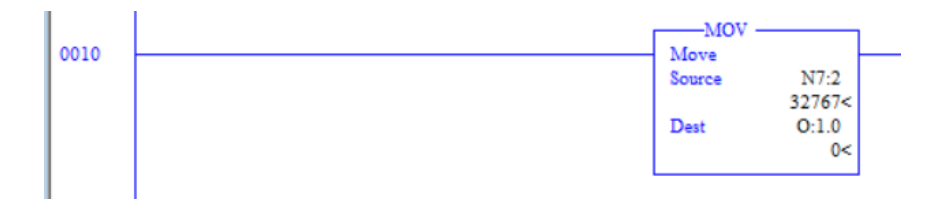

**Figura 64** SALIDA DE DATOS

**Fuente:** (SOTO, 2019)

i) **Rung 0011,** se localiza el paro de emergencia, bit de arranque y la salida digital para el paro de emergencia ver figura 65.

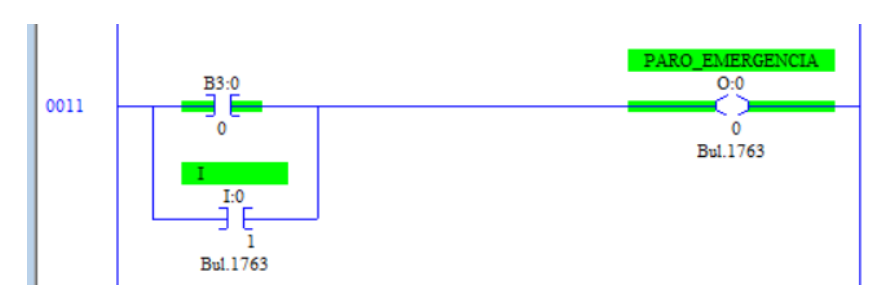

**Figura 65** CONTROL DE PARO Y ARRANQUE

**Fuente:** (SOTO, 2019)

j) **Rung 0012,** contiene el bit de arranque rápido del variador de velocidad antes configurado si no se presiona este bit no enciende el variador ver figura 66.

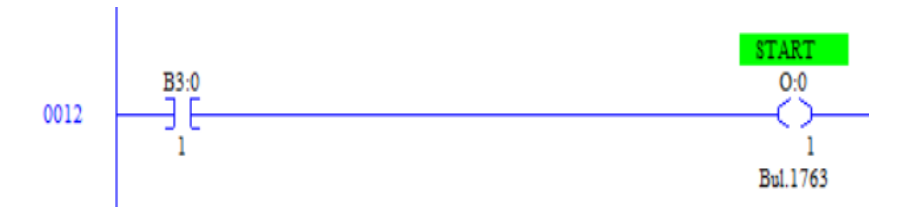

**Figura 66** BIT DE ARRANQUE RÁPIDO

**Fuente:** (SOTO, 2019)

k) **Rung 0014,** en este punto se habilita el canal analógico para el envío de la señal analógica hacia el power flex 4 ver figura 67.

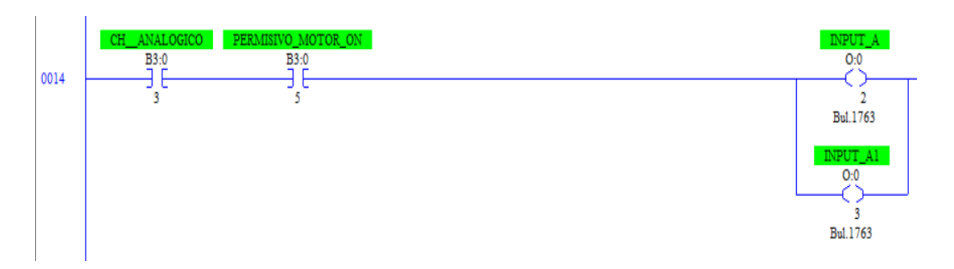

**Figura 67** HABILITACIÓN DEL CANAL ANALÓGICO

**Fuente:** (SOTO, 2019)

i) Para finalizar el programa, asegurarse que no exista una banderola de error **(e)** en la parte izquierda de los **rungs** de ser éste el caso verificar el programa ya que si no se logra corregir el software no descargará la programación al micrologix de ninguna forma posible ver figura 68.

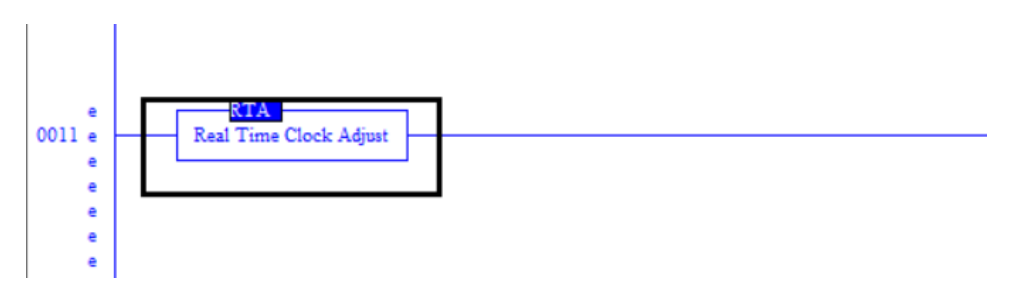

**Figura 68** VISUALIZACIÓN DE ERROR

**Fuente:** (SOTO, 2019)

j) Para verificar la programación, dirigirse a la parte superior del software y ubicar **Verify Project** dar click sobre el icono y el programa ejecuta la compilación del programa desarrollado ver figura 69.

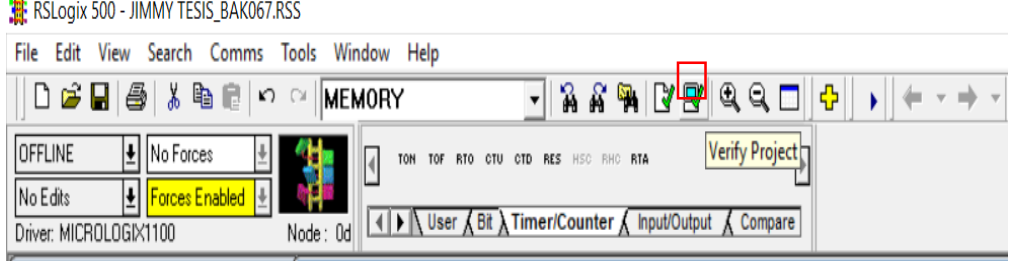

**Figura 69** VERIFICAR PROGRAMACIÓN

**Fuente:** (SOTO, 2019)

k) Si el programa tiene errores estas alarmas se representarán en la parte inferior de software indicando el **Rung** donde se produjo el error ver figura 70.

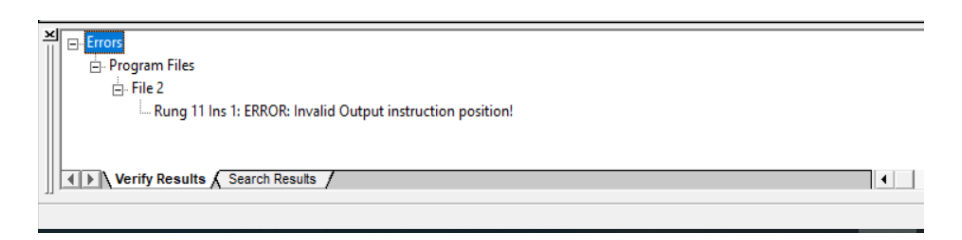

# **Figura 70** ERROR EN LA COMPILACION

**Fuente:** (SOTO, 2019)

# **3.5.3. DESCARGA DEL PROGRAMA**

a) Compilada y verificada la programación se realizará la descarga hacia el PLC para ello dirigirse a la opción **Comms** y luego a **System Comms** dar click para ingresar ver figura 71.

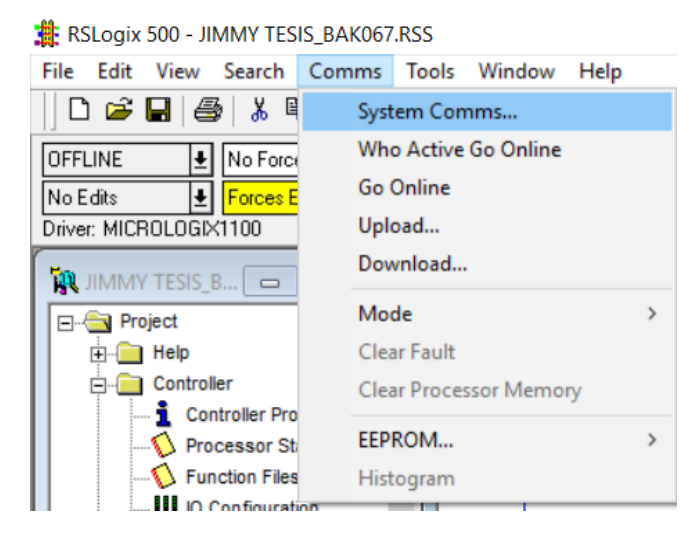

**Figura 71** DESCARGA DEL PROGRAMA

**Fuente:** (SOTO, 2019)

b) Luego de ingresar a la ventana de comunicaciones en la parte derecha, ubicar el botón **Download** para descargar el programa durante las siguientes pestañas que se presenten, presionar **OK.** En este proceso el ordenador pedirá ejecutar en modo **Run** o a su vez aparecerá **Remote** seleccionar modo **Run,** para ir al modo en línea y verificar el funcionamiento ver figura 72.
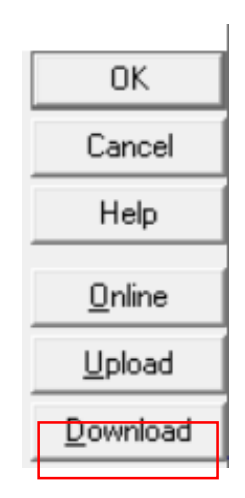

**Figura 72** DESCARGA DEL PROGRAMA

**Fuente:** (SOTO, 2019)

## **3.5.4. ADQUISICIÓN DE DATOS ENCODER**

Para contar los pulsos del encoder, se usó la entrada especial asignada al contador **High Speed Counter** o **Contador de Alta Velocidad** (HSC).

En siguiente bloque, se adquiere la señal desde el encoder para presentar la frecuencia de los pulsos enviados y se almacenan en el acumulador de (ACC) para luego ser ingresados a una marca de tipo **Integrer (N7) ver** Figura 73.

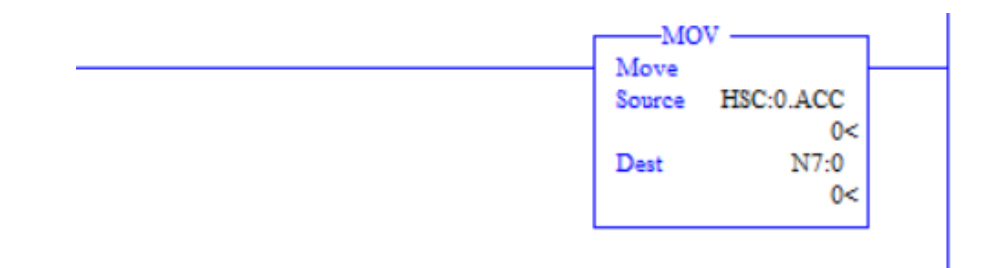

### **Figura 73** CONFIGURACIÓN DEL HSC

#### **Fuente:** (SOTO, 2019)

El programa necesita de un reset o **RAC (reseteo de valores acumulados)** esta función es muy importante para evitar que la variable de tipo integer (N7) se desborde sobre el valor de +32760 y se presente una alarma de fallo en el PLC ver Figura 74.

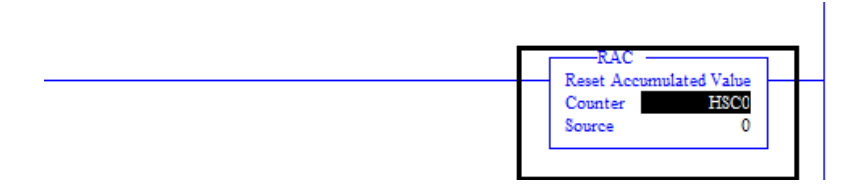

 **Figura 74** CONFIGURACION DEL HSC

Dispuesta la configuración en los bloques anteriores se ejecuta los cálculos en relación a la frecuencia de conteo dividido para dos ver Figura 75.

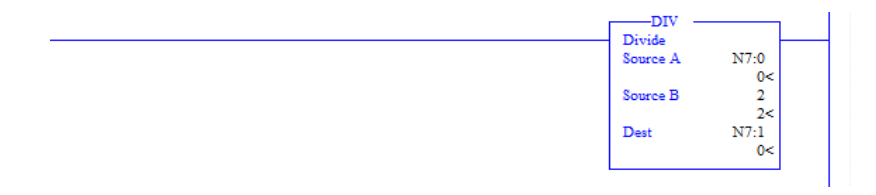

# **Figura 75** CONFIGURACION DEL HSC

**Fuente:** (SOTO, 2019)

Para calcular las RPM se multiplica el valor almacenado en N7:1 en el bloque anterior por 60 y se divide para 200, este último valor puede variar de acuerdo la resolución del encoder que se utilice en este caso la resolución del encoder utilizado es 200 PPR o Pulsos Por Revolución ver figura 76 y figura 77.

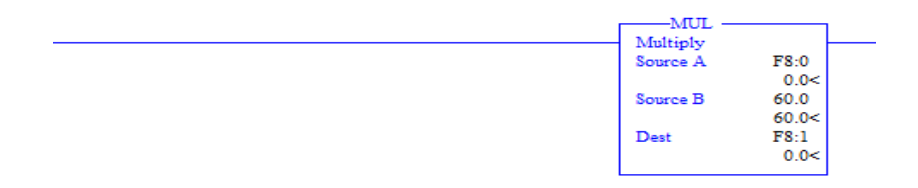

# **Figura 76** CONFIGURACION DEL HSC

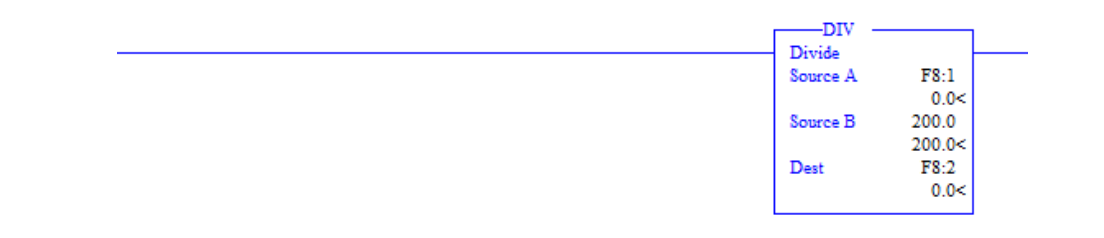

### **Figura 77** CONFIGURACION DEL HSC

#### **Fuente:** (SOTO, 2019)

Rpm actual en este último bloque se representa las revoluciones por minuto calculadas de acuerdo a la relación entre la resolución del encoder y los pulsos generados en un tiempo determinado ver figura 78.

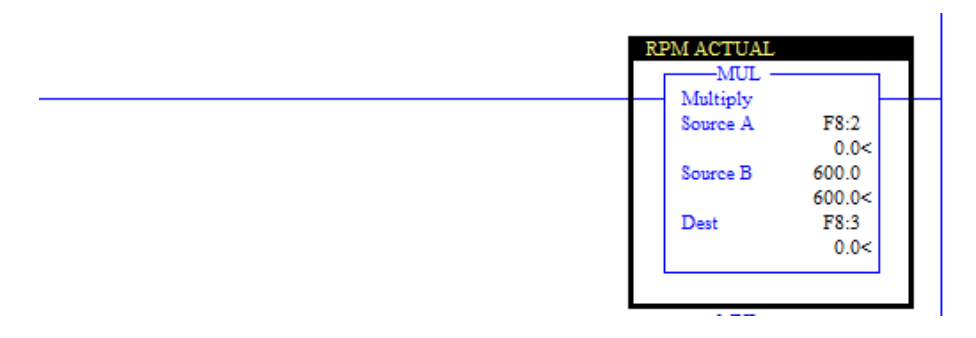

**Figura 78** CONFIGURACION DEL HSC

**Fuente:** (SOTO, 2019)

### **3.6. PROGRAMACIÓN DEL HMI**

El interfaz humano máquina (HMI) permitirá la monitorización del proceso de tal manera que facilite el control de la velocidad del motor.

## **1. CONFIGURACIÓN DEL HMI**

a) Acceso a la pantalla HMI

Los softwares que únicamente están disponibles para acceder a la pantalla HMI son **Internet Explorer 7** y **Firefox 2.0** o **Firefox 3.0,** se recomienda usar la versión 3.0 para evitar que se presenten errores, lo siguiente es ingresar la dirección IP de la touch en la pestaña principal de navegación ver figura 79.

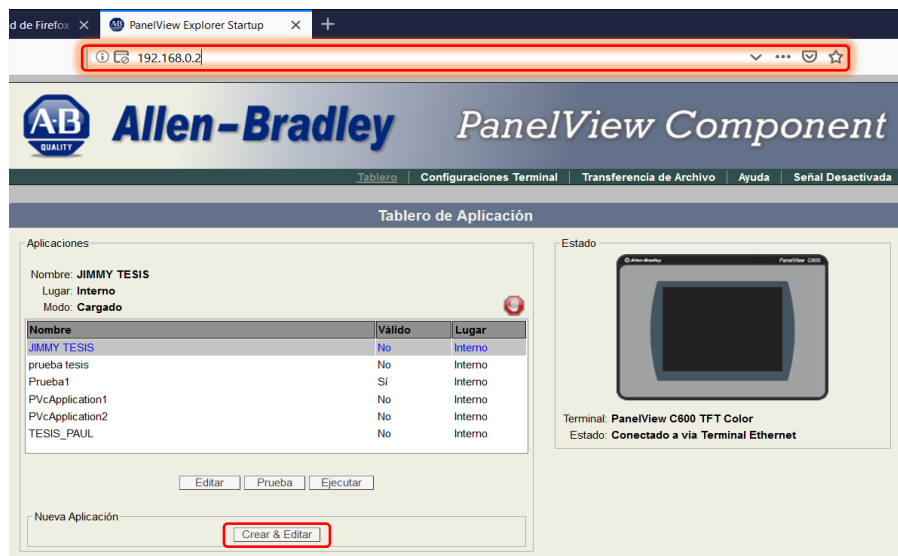

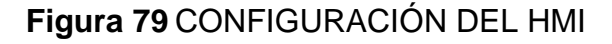

Se despliega la nueva ventana en la parte inferior de la pantalla, dar click en el botón de **crear & editar** para crear una nueva pantalla ver Figura 80.

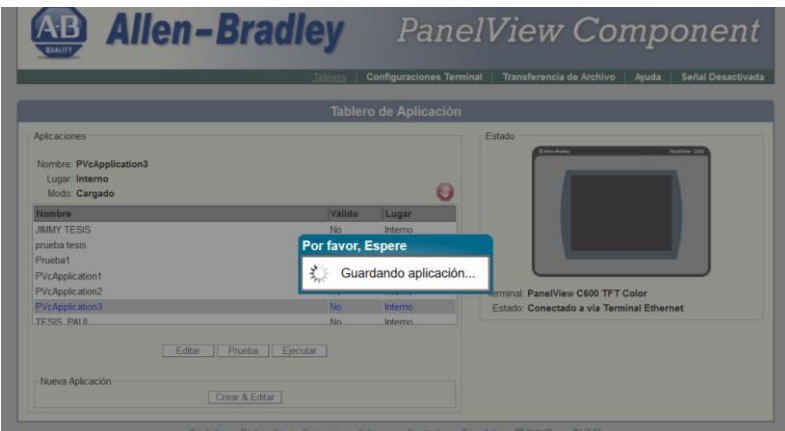

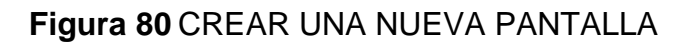

**Fuente:** (SOTO, 2019)

b) Se creará un nuevo proyecto, para realizar la edición dar click en **editar**  luego esperar que ejecute esta acción para empezar el diseño de la interfaz de monitoreo y control esperar por un momento para lograr acceder ver figura 81.

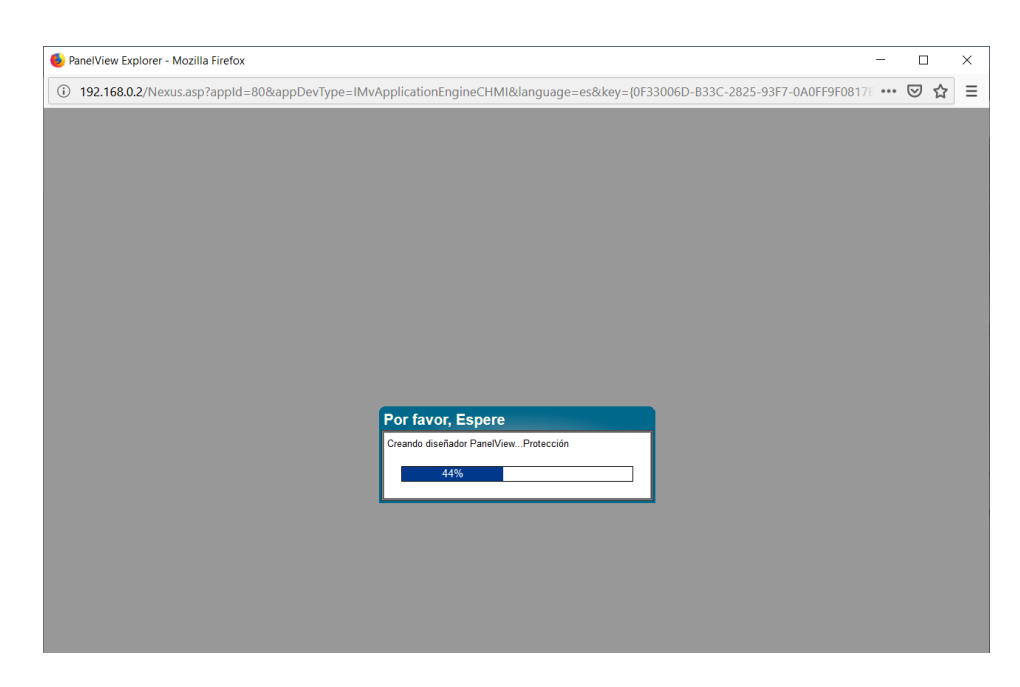

**Figura 81** CREAR Y EDITAR PANTALLA

c) Configurado el HMI, solo resta realizar el diseño de la interfaz, el operador puede localizar la barra de opciones y herramientas del componente en la parte izquierda de la pantalla ver figura 82.

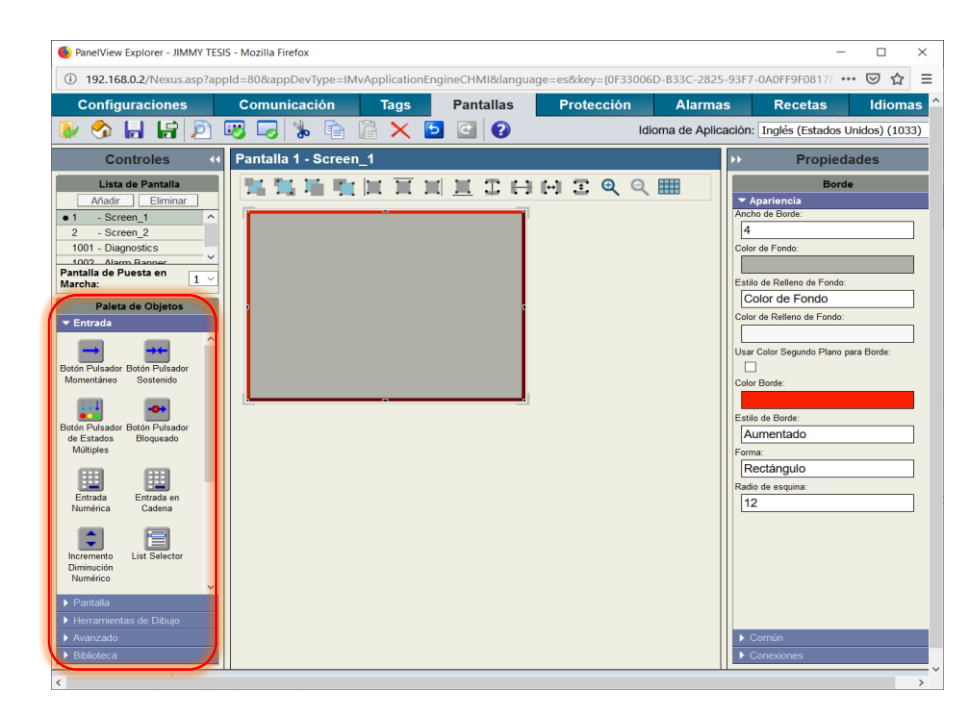

**Figura 82** CREAR Y EDITAR PANTALLA

d) Seleccionar la opción herramientas de dibujo ubicar el puntero en la parte inferior izquierda de la figura 83, dirigirse al icono de **texto** y arrastrar a la ventana de edición. En la parte derecha se ubica las **propiedades** de texto u otros objetos del programa.

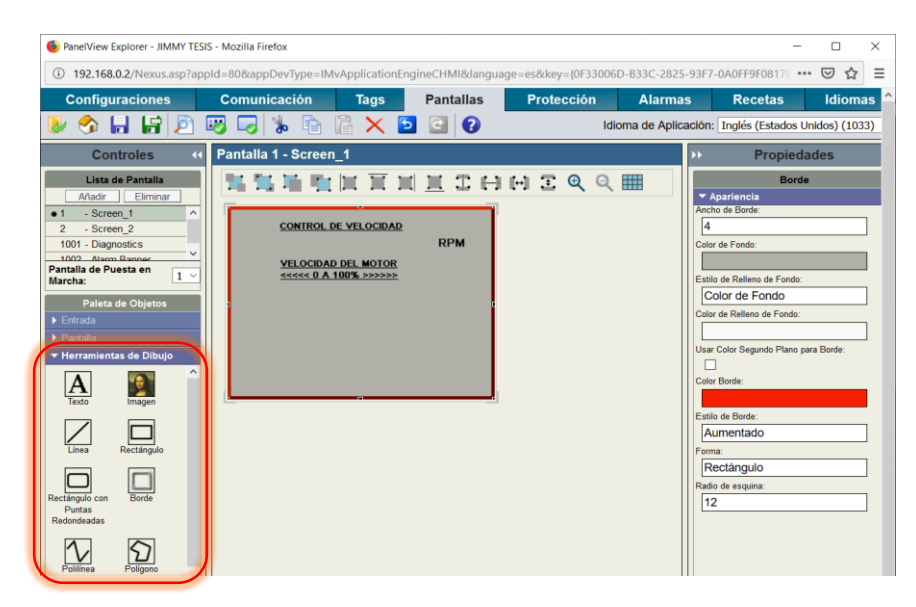

**Figura 83** AGREGAR TEXTO

**Fuente:** (SOTO, 2019)

e) Para ingresar la velocidad de 0 a 100 %, se debe agregar un teclado numérico. El ingreso de números se limitó para evitar que se presente una alarma de falla en la ejecución del programa; para limitar estas entradas de **valor máximo** y **valor mínimo** dirigirse a propiedades ver figura 84.

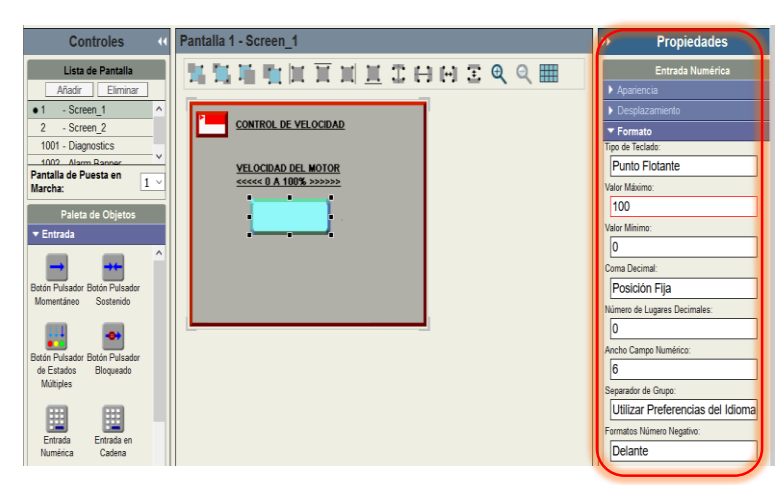

**Figura 84** AGREGAR TECLADO NUMÉRICO

f) Para visualizar el conteo en RPM se necesita un indicador tipo numérico ubicada en la opción **pantalla** ver figura 85**,** arrastrar el icono luego dirigirse a conexiones e ingresar el **tag de lectura** para realizar la adquisición de los datos enviados desde el PLC.

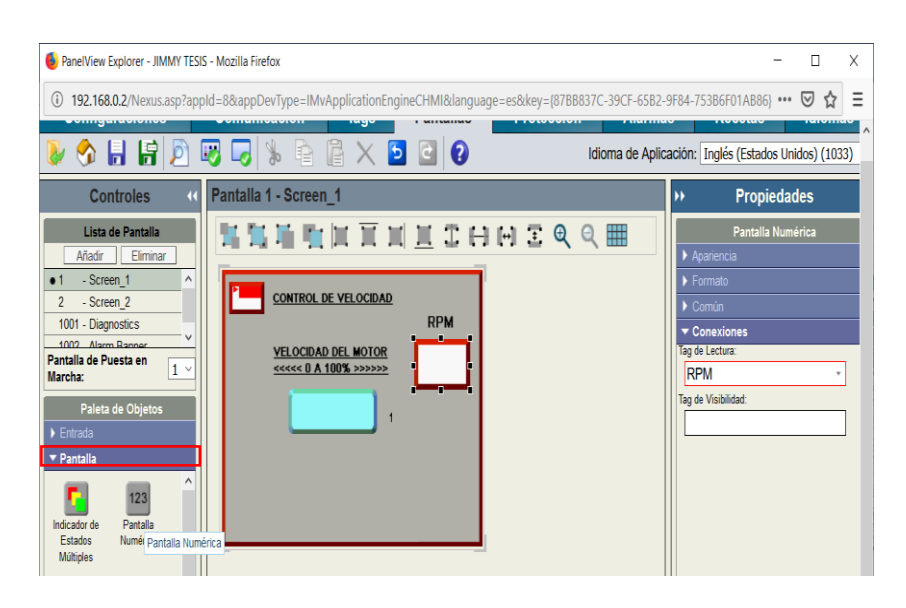

**Figura 85** PANTALLA NUMÉRICA

**Fuente:** (SOTO, 2019)

g) Para configurar los **botones,** dirigirse a **entrada** y seleccionar **botón momentáneo,** luego ingresar el **tag de escritura** ver figura 86**,** finalmente para configurar los estados dar click dos veces sobre el icono creado y asignar la acción del pulsador ver figura 87.

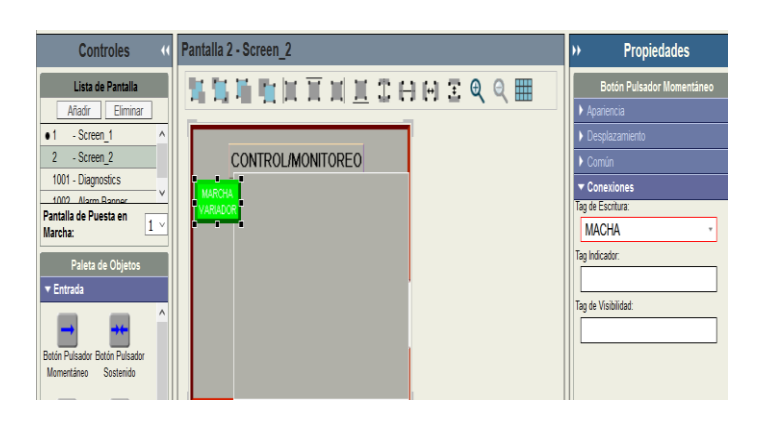

### **Figura 86** CONFIGURACION DE BOTONES

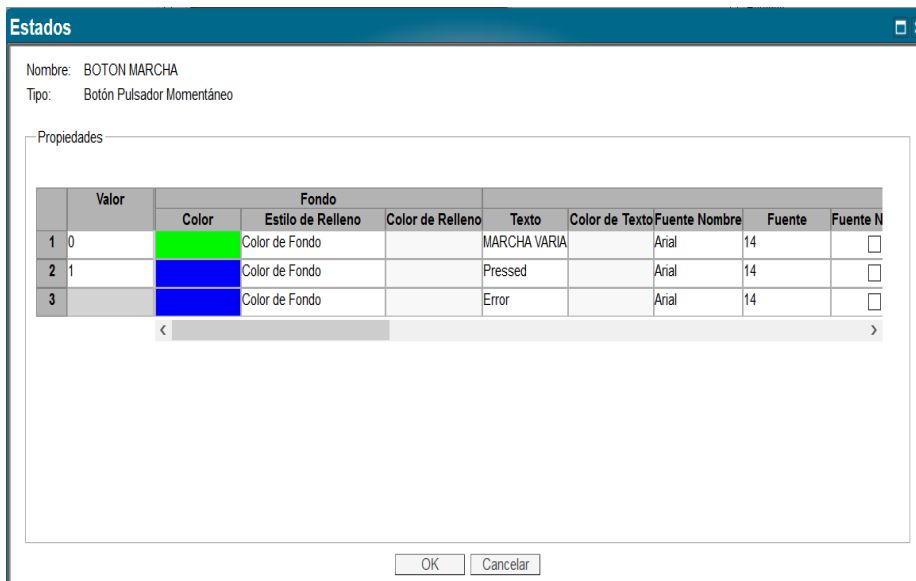

**Figura 87** ASIGNACION DE BANDEROLA DE ESTADO

Todos los botones asignados en el proyecto realizan el mismo procedimiento de configuración de estado a diferencia de la asignación de los **tags de escritura** ver figura 88.

h) Pantalla final del proyecto, realizadas todas las configuraciones del HMI la pantalla queda lista para su puesta en marcha y monitoreo de la velocidad.

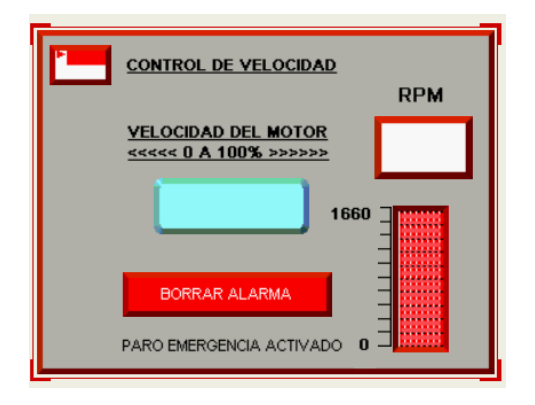

**Figura 88** PANTALLA 1

| <b>MARCHA</b><br><b>HABILITAR</b><br><b>VARIADOR</b><br>CANAL<br><b>ANÁLOGO</b><br><b>MARCHA</b><br><b>MOTOR</b><br><b>STOP</b><br>PARO EMERCENCIA | <b>CONTROL/MONITOREO</b> |  |
|----------------------------------------------------------------------------------------------------|--------------------------|--|
|                                                                                                    |                          |  |

**Figura 89** PANTALLA 2

#### **TAGS DEL PROGRAMA**

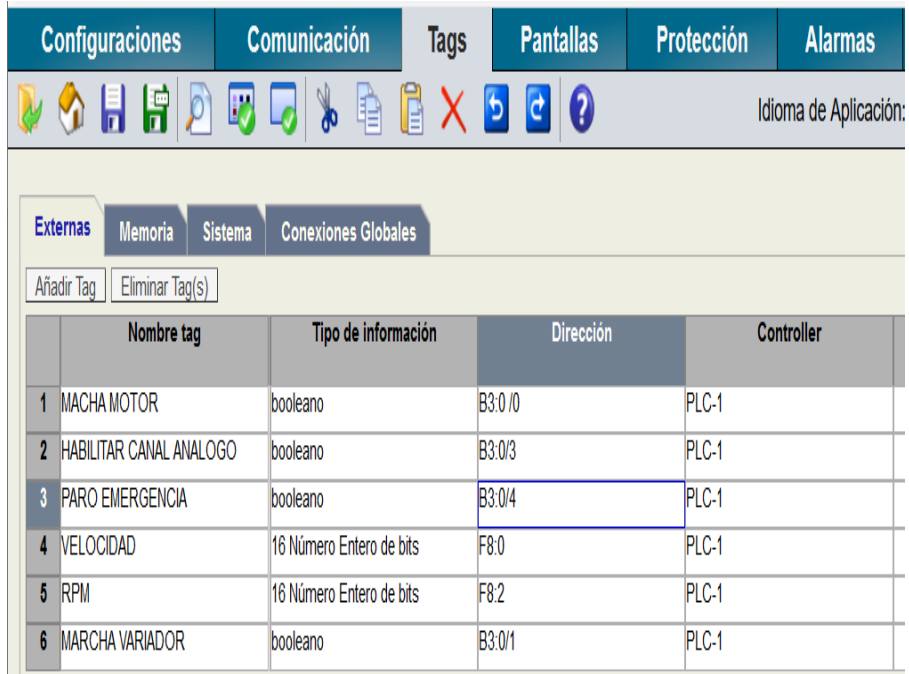

#### **Figura 90** TAGS DEL PROGRAMA

**Fuente:** (SOTO, 2019)

# **3.6.2. CONFIGURACIÓN DEL VARIADOR DE VELOCIDAD**

a) Para realizar la programación de variador de velocidad **POWER FLEX 4,** es necesario descargar el manual de la página oficial de **ROCKWELL AUTOMATION** en la ventana principal dirigirse a la pestaña documentación ver figura 91.

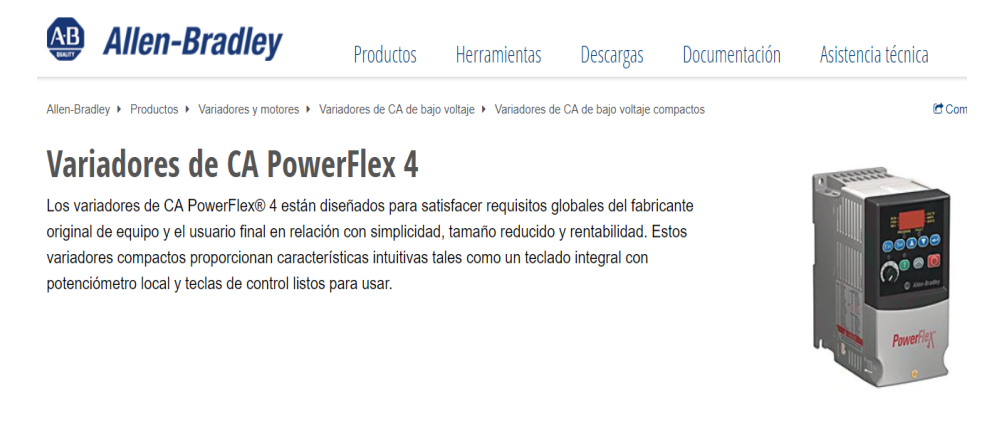

# **Figura 91** DESCARGAR DOCUMENTACION

**Fuente:** (SOTO, 2019)

b) Dirigirse al final de la página y ubicar el archivo **22A-UM001** dar dos click para acceder a las descripciones generales del equipo y proceder a la descarga del folleto ver Figura 92.

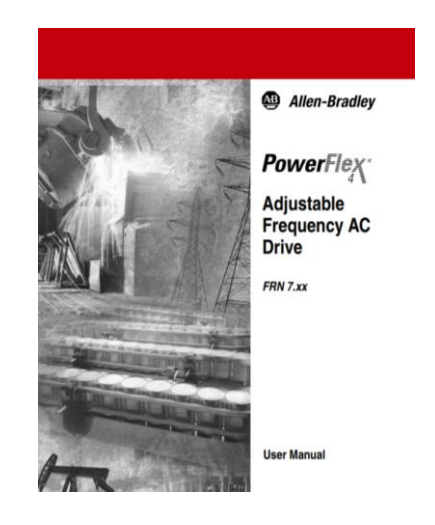

**Figura 92** DESCARGAR DOCUMENTACION

**Fuente:** (SOTO, 2019)

c) Ubicarse en la programación básica del variador de velocidad (**Basic Program Group).**

## **P031 (MOTOR NP VOLTS)**

a) Este parámetro configura el voltaje de operación del motor ingresar 220 debido a que el voltaje de operación de la máquina rotativa es 220 voltios.

## **P032 (MOTOR NP HERTZ)**

b) Ingresar 60 en esta sección que es la frecuencia de operación del motor y la frecuencia que entrega la red eléctrica.

### **P033 (MOTOR OL CURRENT)**

c) Corriente de trabajo ingresar 3.75 amperios.

### **P034 (MINIMUN FREQ)**

**d)** Frecuencia mínima de trabajo ingresar 0

## **P035 (MAXIMUN FREQ)**

**e)** Frecuencia máxima de trabajo 60 Hertz.

## **P036 (START SOURCE)**

**f)** Modo de trabajo este parámetro dispone de cinco opciones; ingresar **1** para controlar de manera remota el paro del proceso.

### **P037 (STOP MODE)**

**g)** Dejar por en la opción por defecto **0.**

### **P038 (SPEED REFERENCE)**

**h)** En este caso ingresar **2** ya que se desea controlar con una entrada análoga entre 0 y 10 voltios de corriente continua.

### **P039 (ACCEL TIME)**

**i)** Tiempo de aceleración este valor debe ser ingresado a consideración del operador.

### **P040 (DECEL TIME)**

Tiempo de desaceleración al igual que el anterior parámetro lo define el usuario.

### **P041 (RESET TO DEFALTS)**

Dejar este parámetro en cero si por equivocación el usuario ingresa **1** el sistema se resetea a configuraciones de fábrica.

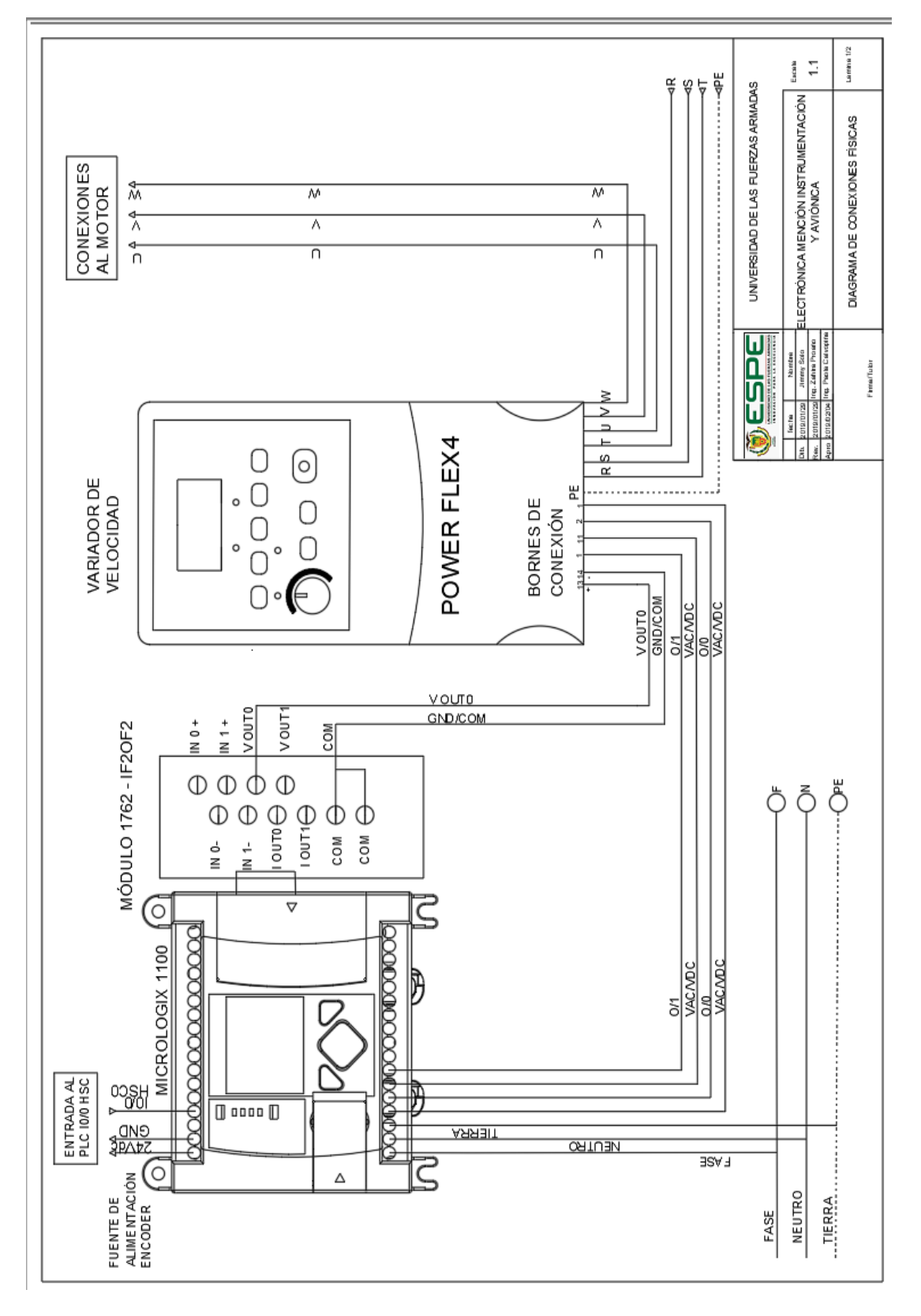

#### **3.6.3. DIAGRAMA DE CONEXIONES FÍSICAS**

**Figura 93** DIAGRAMA DE CONEXIONES

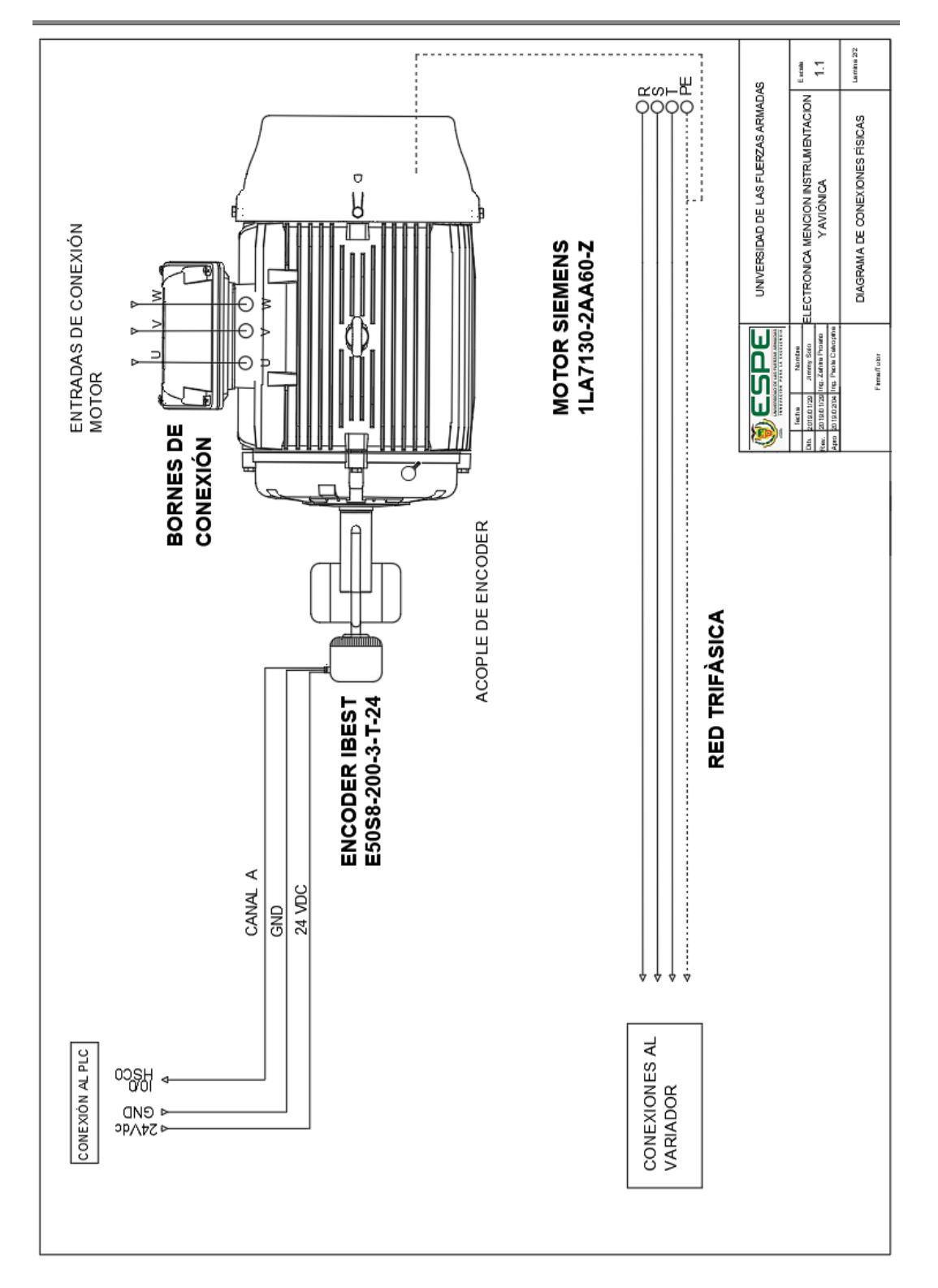

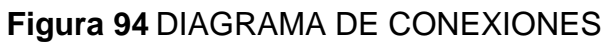

## **CAPÍTULO IV**

#### **4. CONCLUSIONES Y RECOMENDACIONES**

#### **4.1. CONCLUSIONES**

- Se configuró los parámetros básicos para puesta en marcha rápida del variador de velocidad de acuerdo a los datos de placa del motor utilizando el manual de usuario para que acepte una señal analógica externa desde el PLC para cambiar la velocidad de la maquina en mención, entre tanto se identificó los pines 13 y 14 designados para realizar el control de velocidad a través de una señal externa de voltaje comprendida entre 0 y 10 Vdc.
- Se programó el PLC usando el software RSLogix 500, en lenguaje ladder, las instrucciones para variar la velocidad del motor colocando en su salida analógica el voltaje proporcional al porcentaje de variación de velocidad, estas instrucciones se encuentran en función del tamaño de la palabra por el producto del valor comprendido entre 0 a 100%. La interfaz Humano máquina HMI se programó en la aplicación de la web del panel view componet C600.
- Se adquirió la señal del encoder en la entrada digital del PLC asociado a un contador rápido de alta velocidad (HSC), en relación a los pulsos generador por el producto de tiempo en segundos sobre la resolución del encoder para monitorear la velocidad del motor en tiempo real en el HMI en revoluciones por minuto(RPM).

#### **4.2. RECOMENDACIONES**

- Al desconectar de forma súbita el PLC puede ocasionar un bloqueo en las funciones, y de ser el caso puede generar una alarma **Fault.**
- El funcionamiento del motor a una velocidad por debajo de la velocidad nominal por un tiempo largo generar calentamiento en el motor y puede averiarlo, tenerlo en cuenta en el momento de las pruebas de operación.
- Desactivar el antivirus del ordenador de igual forma el corta fuego de Windows cuando se vaya a realizar la conexión de los equipos

PLC y PANEL VIEW COMPONET C60 porque impide se comuniquen.

- Verificar la serie del equipo antes de descargar la programación en el MICROLOGIX 1100, debido a que si se coloca una serie diferente no se cargará la programación en el PLC, generando alarmas de fallo. Aunque se reconozca estas alarmas no se solucionara el problema.
- Establecer los filtros internos en el registro del contador HSC del PLC para realizar el conteo de los pulsos que envía el encoder.

#### **BIBLIOGRAFÍA**

- Digital I R.M.M. (26 de Septiembre de 2016). *Introducción a los Controladores Lógicos Programables.* Obtenido de http://www.dsi.fceia.unr.edu.ar/downloads/digital\_I/Apunte\_PLC.pdf
- PAC UNED. (RECUPERADO EL 06 de 12 de 2018). *IEEC.* Obtenido de IEEC: http://www.ieec.uned.es/investigacion/Dipseil/PAC/archivos/Informacio n\_de\_referencia\_ISE6\_1\_1.pdf
- ABARCA, P. (03 de Noviembre de 2018). *AIE.* Obtenido de AIE: http://www.aie.cl/files/file/comites/ca/abc/sistemas-de-controlautomatico.pdf
- ABB. (RECUPERADO 05 de Noviembre de 2018). *ABB.* Obtenido de ABB: https://new.abb.com/drives/es/que-es-un-variador
- ALEJANDRE, I. (RECUPERADO EL 08 de Noviembre de 2018). *SCIELO.* Obtenido de SCIELO: https://scielo.conicyt.cl/scielo.php?script=sci\_arttext&pid=S0718- 07642006000600003
- ALLEN BRADLEY. (RECUPERADO EL 08 de 12 de 2018). *ROCKWELL AUTOMATION*. Obtenido de ROCKWELL AUTOMATION: http://ab.rockwellautomation.com/es/Programmable-Controllers/MicroLogix-1100
- ALLEN -BRADLEY. (18 de 12 de 2018). *RS*. Obtenido de RS: https://es.rsonline.com/web/p/variadores-de-velocidad/4319409/
- ALLEN-BRADLEY. (RECUPERADO EL 22 de 12 de 2018). *ROCKWELL AUTOMATION*. Obtenido de ROCKWELL AUTOMATION: https://ab.rockwellautomation.com/es/Programmable-Controllers/MicroLogix-1100#overview
- ANGULO, I. P. (1990). CONTROL INDUSTRIAL. En P. ANGULO, *CONTROL INDUSTRIAL* (págs. 1-2). QUITO: BOOK PUBLISHER.
- ARANDA, S. (2014). *WORDPRESS.* Obtenido de WORDPRESS: https://maquinaselectricastecnind.wordpress.com/
- ARMAS, K. (10 de 10 de 2015). *BLOGSPOT.COM*. Obtenido de BLOGSPOT.COM: http://kevinarmastics.blogspot.com/2015/08/sistema-him-interfazhombre-maquina.html
- AUTOMATION. (24 de 12 de 2018). *THE AUTOMATION BLOG.* Obtenido de THE AUTOMATION BLOG: https://theautomationblog.com/pvcemu1/
- AUTOMATION, R. (2013). *MANUAL 1762 IF-2OF2.* USA: ROCKWELL AUTOMATION.
- AUTRACEN. (RECUPERADO EL 06 de 01 de 2018). *AUTRACEN.* Obtenido de AUTRACEN: http://www.autracen.com/descubre-la-estructurainterna-plc/
- Bambini. (Agosto de 2014). *Interempresas de Robotico*. Recuperado el 02 de Abril de 2015, de http://www.interempresas.net/Robotica/Articulos/113757-National-Instruments-presenta-sus-productos-mas-exitosos-de-la-NI-Week.html
- BARBAS, L. (2014). *SLIDEPLAYER.* Obtenido de SLIDEPLAYER: https://slideplayer.com.br/slide/1761202/
- CAPACITACIÓN, M. (2011). *MICROAUTOMATION*. Obtenido de MICROAUTOMATION: http://www.microautomacion.com/capacitacion/Manual061Controlador LgicoProgramablePLC.pdf
- COBO, R. (RECUPERADO EL 05 de Noviembre de 2018). *AIE*. Obtenido de AIE: http://www.aie.cl/files/file/comites/ca/abc/Encoders.pdf
- COBO, R. (RECUPERADO EL 03 de Noviembre de 2018). *EL ABC DE LA AUTOMATIZACIÓN.* Obtenido de EL ABC DE LA AUTOMATIZACIÓN: http://www.aie.cl/files/file/comites/ca/abc/hmi.pdf
- CONTROL, T. D. (RECUPERADO EL 03 de 11 de 2018). *SITES.GOOGLE.COM.* Obtenido de SITES.GOOGLE.COM:

https://C/site/tecnologiadecontrol22/sistema-de-control-de-lazoabierto-y-lazo-cerrado

- DAVIDRC. (14 de 01 de 2009). *WORDPRESS.* Obtenido de WORDPRESS: https://davidrojasticsplc.wordpress.com/2009/01/14/arquitectura-yapariencia-externa/
- DEPARTAMENTO DE INGENIERÍA ELÉCTRICA, E. Y. (RECUPERADO EL 01/11/2018). *IEEC UNED.* Obtenido de IEEC UNED: http://www.ieec.uned.es/investigacion/Dipseil/PAC/archivos/Informacio n\_de\_referencia\_ISE6\_1\_1.pdf
- DESTINOALFACENTAURO. (RECUPERADO EL 12 de Noviembre de 2018). *SITES.GOOGLE*. Obtenido de SITES.GOOGLE: https://sites.google.com/site/destinoalfacentauro/motores-electricos
- ELECTRIC, G. (23 de 02 de 2018). *METRONIC*. Obtenido de METRONIC: http://www.metronik.net/products/ge-ip-software/proficy-hmi-scada-ifix/
- ELECTRIN. (24 de 04 de 2016). *ELECTRINBLOG*. Obtenido de ELECTRINBLOG: https://electrinblog.wordpress.com/2016/04/24/post-2/
- ENCODER. (RECUPERADO EL 11 de Noviembre de 2018). *ENCODER PRODUCTS COMPANY*. Obtenido de ENCODER PRODUCTS COMPANY: http://encoder.com/blog/encoder-basics/que-es-unencoder/
- ENERGY, G. G. (RECUPERADO EL de 05 de 2018). *GARPER ENERGY.* Obtenido de GARPER ENERGY: https://www.garperenergy.com/eficiencia-energetica-sistemasbombeo/variadores-velocidad-sistemas-hidraulicos/
- ESTIVEN ANDRES SANABRIA BETANCUR, J. D. (2016). *epositorio.utp.* Obtenido de epositorio.utp: http://repositorio.utp.edu.co/dspace/bitstream/handle/11059/7003/621 43S197.pdf?sequence=1
- FESTO. (RECUPERADO EL 05 de 12 de 2018). *SLIDESHARE.* Obtenido de SLIDESHARE: https://es.slideshare.net/williamcdch/manual-teoricoplc-festo-didactic
- FREIRE, I. P. (Nov. de 2011). *UNIVERSIDAD POLITÉCNICA SALESIANA*. Obtenido de http://dspace.ups.edu.ec/bitstream/123456789/1727/14/UPS-GT000245.pdf
- GALLEGOS PERÉZ CHRISTIAN FERNANDO. (2008). *DISEÑO E IMPLEMENTACIÓN DE UN MÓDULO DIDÁCTICO CON.* QUITO-ECUADOR: REPOSITORIO DIGITAL EPN.
- GARCÍA, V. S. (06 de 2015). *INDUSTRIA 4.0*. Obtenido de INDUSTRIA 4.0: http://industria-4.blogspot.com/2015/06/lenguajes-de-programacionplc.html
- GUEVARA, L. V. (08 de 02 de 2018). *WORDPRESS. COM.* Obtenido de WORDPRESS. COM: https://makinandovelez.wordpress.com/2018/02/08/el-comparadordentro-de-un-sistema-de-control/
- HECTOR GUSTAVO CEDEÑO ABAD. (1982). *REPOSITORIO DIGITAL ESPOL.* Obtenido de REPOSITORIO DIGITAL ESPOL: file:///C:/Users/jimmy/Downloads/D-103976.pdf
- IBEST. (RECUPERADO EL 18 de 12 de 2018). *ALIBABA.* Obtenido de ALIBABA: https://www.alibaba.com/product-detail/Autonics-Rotary-Encoder-E40H8-3600-3\_1399573100.html
- IBEST CHINA. (RECUPERADO EL 23 de 07 de 2018). *IBESTCHINA.* Obtenido de IBESTCHINA: www.ibestchina.com
- IEC. (2013). *COMISIÓN INTERNACIONAL DE ELECTROTÉCNICA.* Obtenido de COMISIÓN INTERNACIONAL DE ELECTROTÉCNICA: https://www.iec.ch/search/?q=IEC%2061131-3
- IGUREN. (15 de 06 de 2015). *IGUREN.* Obtenido de IGUREN: https://iguren.es/blog/aplicaciones-y-usos-de-los-variadores-defrecuencia/
- INDUSTRIAL, S. (21 de 10 de 2016). *SUMELEC INDUSTRIAL.* Obtenido de LINKED IN: https://www.linkedin.com/pulse/variadores-de-frecuenciasumelec-industrial

Industruino. (2016). *Industruino*. Obtenido de https://industruino.com/

- JORGE LUIS PUCO TOAQUIZA, CARLOS ANDRÉS SÁNCHEZ CRUZ. (2017). *REPOSITORIO ESPE.* Obtenido de REPOSITORIO ESPE: https://repositorio.espe.edu.ec/bitstream/21000/13101/1/T-ESPEL-EMI-0326.pdf
- JULIO CESAR PUERTA GOMEZ,JHONNATAN ALDEVIER ARIAS CADENA. (2013). *REPOSITORIO UTP.* Obtenido de REPOSITORIO UTP: http://repositorio.utp.edu.co/dspace/bitstream/handle/11059/4101/621 314P977.pdf;jsessionid=A1A2D0D2D7AB39672061950E78ADCB16? sequence=1
- LENIN MOISES QUISPE ARAPA, R. A. (2017). *"DISEÑO E IMPLEMENTACION DE UN PROTOTIPO DE UN GENERADOR MAGNÉTICO APROVECHANDO LA FCEM COMO ENERGIA.* PUNO: REPOSITORIO UNA-PUNO.
- LETREROS, R. (08 de Noviembre de 2018). ENCODERS LINEALES. *revistaletreros*, 40.
- LUIS ALFREDO ROMERO RUGEL , EDUARDO RAÚL QUEVEDO MAYA,. (2014). *DISEÑO E IMPLEMENTACIÓN DE UN ENTRENADOR DE INSTRUMENTACIÓN INDUSTRIAL, CON LA APLICACIÓN EN LOS PROCESOS DE TEMPERATURA PRESIÓN Y NIVEL.* GUAYAQUIL: REPOSITORIO DIGITAL UPS.

Mallitasig, A. (2016).

MECAFENIX, F. (27 de 03 de 2017). *INGENIERÍA MECAFENIX.* Obtenido de INGENIERÍA MECAFENIX: INGENIERÍA MECAFENIX

- MECATRÓNICALATM. (RECUPERADO EL 12 de Noviembre de 2018). *MECATRÓNICALATM*. Obtenido de MECATRÓNICALATM: https://www.mecatronicalatam.com/transformador/
- MICROBITE. (11 de 2016). *MICROBITE.* Obtenido de MICROBITE: http://www.microbyte.cl/elec/picarti/201611/
- MIKROELECTRONICA. (17 de 12 de 2018). *MIKROELECTRONICA.* Obtenido de MIKROELECTRONICA: RECUPERADO EL 17
- MONARCAELECTRONICA. (RECUPERADO EL 10 de Noviembre de 2018). *MONARCAELECTRONICA*. Obtenido de MONARCAELECTRONICA: https://www.monarcaelectronica.com.ar/producto/encoder-rotativoincremental-100ppr-a-b-ttl-arduino-mona/
- National Instruments. (02 de 04 de 2015). Obtenido de Guía de elementos básicos para iniciar proyectos con NI myRIO PDF (Ed Doring)
- National Instruments. (s.f.). *Articulos Robotica*. Recuperado el 02 de 04 de 2015, de http://www.ni.com/myrio/what-is/esa/
- NISTAL, F. J. (2014). MOTORES SÍNCRONOS. *ACTA*, 7. Obtenido de ACTA.ES.
- OMRON, E. (RECUPERADO EL 17 de 12 de 2018). *SCRIBD.* Obtenido de SCRIBD: https://es.scribd.com/doc/49720478/Omron-Manual-Basico-Plc
- OROZCO, G. (10 de 2013). *REPOSITORIO PONTÍFICA UNIVERSIDAD CATÓLICA DE PERÚ.* Obtenido de REPOSITORIO PONTÍFICA UNIVERSIDAD CATÓLICA DE PERÚ: http://tesis.pucp.edu.pe/repositorio/bitstream/handle/123456789/5277/ OROZCO\_GUSTAVO\_DESARROLLO\_INTERFAZ\_HOMBRE\_MAQU INA\_SISTEMA\_DETECCION\_FALLOS\_PLANTA\_INTERCAMBIADO R\_CALOR.pdf?sequence=1
- PCE Ibérica S.L. (Agost.13 de 2012). *Medidor de energia Siemens Sentron PAC 3200*. Obtenido de http://www.pce-iberica.es/hoja-datos/hojadatos-pac3200.pdf

RAÉZ, M. A. (03 de 03 de 2006). *SOFTWARE*. Obtenido de SOFTWARE: https://www.automatas.org/software.htm

- REYES, R. G. (2015). *ANÁLISIS Y EVALUACIÓN DE TECNOLOGÍA PARA MEDICIÓN DE POSICIÓN ANGULAR Y LINEAL DEL FABRICANTE TR-ELECTRONICY SU RELEVANCIA EN EL CONTROL DE PROCESOS INDUSTRIALES.* VALDIVIA - CHILE: REPOSITORIO UACH.
- ROCATEK. (2010). *ROCATEK*. Obtenido de ROCATEK: http://www.rocatek.com/forum\_programacion\_ladder.php
- ROCKWELL AUTOMATION. (RECUPERADO EL 24 de 12 de 2018). *LITERATURE ROCKWELL.* Obtenido de LITERATURE ROCKWELL: https://literature.rockwellautomation.com/idc/groups/literature/docume nts/um/2711c-um001\_-en-p.pdf
- ROLEPLAYER. (22 de 10 de 2010). *BLOGSPOT*. Obtenido de BLOGSPOT: http://medanacir.blogspot.com/2010/08/el-motor-sincronico-de-ca.html
- ROYDISA. (27 de 12 de 2012). *ROYDISA.* Obtenido de ROYDISA: https://www.roydisa.es/productos/variadores-mecanicos-de-velocidad/
- RUBIO, E. E. (19 de 07 de 2016). *SCRIBD*. Obtenido de SCRIBD: https://es.scribd.com/document/318693629/Diagrama-de-Escalera-PLC-Electronica-Unicrom
- RUGEL, L. A. (s.f.).
- Sánchez, A. E. (13 de 10 de 2013). *CTIN.* Obtenido de CTIN: http://www.ctinmx.com/que-es-un-plc/
- SENA VIRTUAL. (01 de 2009). *WORDPRESS.* Obtenido de WORDPRESS: https://davidrojasticsplc.files.wordpress.com/2009/01/plc1s2.pdf
- Sentron PAC. (s.f.).
- SEPULVEDA, G. (06 de 2015). *REPORITORIO UC3M.* Obtenido de REPORITORIO UC3M: https://e-

archivo.uc3m.es/bitstream/handle/10016/23334/TFG\_Gloria\_Sepulve da\_Garcia\_2015.pdf

- Shekhad, S. (2014). Introducción a NI myRIO. *ElectronicosOnline*. Recuperado el 02 de abril de 2015, de http://www.electronicosonline.com/etiqueta/ni-myrio/
- siemens. (Feb de 2008). *Manual Sentrom*. Obtenido de http://www.isa.uniovi.es/~arobles/ra2/pdf/t1intro.pdf
- Siemens AG. (Jun. 20 de 2009). *Analizador de red para la medida de la energia* .
- Siemens AG. (20 feb de 2009). *Analizador de red para la medida de la energia*. Obtenido de https://www.swe.siemens.com/spain/web/es/ic/mvlv/low\_voltage/anali zadores\_sentron/SENTRONPAC3200/Pages/PAC3200.aspx
- Siemens S.A. (Jul. de 2010). *Analizador PAC 3200*. Obtenido de http://sistemamid.com/preview.php?a=92428

SOTO, J. (2019).

- UNAM. (RECUPERADO EL 12 de Noviembre de 2018). *PTOLOMEO UNAM*. Obtenido de PTOLOMEO UNAM: http://www.ptolomeo.unam.mx:8080/xmlui/bitstream/handle/132.248.5 2.100/701/A8.pdf?sequence=8
- UNET. (RECUPERADO EL 01 de Noviembre de 2018). *UNIVERSIDAD NACIONAL EXPERIMENTAL DEL TÁCHIRA.* Obtenido de UNIVERSIDAD NACIONAL EXPERIMENTAL DEL TÁCHIRA: http://www.unet.edu.ve/~nduran/Teoria\_Instrucontrol/Introduccion\_al PLC
- VILLAJULCA, J. C. (17 de 09 de 2012). *INSTRUMENTACIÓN Y CONTROL.* Obtenido de INSTRUMENTACIÓN Y CONTROL: https://instrumentacionycontrol.net/programacion-de-plcs-lasmemorias-internas/
- VINTIMILLA, J. A. (RECUPERADO EL 31 de 01 de 2019). MANEJO Y APLICACIONES DE LOGO SIEMENS, CONTROLADORES LOGICO PROGRAMABLES(PLCs) Y VARIADORES DE VELOCIDAD. LATACUNGA, COTOPAXI, ECUADOR.
- WILDI, T. (2007). *MÀQUINAS ELÈCTRICAS Y SISTEMAS DE POTENCIA.* MEXIXO: PEARSON EDUCATION.
- WONDERWARE. (RECUPERADO EL 03 de Noviembre de 2018). *WONDERWARE*. Obtenido de WONDERWARE: https://www.wonderware.com/es-es/hmi-scada/what-is-hmi/

# **GLOSARIO DE TERMINOS**

- **CONTROL.** Se entiende por control a la forma de gobernar o manejar una maquina o instrumento.
- **HMI.** Interfaz Humano Maquina.
- **HSC.** Contador de alta velocidad
- **PLC.** Controlador lógico programable
- **ENCODER.** Dispositivo electrónico codificador o generador de pulsos usado para obtener la posición angular de un eje.